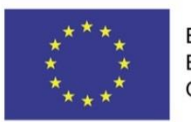

EVROPSKÁ UNIE Evropské strukturální a investiční fondy Operační program Výzkum, vývoj a vzdělávání

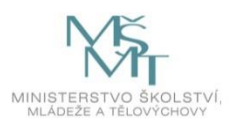

# **Uživatelská příručka IS KP14+**

# **Pokyny pro vyplnění modulu CBA**

# **Operační program**

# **Výzkum, vývoj a vzdělávání Programové období 2014 – 2020**

Platnost: od 22. 9. 2015

# Obsah

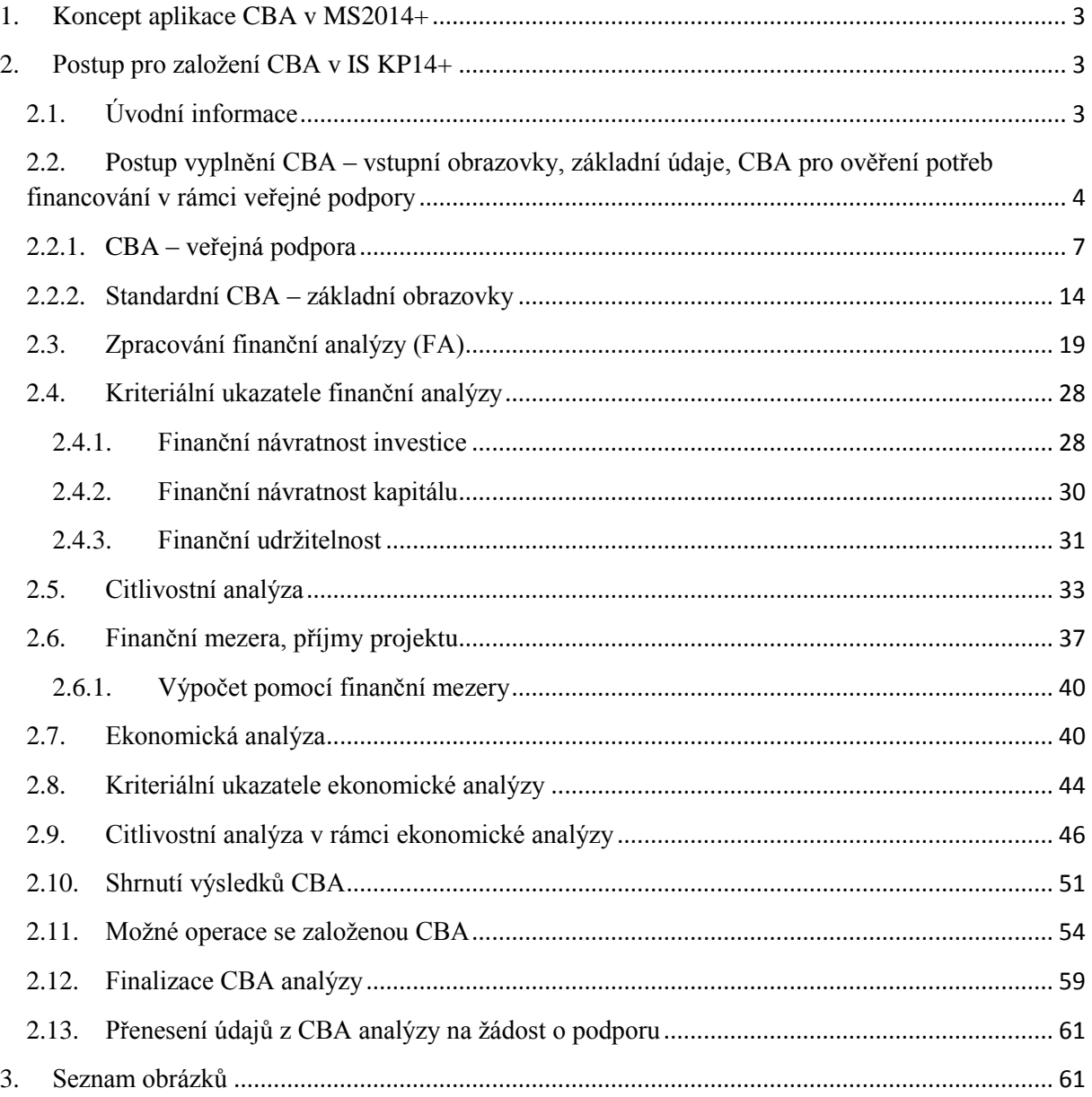

# **1. Koncept aplikace CBA v MS2014+**

<span id="page-2-0"></span>Aplikace CBA slouží pro výpočet Finanční mezery projektu, Finanční analýzy, Ekonomické analýzy, hodnocení Projektu, citlivostní analýzy a provádění statistických vyhodnocení, včetně grafických výstupů. Dostupná je pro žadatele/příjemce (IS KP 14+) i pracovníky ŘO (CSSF14+), kteří jej mohou editovat, vyhodnocovat výsledky a provádět statistická vyhodnocení. Aplikaci CBA je možné spustit bez založení Žádosti o podporu. Nicméně je nezbytné, aby se žadatel/příjemce přihlásil alespoň k operačnímu programu, aby byla zohledněna jednotlivá specifika. V případě, že je Žádost o podporu založená, je možné do CBA údaje přebírat (základní identifikační údaje, celkové způsobilé výdaje).

Při finalizaci Žádosti o podporu existují kontroly shody mezi Žádostí o podporu a aplikací CBA. Kontrolou prochází i částka podpory na Žádosti o podporu a v aplikaci CBA (částka v aplikaci CBA je horní hranicí).

Aplikace CBA je rozdělena na Základní informace, Finanční analýzu, citlivostní analýzu, výpočet zůstatkové hodnoty investice, Finanční mezeru/příjmy projektu, ekonomickou analýzu.

Pro správné vyplnění CBA je třeba kromě této příručky pracovat také s Metodickým [doporučením](http://www.strukturalni-fondy.cz/getmedia/bb6d5c73-9345-42e1-920c-5566626c1087/01_P1_MD-projekty-generujici-prijmy_k-vydani.pdf?ext=.pdf)  [pro projekty vytvářející příjmy v](http://www.strukturalni-fondy.cz/getmedia/bb6d5c73-9345-42e1-920c-5566626c1087/01_P1_MD-projekty-generujici-prijmy_k-vydani.pdf?ext=.pdf) programovém období 2014-2020 a s dostupnými dokumenty EK vztahující se k dané problematice, např. Průvodce analýzou nákladů a přínosů investičních projektů, Ekonomický nástroj pro hodnocení politiky soudržnosti v letech 2014–2020.

# <span id="page-2-1"></span>**2. Postup pro založení CBA v IS KP14+**

# <span id="page-2-2"></span>**2.1. Úvodní informace**

Povinnost pro zpracování cost – benefit analýzy (CBA) je dána Metodickým pokynem pro řízení výzev a hodnocení projektu, závazným pro ŘO, kde jsou zároveň stanoveny i limity pro zpracování CBA.

- **Finanční analýza** překládají žadatelé projektů vytvářející příjmy podle článku 61 obecného nařízení i žadatele projektů, kteří tuto podmínku nesplňují, avšak celkové výše celkových způsobilých výdajů projektu dosáhla minimálně 5 mil. Kč (ti dokládají pro účely doložení udržitelnosti projektu). Finanční analýza je základním předpokladem pro ověření, zda je nutné projekt spolufinancovat, a je také východiskem pro posouzení udržitelnosti projektu, tj. zda je pro projekt zajištěn dostatek finančních zdrojů. Žadatel zpracovává finanční analýzu v modulu CBA MS2014+.
- **Ekonomická analýza** překládají žadatelé velkých projektů (nad 100 mil. Kč celkových způsobilých výdajů). Analýza obsahuje posouzení rizik a předpokládaného dopadu na dané odvětví a na socioekonomickou situaci daného členského státu nebo regionu, a pokud je to možné a vhodné, ostatních regionů Evropské unie.

Na základě volby Programu je uživateli zpřístupněna možnost výpočtu Finanční analýzy. Algoritmy k výpočtu Finanční analýzy (a Finanční mezery/příjmů projektu) mohou být spuštěny až po zadání Vstupních dat uživatelem. Po zadání vstupních dat je provedena Finanční analýza a případně výpočet Finanční mezery/příjmů projektu, je-li to pro daný projekt relevantní. Pro výpočet Ekonomické analýzy si žadatel navíc zvolí Socio-ekonomické dopady z číselníku a zadá počet jednotek. Podmínkou výběru socio-ekonomických dopadů je výběr specifických cílů. Poté je teprve možný výpočet Ekonomické analýzy. Výsledek Finanční analýzy a Ekonomické analýzy slouží jako jeden z podkladů pro Hodnocení Žádosti o podporu.

Uživatel si může provést Výpočet Citlivostní analýzy, zvlášť u Finanční analýzy a zvlášť u Ekonomické analýzy.

V případě, že je analýza CBA napojená na Žádost o podporu/Projekt, je možné potřebná data zobrazit (převzít a využít je) v aplikaci CBA.

Modul CBA je možné využít i pro individuální ověření potřeb financování u projektů veřejné podpory, a to s rozlišením, zda se jedná o investiční, či provozní podporu. Upozorňujeme však, že se zjištěné částky automaticky nepřenášejí na žádost o podporu (součástí vstupních dat pro výpočty CBA – veřejná podpora nejsou zdroje financování).

# <span id="page-3-0"></span>**2.2. Postup vyplnění CBA – vstupní obrazovky, základní údaje, CBA pro ověření potřeb financování v rámci veřejné podpory**

Vstup do modulu CBA:

<span id="page-3-1"></span>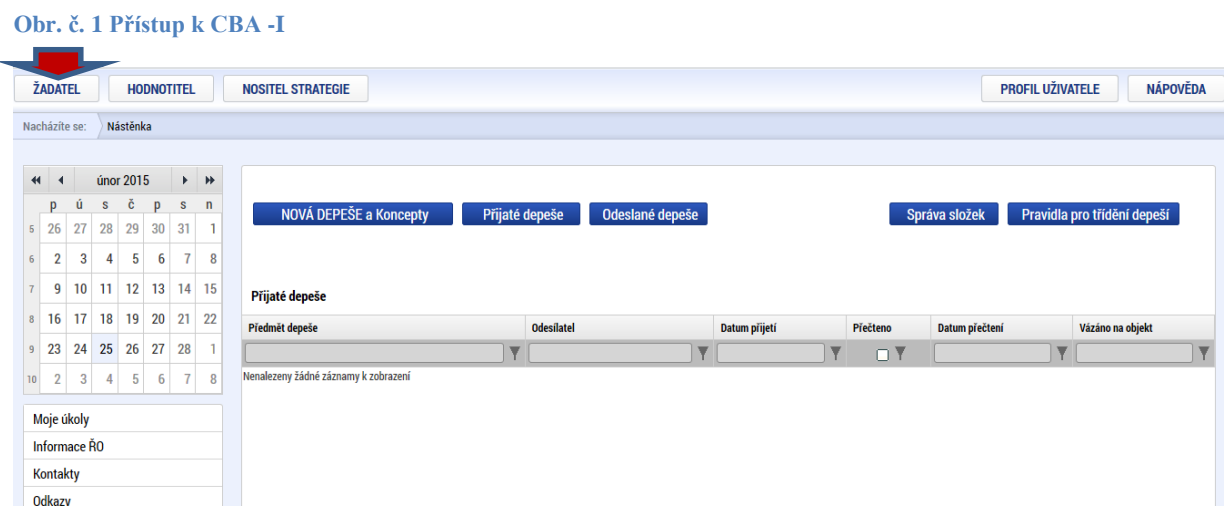

Přes tlačítko žadatel dostane na následující obrazovku:

<span id="page-4-0"></span>**Obr. č. 2 Přístup k CBA - II**

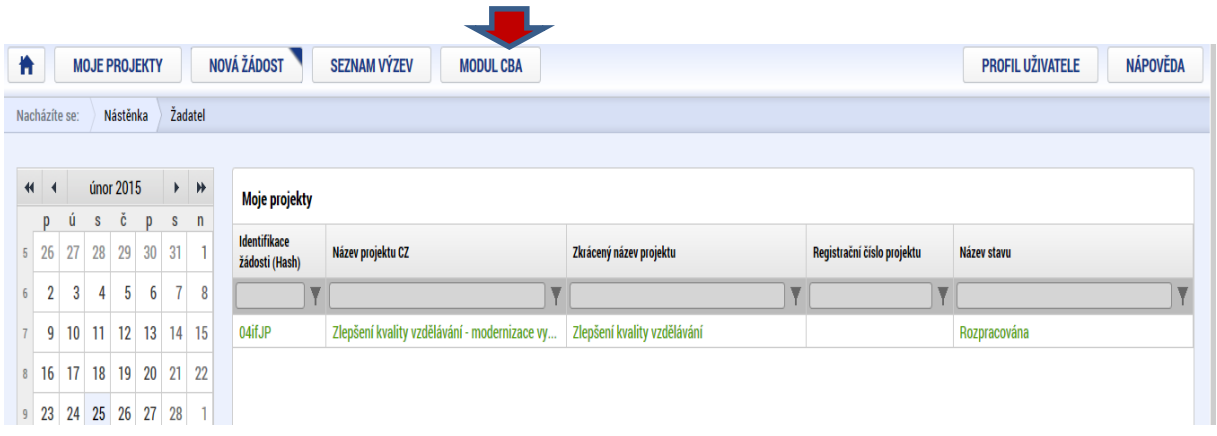

Tady použije záložku "Modul CBA"

a zobrazí se následující obrazovka "Konto CBA". Zde je třeba použít volbu "Nové CBA":

# <span id="page-4-1"></span>**Obr. č. 3 Přístup k CBA -III**

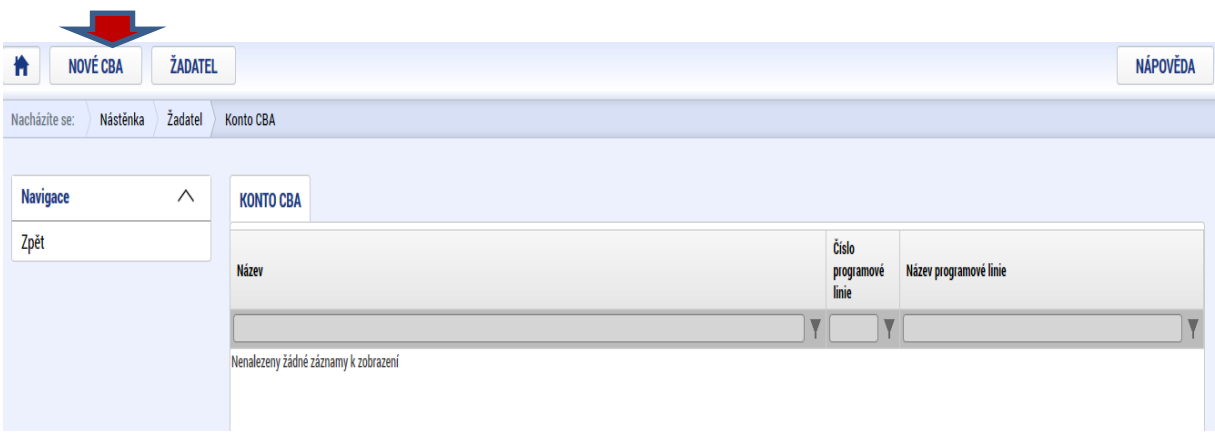

Zde je třeba vybrat operační program Výzkum, vývoj a vzdělávání, pro který je CBA zpracovávána:

<span id="page-5-0"></span>**Obr. č. 4 Výběr operačního programu**

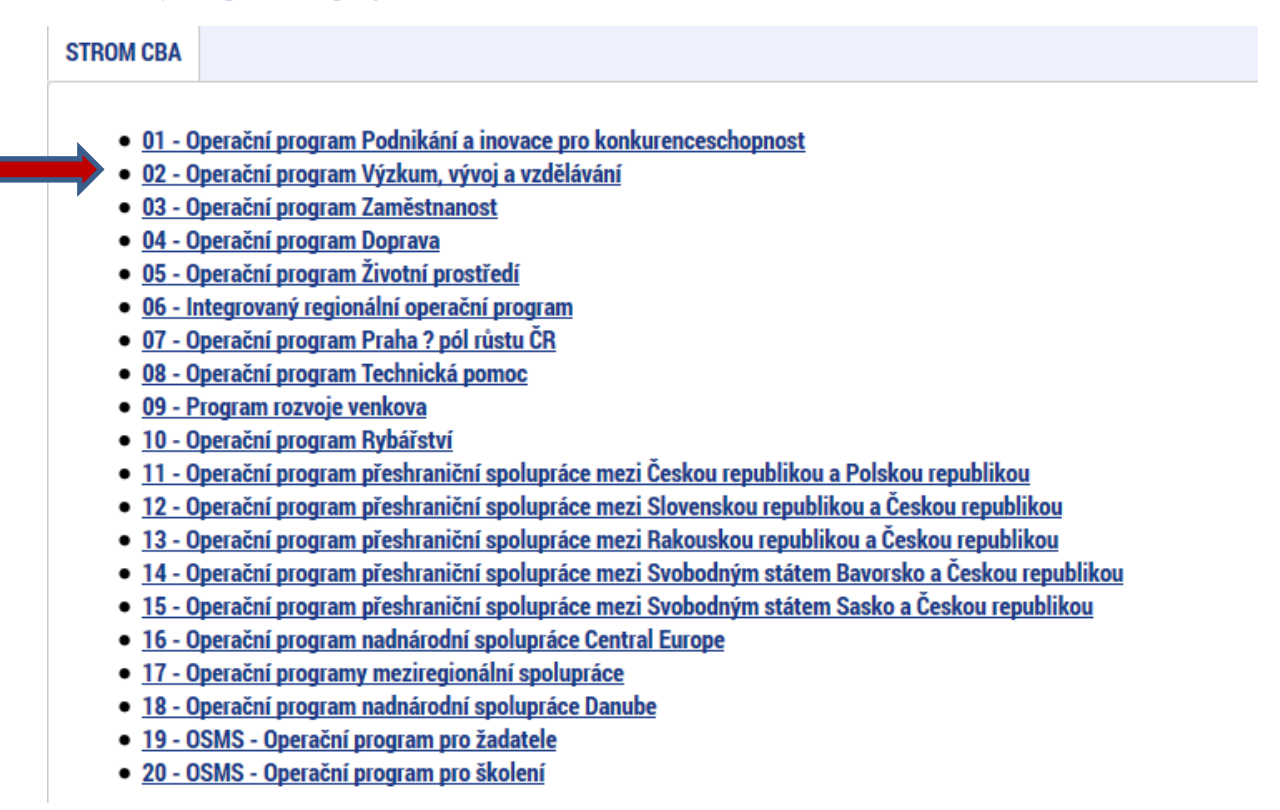

Po výběru programu se zobrazí obrazovka platných číselníků položek CBA:

#### <span id="page-5-1"></span>**Obr. č. 5 Výběr číselníku položek CBA**

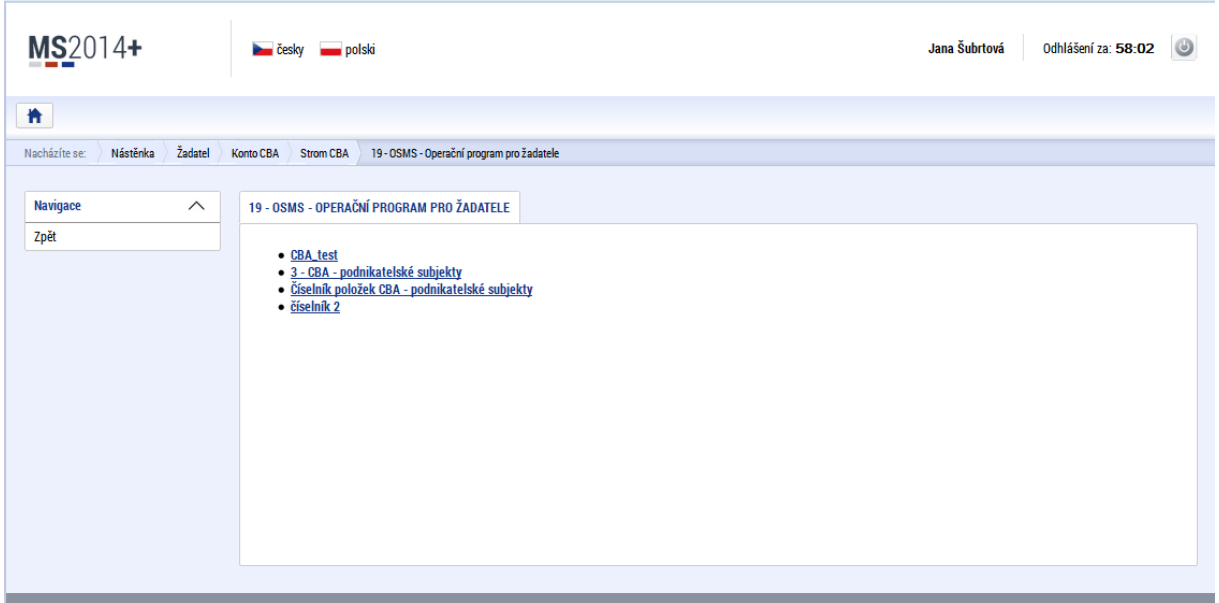

Po výběru číselníku položek CBA se uživatel dostane na úvodní obrazovku:

#### <span id="page-6-1"></span>**Obr. č. 6 Úvodní obrazovka CBA**

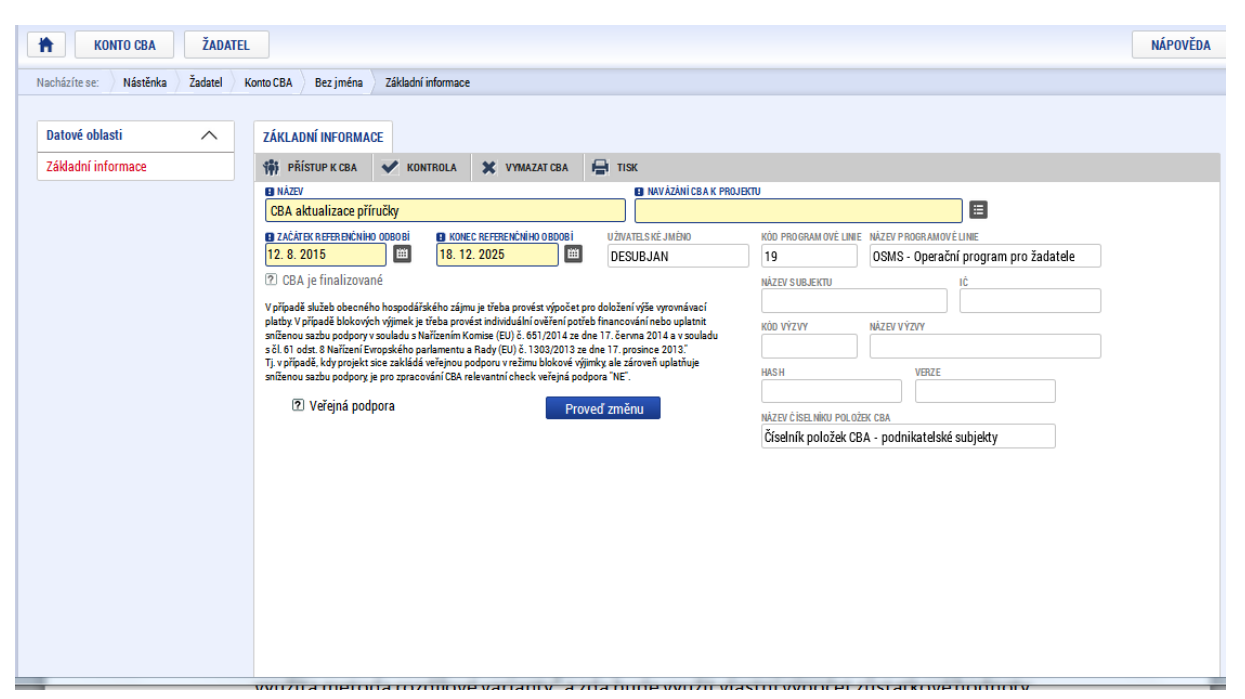

Na úvodní obrazovce je třeba zadat identifikaci, zda se jedná o CBA pro ověření potřeb financování v rámci veřejné podpory, nebo o "standardní" CBA, kde je u checkboxu Veřejná podpora uveden křížek.

## **2.2.1. CBA – veřejná podpora**

<span id="page-6-0"></span>Pokud je vybrána volba "Veřejná podpora", zpřístupní se obrazovka pro zadání relevantních údajů. Metodické vymezení dané problematiky je dostupné v Metodickém doporučení pro projekty vytvářející příjmy, nicméně základní informace a algoritmy zapracování uvádíme i zde:

## **Individuální ověření potřeb financování u projektů veřejné podpory**

- je provedeno v modulu CBA v MS2014+, musí být součástí žádosti o podporu
- na úvodní záložce je vyplněno kromě identifikačních údajů k projektu také referenční období, které je pro VP volitelné, a způsobilé výdaje projektu
- na úvodní záložce je checkbox pro rozlišení, zda se jedná o veřejnou podporu a zda o investiční či provozní podporu – na základě toho budou zpřístupněny jen relevantní části datových polí, které jsou nyní zapracovány pro finanční analýzu, tj. tabulky provozních příjmů a výdajů po dobu referenčního období
- systém provede automaticky diskontování zadaných hodnot a to diskontní sazbou 4 % doporučenou ze strany EK
- na záložce "Veřejná podpora" dojde k automatickým výpočtům maximální provozní či investiční podpory a to následujícím způsobem:
	- a) maximální výše investiční podpory

- se stanoví jako rozdíl celkových způsobilých nákladů a diskontovaných čistých příjmů, tj. rozdílu diskontovaných provozních příjmů a diskontovaných provozních výdajů za dobu životnosti projektu (referenční období)

## **max IP = EC – DNR**, kde

max IP maximální investiční podpora

EC způsobilé výdaje projektu

DNR diskontované čisté příjmy vypočtené jako

DR – DOC, kde

DOC……… diskontované provozní výdaje

DR………… diskontované příjmy.

Tady je nutné ještě výpočet upravit následujícím způsobem:

1) Na základě vyplněných údajů celkové investiční výdaje (CIV) a celkové způsobilé výdaje (CZV) vypočítat % podílu CZV na CIV

2) Tímto % přepočítat celkovou sumu příjmů, která vstupuje do výpočtu - tj. položka DR.

b) maximální výše provozní podpory

- maximální výše podpory nesmí přesáhnout diskontovanou provozní ztrátu za sledované (referenční) období, tj. rozdíl diskontovaných provozních výdajů a diskontovaných provozních příjmů.

> **max PP = DOC – DR, kde** max PP maximální provozní podpora DOC diskontované provozní výdaje DR diskontované příjmy

# **Zadávání do systému:**

Zadání celkových způsobilých výdajů:

## <span id="page-8-0"></span>**Obr. č. 7 Výběr typu veřejné podpory – investiční podpora**

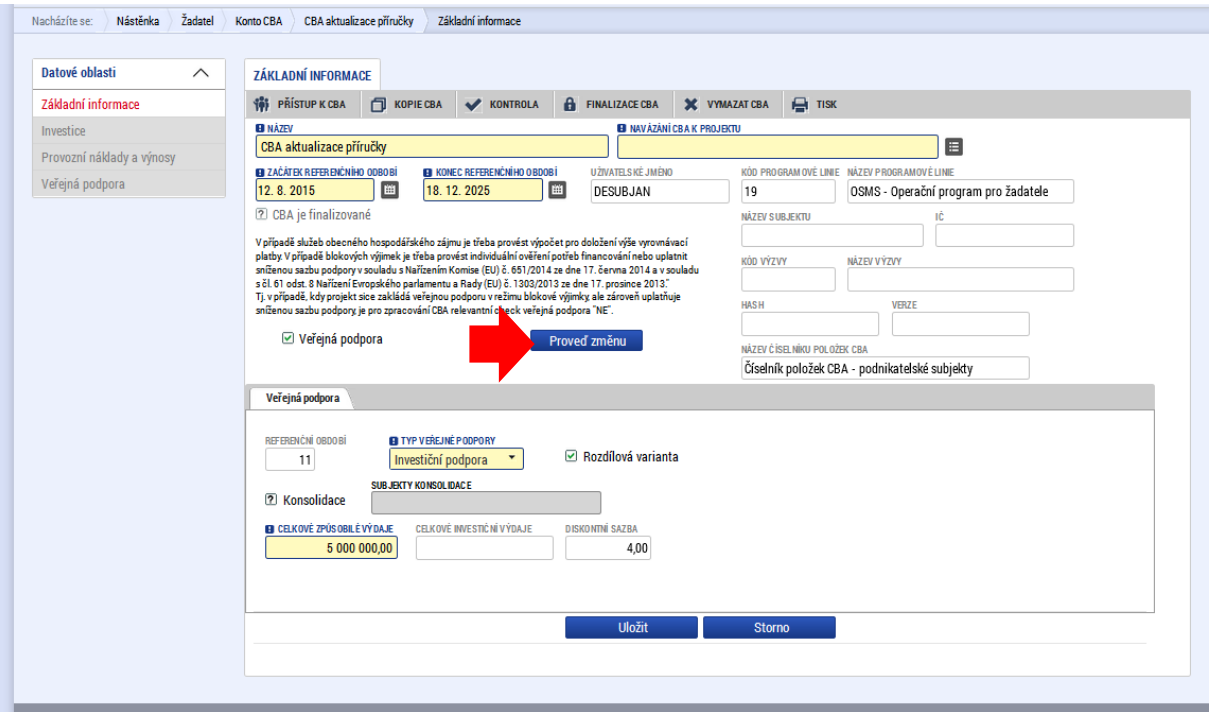

Následně po stisku tlačítka "Proveď změnu" se zpřístupní v levém menu obrazovky pro zadání vstupních údajů pro výpočet:

# <span id="page-8-1"></span>**Obr. č. 8 Zpřístupnění obrazovek pro zadání vstupních údajů**

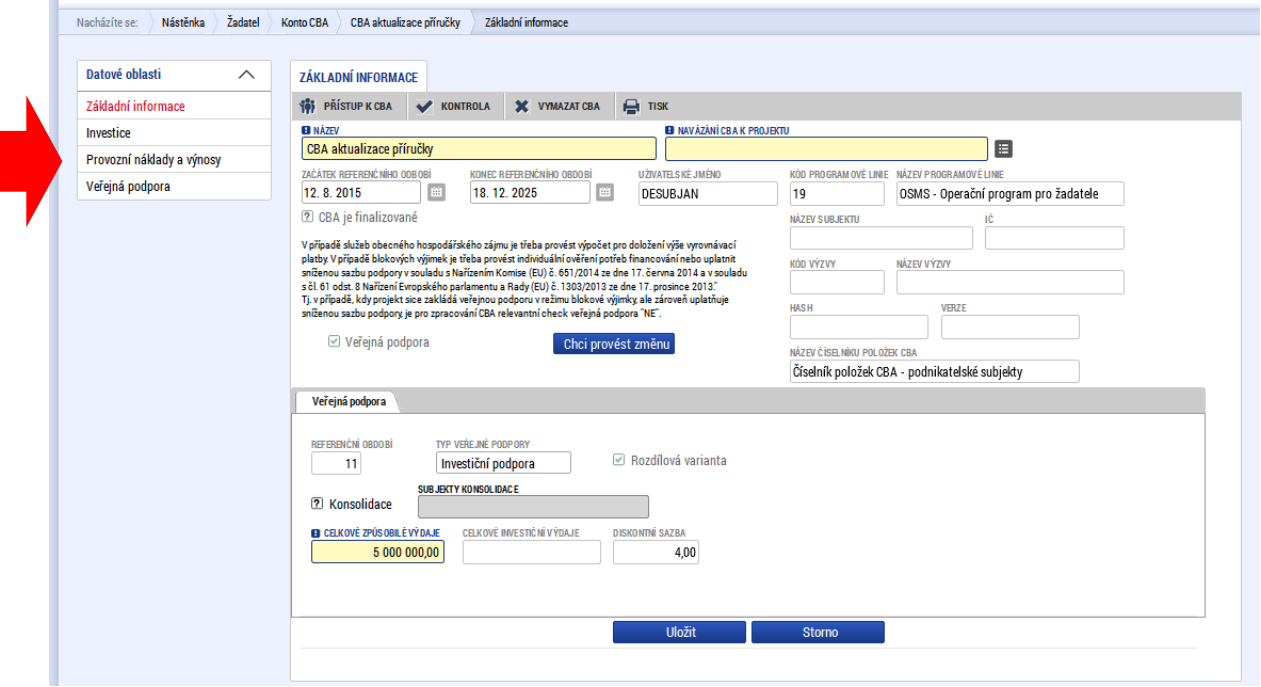

# Na záložce Investice vyplní žadatel investiční náklady:

## <span id="page-9-0"></span>**Obr. č. 9 Zadání investičních nákladů**

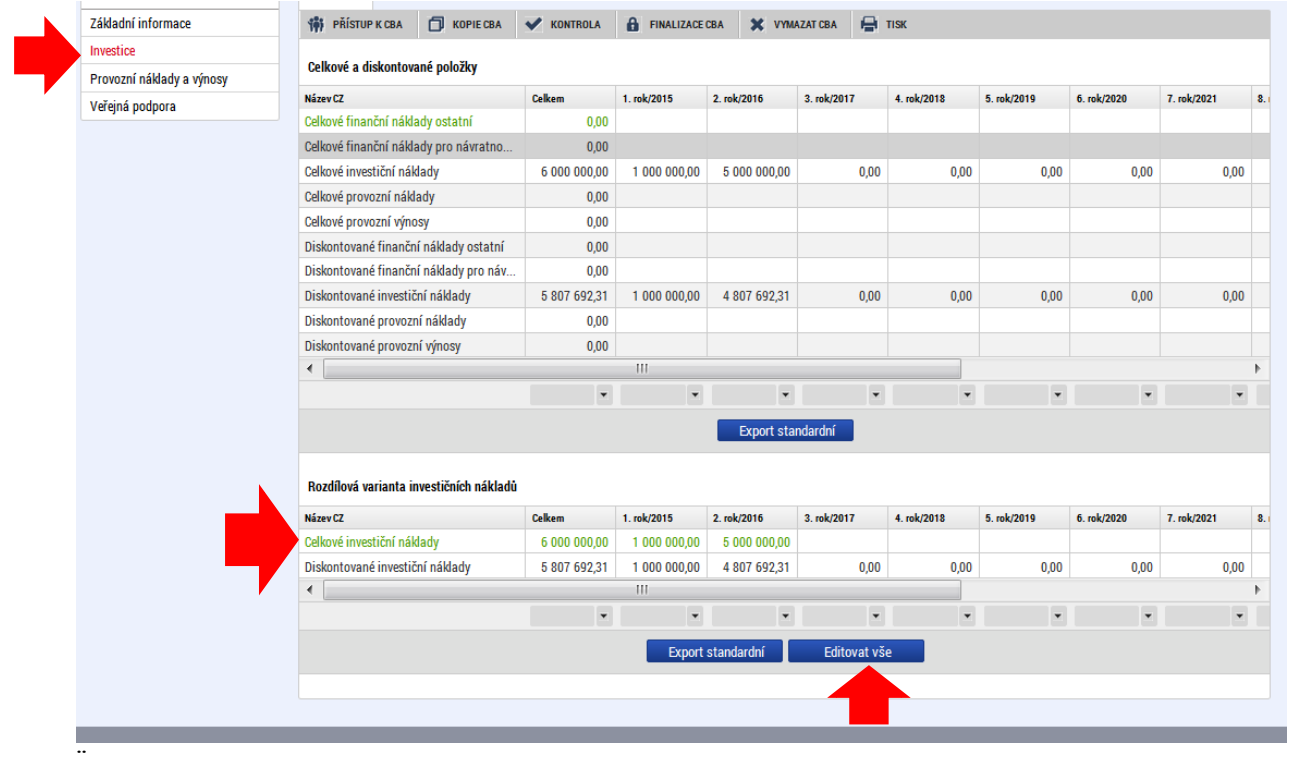

Na záložce "Provozní náklady a výnosy zadá příslušné náklady a výnosy dle jednotlivých let:

<span id="page-10-0"></span>**Obr.č. 10 Zadání provozních nákladů a výnosů** 

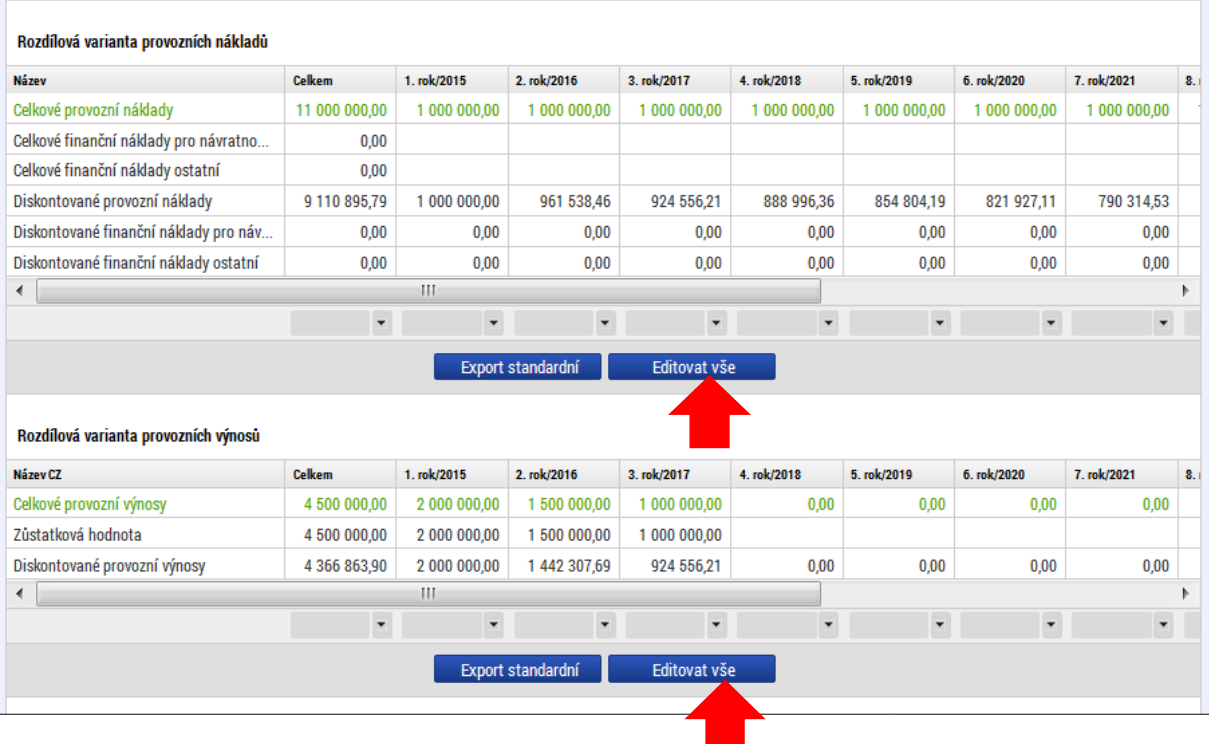

Následně na záložce "Veřejná podpora" jsou k dispozici výsledky výpočtu, včetně určení maximální výše podpory.

Procento přiměřeného zisku se vyplní hodnotou 0:

<span id="page-10-1"></span>**Obr. č. 11 Určení maximální výše podpory**

| <b>THE PRISTUP K CBA</b> | <b>VEŘEJNÁ PODPORA</b><br>同<br><b>KOPIE CBA</b> | $\checkmark$<br><b>KONTROLA</b> | е<br>$\mathbf x$<br>A<br><b>FINALIZACE CBA</b><br><b>VYMAZAT CBA</b><br><b>TISK</b>                                                                                                    |                   |
|--------------------------|-------------------------------------------------|---------------------------------|----------------------------------------------------------------------------------------------------|-------------------|
| Celkové způsobilé výdaje |                                                 |                                 | <b>Název</b>                                                                                                    | Referenční období |
|                          |                                                 | 5 000 000,00                    | CBA_vojtek_veřejná podpora                                                                                                    |                   |
|                          |                                                 |                                 |                                                                                                    |                   |
| % PŘIMĚŘENÉHO ZISKU<br>0 | DISKONTNÍ SAZBA<br>4,00                         | DISKONTOVANÉ PŘÍJMY             | DISKONTOVANÉ ČISTÉ PŘÍJMY<br>DISKONTOVANÉ PROVOZNÍ VÝDAJE<br>0,00<br>DISKONTOVANÉ INVESTIČNÍ NÁKLADY MAXIMÁLNÍ INVESTIČNÍ PODPORA<br>MAX. VÝŠE PODPORY SE ZAHRNUTÍM PŘIMĚŘENÉHO ZISKU<br>5 000 000,00<br>5 000 000,00 |                   |
|                          |                                                 |                                 |                                                                                                    |                   |

Obdobně uživatel postupuje pro zadání provozní veřejné podpory, na úvodní obrazovce "Základní informace" zadá Typ veřejné podpory – Provozní podpora a tlačítkem "Proveď změnu" se zpřístupní příslušné obrazovky pro zadání vstupních údajů:

<span id="page-11-0"></span>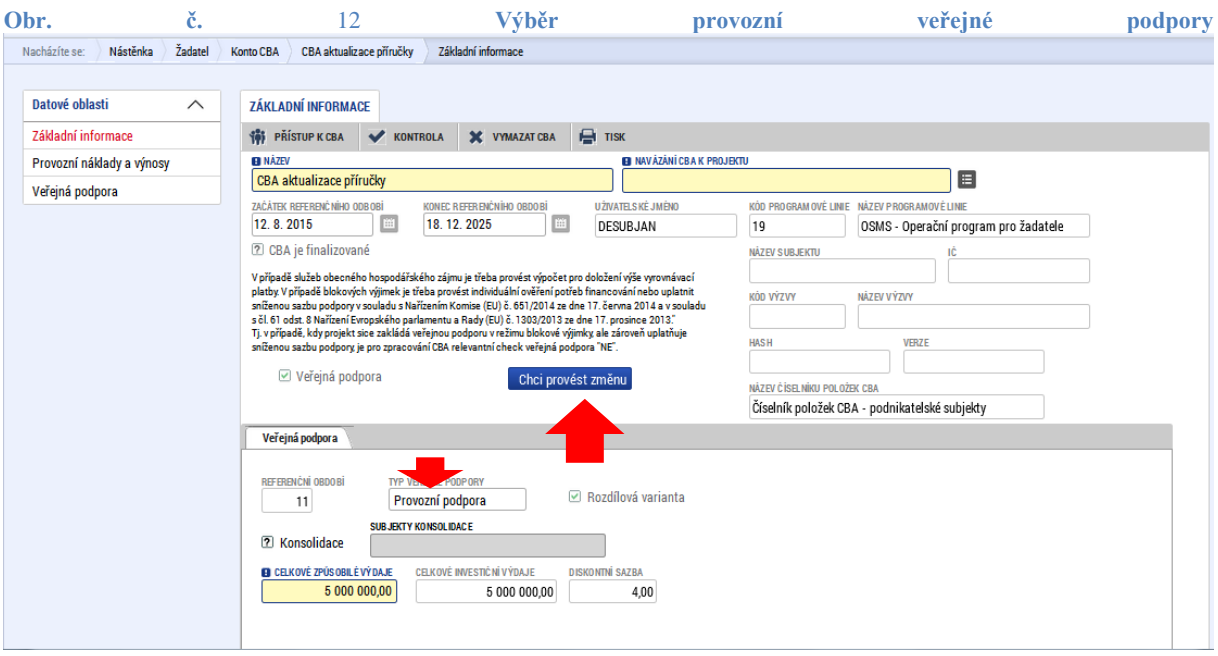

Po zadání provozních nákladů a výnosů se opět zpřístupní výpočet veřejné podpory:

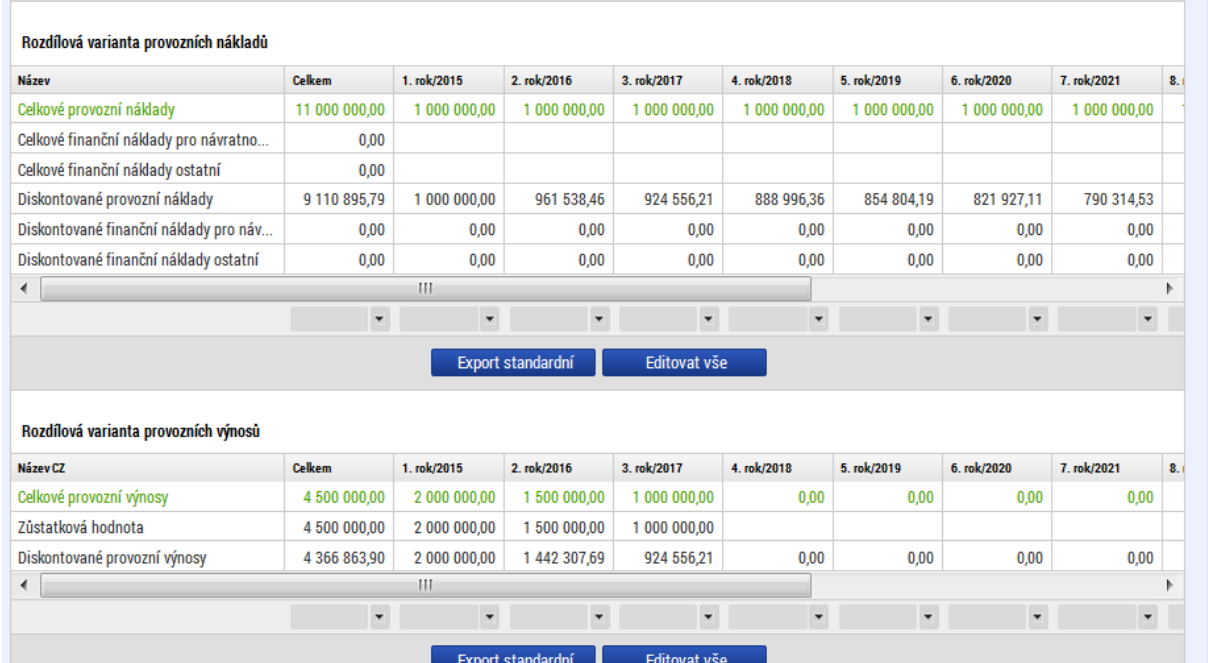

## <span id="page-11-1"></span>**Obr. č. 13 Zadání provozních nákladů a výnosů**

#### <span id="page-12-0"></span>**Obr. č. 14 Výpočet provozní veřejné podpory**

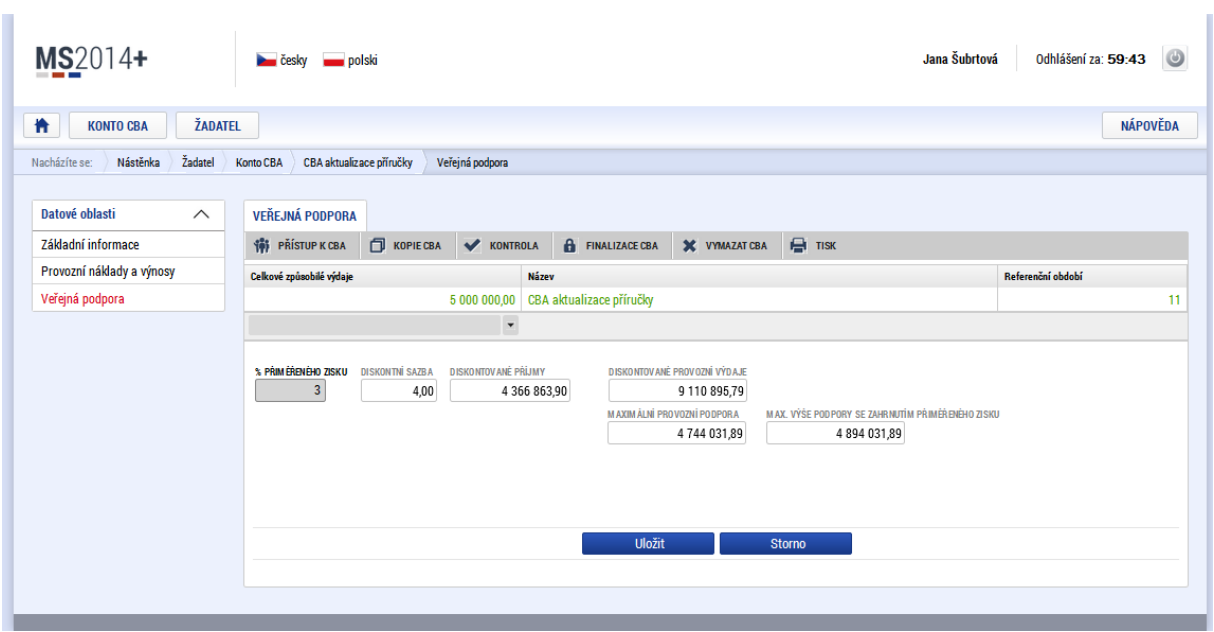

Poznámka:

Pokud je v jednom projektu kombinována veřejná investiční podpora a veřejná provozní podpora, je třeba založit dvě CBA – typ veřejná podpora, jedno pro určení výše veřejné investiční podpory, druhé pro určení výše provozní veřejné podpory.

## **2.2.2. Standardní CBA – základní obrazovky**

<span id="page-13-0"></span>Pro zpracování CBA, které není typem CBA pro ověření max. výše veřejné podpory, je třeba na úvodní obrazovce "Základní informace" uvést veřejná podpora "NE". Tím je ovlivněn rozsah datových polí pro zadání vstupních informací:

## <span id="page-13-1"></span>**Obr. č. 15 Základní informace CBA**

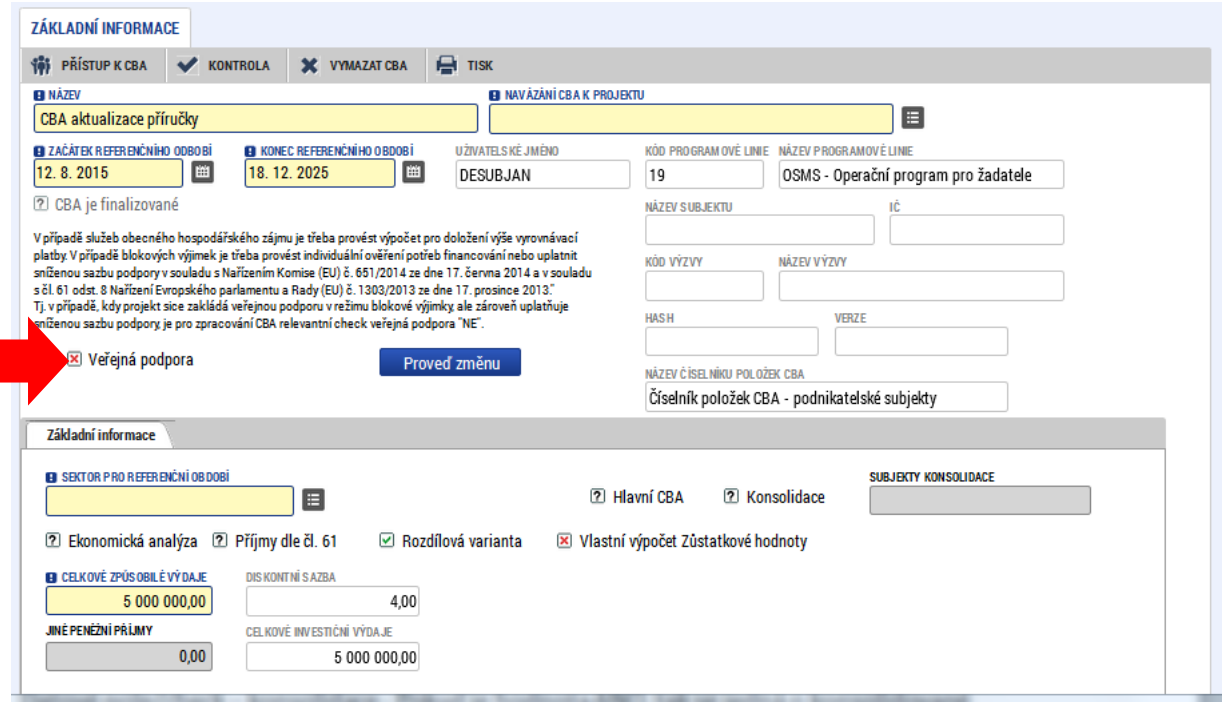

• Název CBA

**.** 

## **V této fázi vyplňování prosím nenavazujte CBA k projektu!**

- Sektor pro referenční období výběr z číselníku relevantní je hodnota: "Výzkum a inovace"
- Začátek referenčního období datum začátku referenčního období
- Konec referenčního období datum konce referenčního období musí odpovídat vybranému sektoru pro referenční období
- Datové položky "Název subjektu", "IČ", "HASH", kód výzvy" a "název výzvy" se vyplní automaticky při navázání CBA ke konkrétnímu projektu (viz následující obrazovka)
- Dále se na úvodní obrazovce určuje, zda je zpracovávána i ekonomická analýza, zda se provádí výpočet finanční mezery – check "Příjmy dle čl. 61", zda je využita metoda rozdílové varianty<sup>1</sup> a zda je využit vlastní výpočet zůstatkové hodnoty investice<sup>2</sup>.
- Datové pole/check Konsolidace uveďte NE

<sup>1</sup> Rozdílová varianta - Pokud je hodnota ANO, tak žadatel zadává rozdílovou variantu. Pokud je hodnota NE, tak žadatel zadává nulovou a investiční variantu. Systém dopočítá rozdílovou variantu.

<sup>2</sup> Vlastní výpočet Zůstatkové hodnoty - Pokud je hodnota ANO, tak žadatel provádí vlastní výpočet zůstatkové hodnoty. Pokud je hodnota NE, tak výpočet provede systém na základě vstupních dat zadaných uživatelem.

- Celkové způsobilé výdaje Celkové způsobilé výdaje musí být stejné jako na žádosti o podporu/projekt. Zadávány pro potřebu výpočtu finanční mezery, pole je plněno ručně. Po provázání s projektem je naplněno automaticky.
- Jiné peněžní příjmy Jiné peněžní příjmy žadatel zadá hodnotu jiných peněžních příjmů generovaných projektem, vstupní informace pro výpočet finanční mezery
- Diskontní sazba plněno automaticky
- Celkové investiční výdaje, zde žadatel uvede celkovou částku investičních výdajů

<span id="page-14-0"></span>**Obr. č. 16 Zadání základních informací k CBA:** 

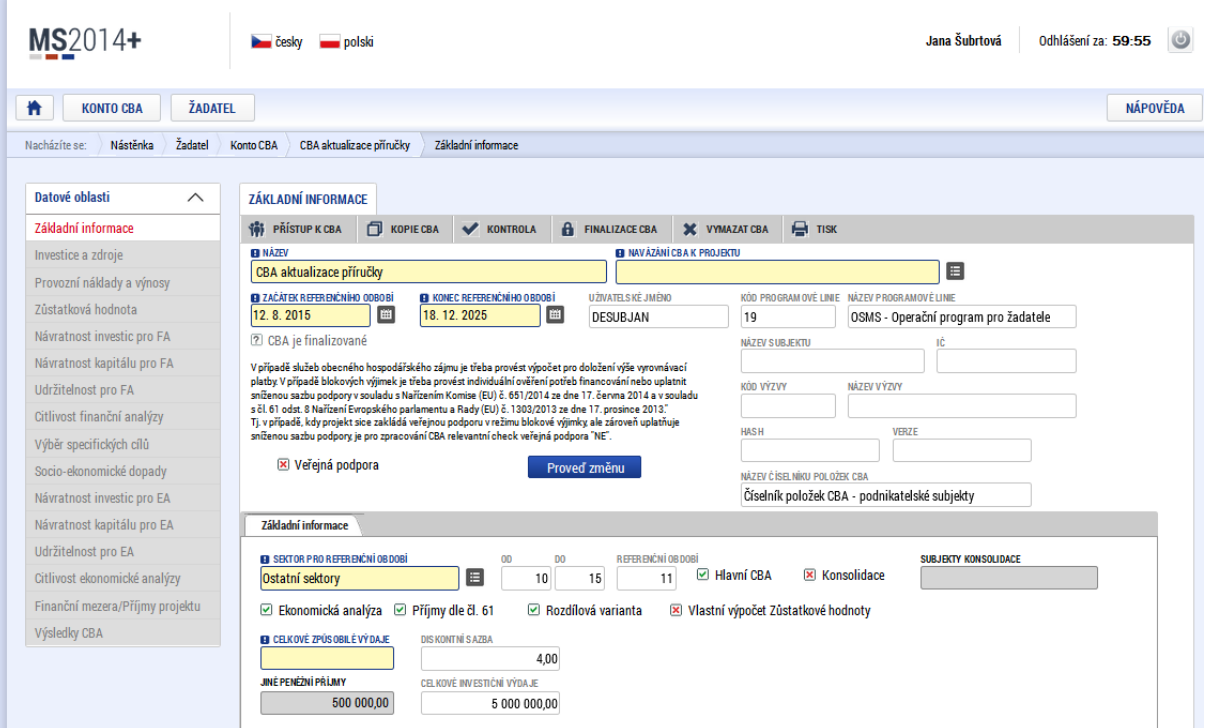

Po zadání základních údajů je možné provázat CBA na existující projekt; pokud k datu zpracování CBA projekt neexistuje, je možné CBA zpracovat bez vazby na projekt (např. pro ověření výsledků kriteriální finanční a ekonomické analýzy. Nicméně aby bylo možné CBA podat spolu s žádostí o podporu, je nutné CBA, po doplnění dat na záložkách, s projektem provázat.

Po navázání projektu k CBA přes datovou položku "navázání CBA k projektu" se zobrazí vybraný projekt:

<span id="page-15-0"></span>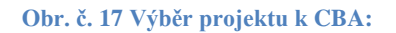

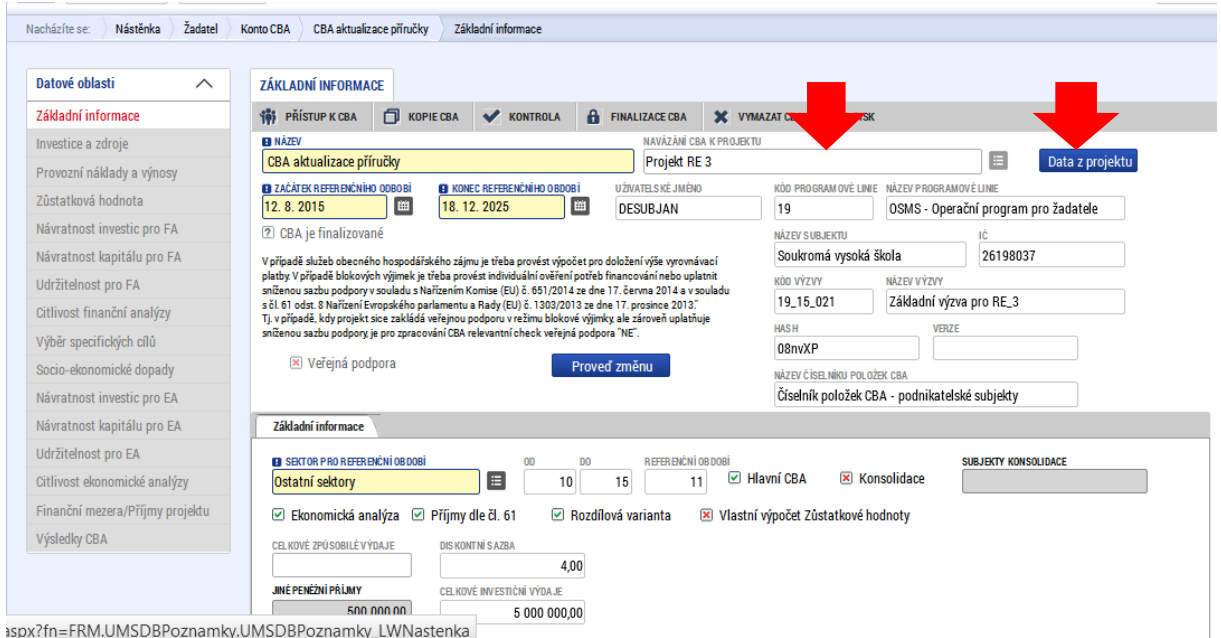

Po stisku tlačítka "Data z projektu" se automaticky doplní data z projektové žádosti – identifikace projektu a celkové způsobilé výdaje:

## <span id="page-15-1"></span>**Obr. č. 18 Doplnění dat z projektu do CBA:**

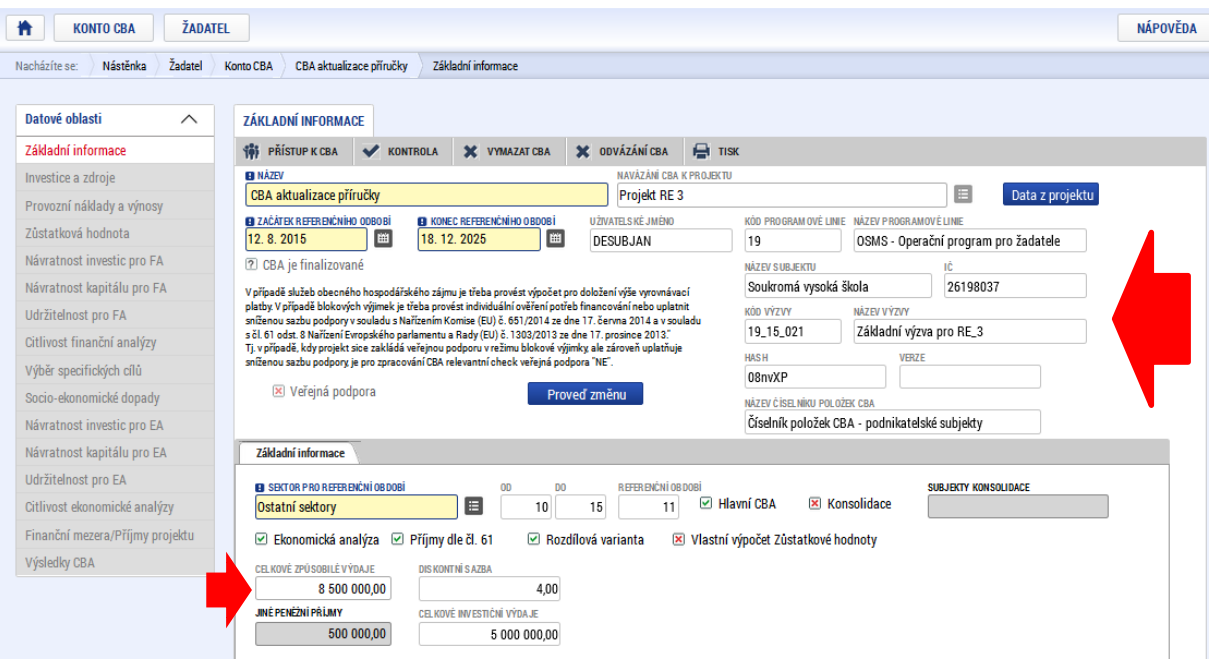

V levé části obrazovky jdou k dispozici další záložky:

## <span id="page-16-0"></span>**Obr.č. 19 Obrazovky CBA**

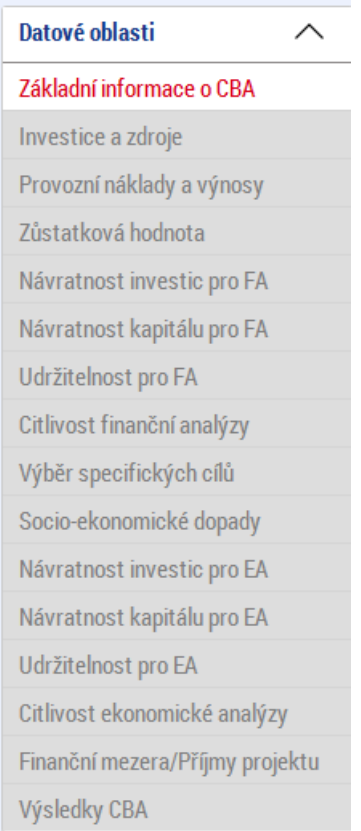

Tyto záložky jsou neaktivní, dokud není provedena základní identifikace, tj. nastavení základních parametrů CBA, které ovlivňují výpočty a rozsah zpracování CBA) na záložce Základní informace. Tyto údaje jsou v této fázi již vyplněny, je tedy možné pomocí tlačítka "Proveď změnu" příslušné obrazovky zpřístupnit.

#### <span id="page-17-0"></span>**Obr.č. 20 Zpřístupnění obrazovek CBA pro zadání vstupních údajů**

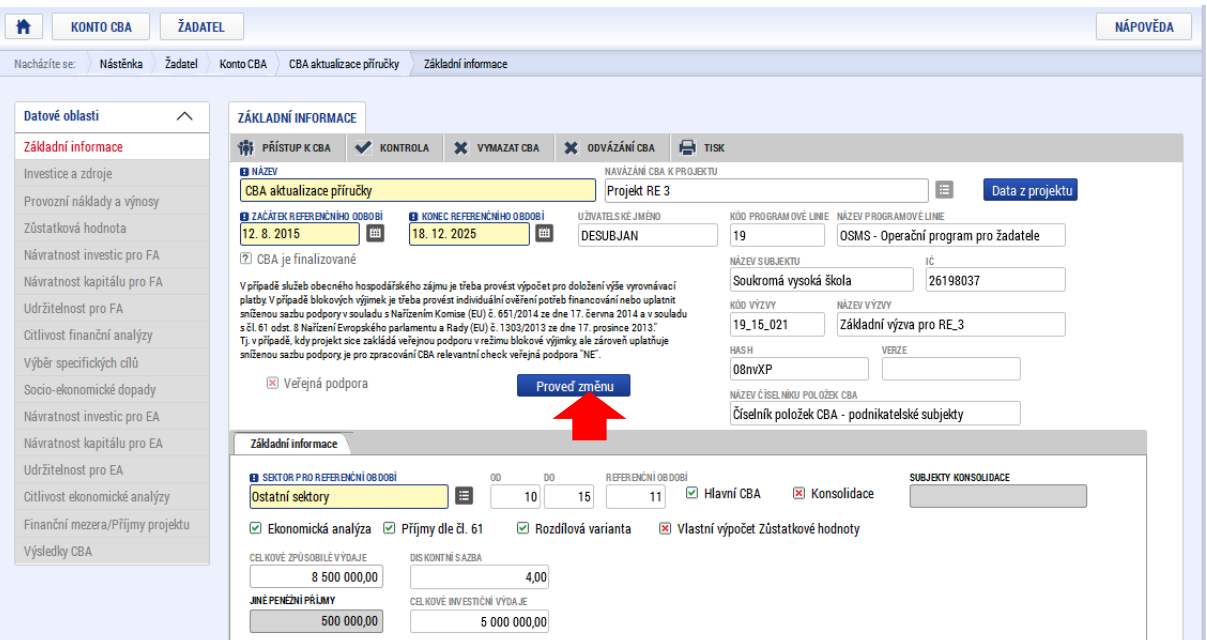

#### <span id="page-17-1"></span>**Obr. č. 21 Zpřístupnění záložek CBA**

 $\overline{\phantom{a}}$ 

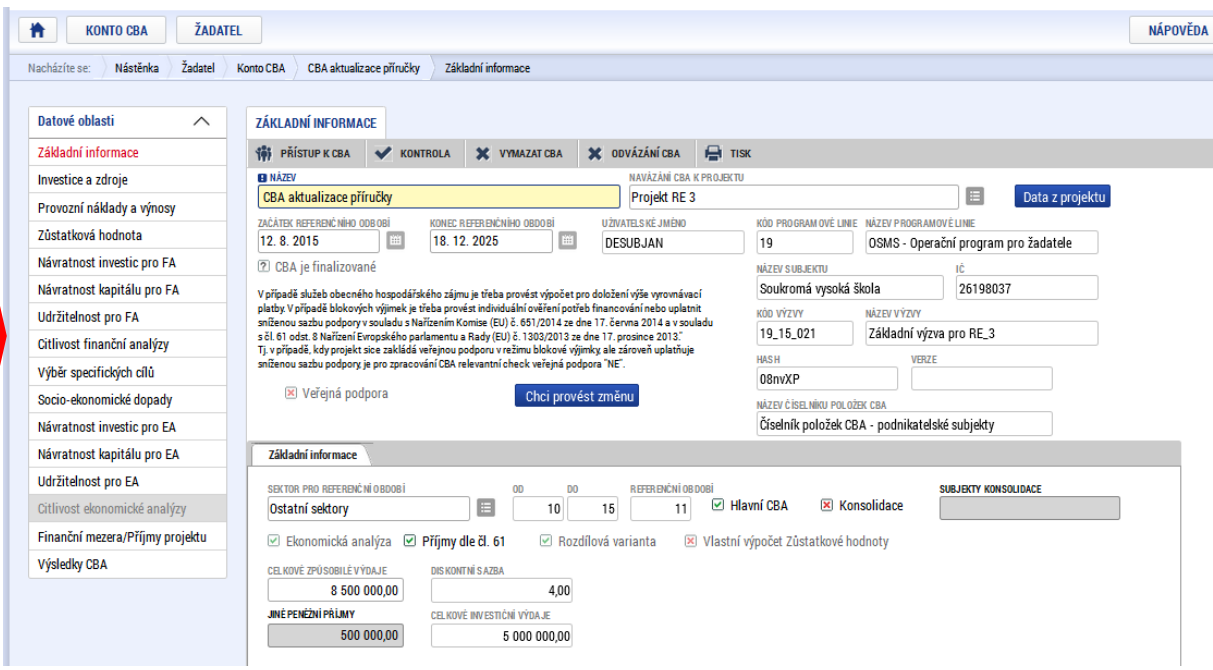

Díky tomu dojde k zaktivnění příslušných záložek. **V tomto momentu dochází k uzamčení zvolené varianty Ekonomické analýzy, Rozdílové varianty, Vlastního výpočtu Zůstatkové hodnoty, Sektoru pro referenční období, Délky referenčního období a Začátku referenčního období.**  Jedná se o klíčové vstupní parametry pro provádění následujících výpočtů. Situace poprvé nastane při založení nového CBA. Pokud uživatel chce změnit variantu výše zmíněných (rozhodných) atributů, musí použít tlačítko "Chci provést změnu". V tomto momentu dochází k zneaktivnění levého menu. K tomu aby mohl uživatel opět editovat jednotlivé záložky (měl je aktivní), musí celou akci zopakovat – opět uzamknout rozhodné atributy tlačítkem "Proveď změnu", čímž dojde opět k zaktivnění příslušných záložek.

# **2.3.Zpracování finanční analýzy (FA)**

<span id="page-18-0"></span>Jednou z oblastí aplikace CBA je finanční analýza. Finanční analýza vychází z údajů zadaných v oblasti základních informací. Na tuto oblast pak navazuje ekonomická analýza a Finanční mezera projektu.

Nejprve jsou na jednotlivých obrazovkách zadána vstupní data, na nich dochází pouze ke sčítání do pole Celkem a k výpočtu diskontované hodnoty. Výpočet FA se provádí až na obrazovkách:

- Návratnost investic pro FA,
- Návratnost kapitálu pro FA
- Udržitelnost pro FA.

Obrazovky pro zadání vstupních dat:

- Investice a zdroje
- Provozní náklady a výnosy
- Zůstatková hodnota

<span id="page-18-1"></span>**Obr. č. 22 Investice a zdroje**

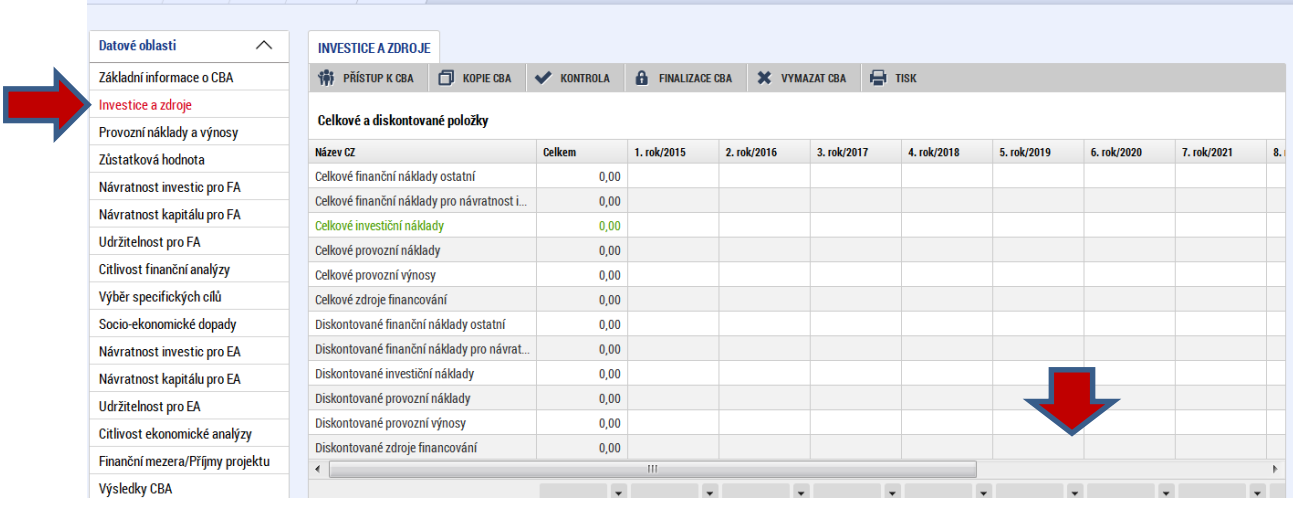

#### <span id="page-19-0"></span>**Obr. č. 23 Provozní náklady a výnosy**

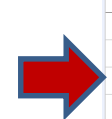

Pro Zůst .<br>Náv Náv **Udr** 

Soc

Náv

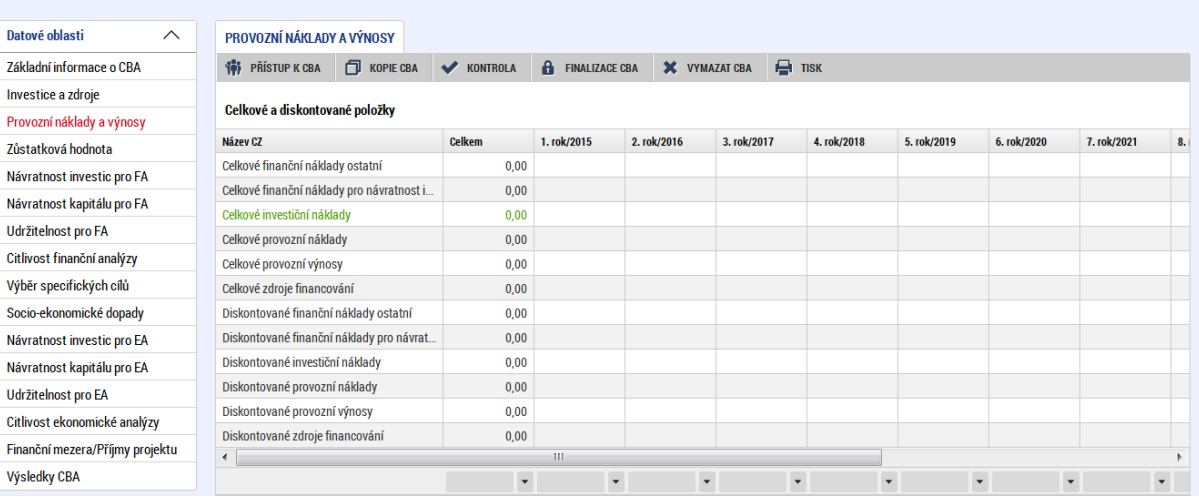

#### <span id="page-19-1"></span>**Obr. č. 24 Zůstatková hodnota**

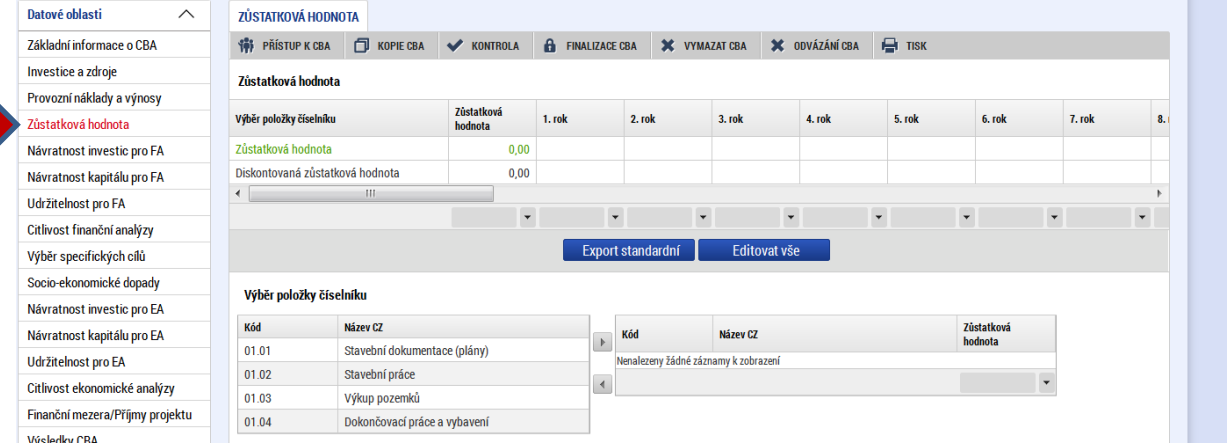

#### Obrazovka "Investice a zdroje"

Počet sloupců (let) je dynamický – podle zvoleného počtu let referenčního období + součtový sloupec

Řádky: struktura (položky) jsou definovány z úrovně ŘO (max. dvě úrovně) pomocí číselníku CBA pro daný program; nejvyšší úroveň je již přednastavená + součtový řádek

Při variantě nulové a investiční systém dopočte rozdílová varianta, jinak uživatel zadává přímo rozdílovou variantu

## **ROZDÍLOVÁ VARIANTA:**

Systém zobrazí needitovatelný seznam – přehled celkových a diskontovaných záznamů. Sloupce budou zobrazeny dynamicky – na základě počtu let referenčního období.

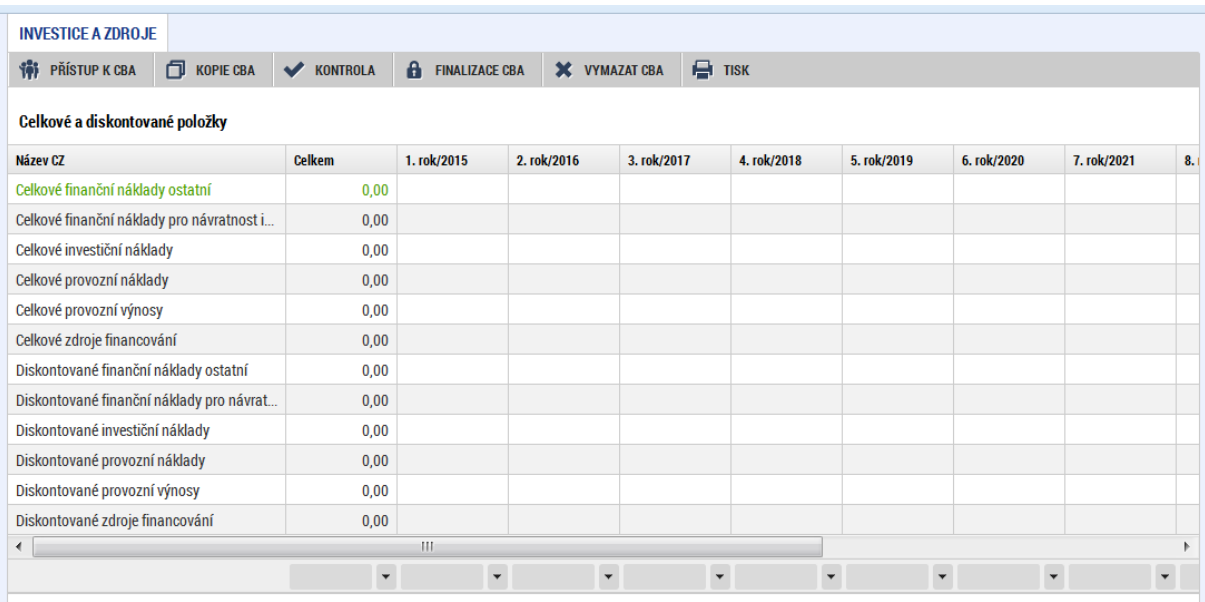

#### <span id="page-20-0"></span>**Obr. č. 25 Celkový přehled položek včetně diskontovaného vyjádření**

Dále jsou na této obrazovce k dispozici dva editovatelné seznamy (jeden pro Investice, jeden pro zdroje financování investic). Sloupce budou zobrazeny dynamicky – na základě počtu let referenčního období. **Množství a konkrétní obsahové vymezení řádků je dáno strukturou a množstvím položek, které zvolí ŘO v číselníku CBA (může obsahovat až tři úrovně).** Součástí je součtový řádek a řádek, který diskontuje sečtené hodnoty. Není možné, aby žadatel editovatelný seznam jakkoli rozšiřoval. Při této variantě vyplňuje žadatel přímo rozdíl nulové a investiční varianty.

#### **Datová oblast pro zadání investičních nákladů:**

#### <span id="page-20-1"></span>**Obr. č. 26 Zadání investičních nákladů**

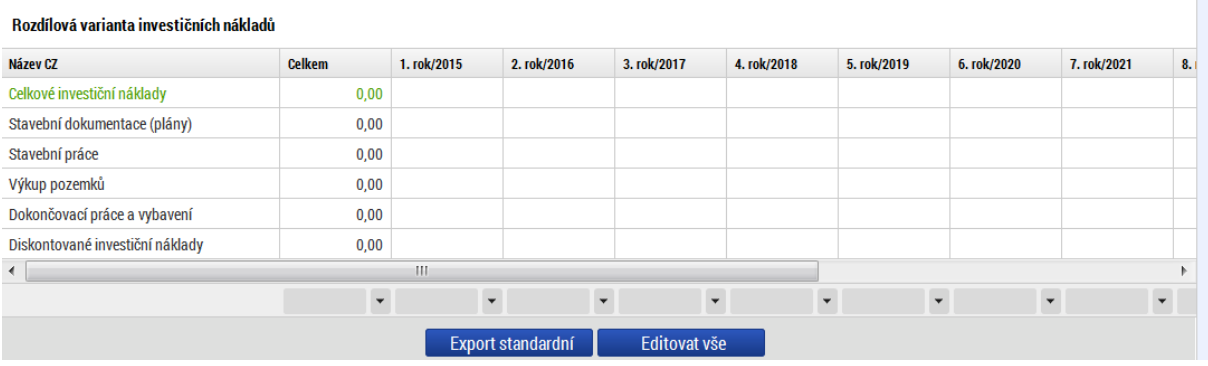

## **Datová oblast pro zadání zdrojů financování:**

#### <span id="page-21-0"></span>**Obr. č. 27 Zadání zdrojů financování**

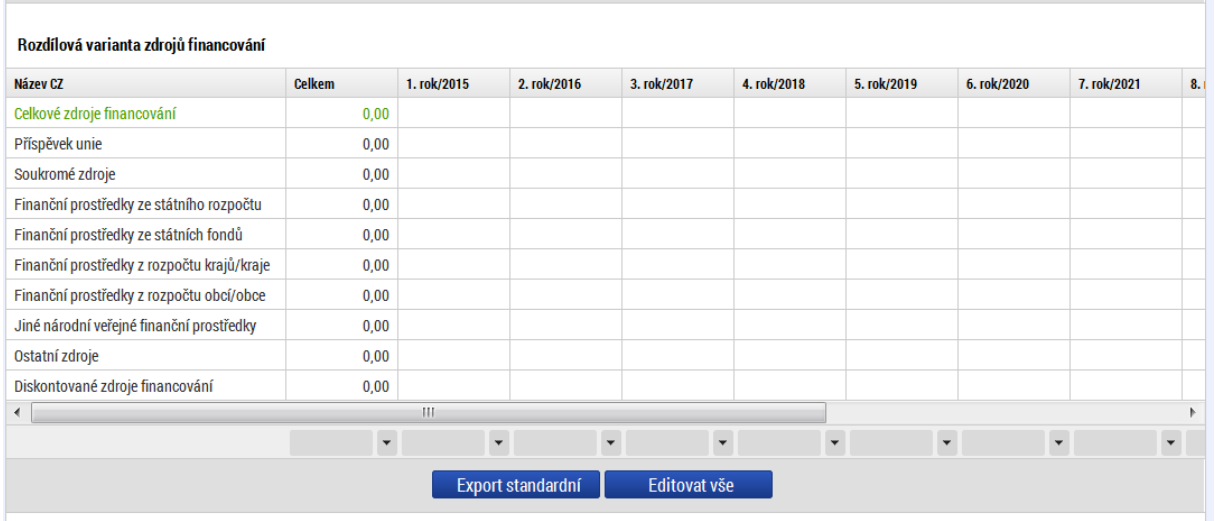

Poznámka: Zdroje financování se zadávají ve vazbě na přepokládané investice, nepokrývají tedy oblast provozního financování. Jsou zde evidovány celkové zdroje financování. Pokud tedy projekt zahrnuje i přepokládané nezpůsobilé výdaje, je třeba je zahrnout do vlastních zdrojů příjemce (konkrétní vlastní zdroj financování je určen typem příjemce).

## **NULOVÁ A INVESTIČNÍ VARIANTA:**

Systém zobrazí needitovatelný seznam – přehled celkových a diskontovaných záznamů. Sloupce budou zobrazeny dynamicky – na základě počtu let referenčního období.

Systém zobrazí čtyři editovatelné seznamy + dva needitovatelné seznamy (tři pro Investice, tři pro Zdroje). Sloupce budou zobrazeny dynamicky – na základě počtu let referenčního období. Množství řádků je dáno strukturou a množstvím položek, které zvolí ŘO v číselníku CBA. (může obsahovat až tři úrovně). První seznam je nazvaný NULOVÁ VARIANTA – vyplňuje žadatel, druhý seznam INVESTIČNÍ VARIANTA – vyplňuje žadatel. Třetí seznam není editovatelný a vypadá stejně. Automaticky počítá rozdíl mezi Nulovou a Investiční variantou. Součástí je součtový řádek a řádek, který diskontuje sečtené hodnoty. Není možné, aby žadatel editovatelný seznam jakkoli rozšiřoval. Při této variantě vyplňuje žadatel stav bez realizace projektu (nulová varianta) a stav s realizací projektu (investiční varianta).

## <span id="page-22-0"></span>**Obr. č. 28 Zadání investičních nákladů**

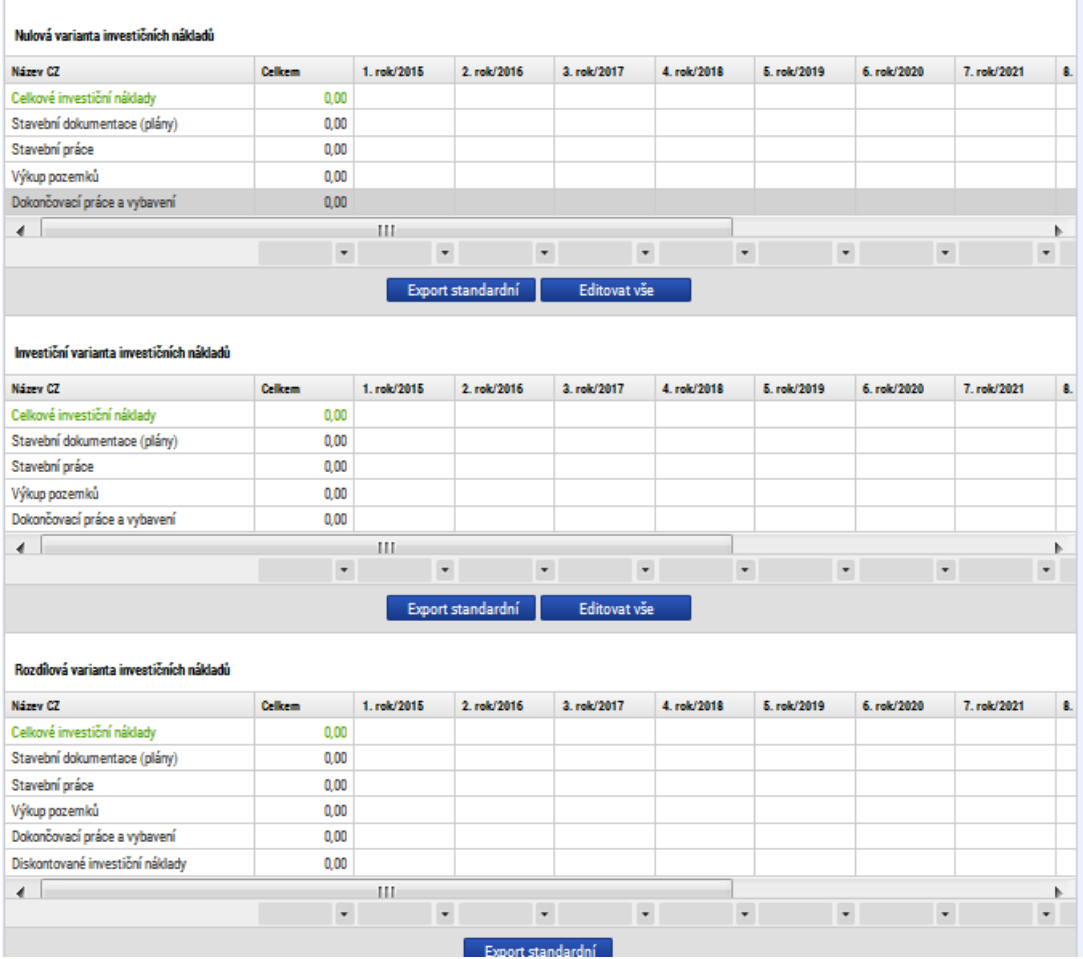

23

#### <span id="page-23-0"></span>**Obr. č. 29 Zadání zdrojů financování**

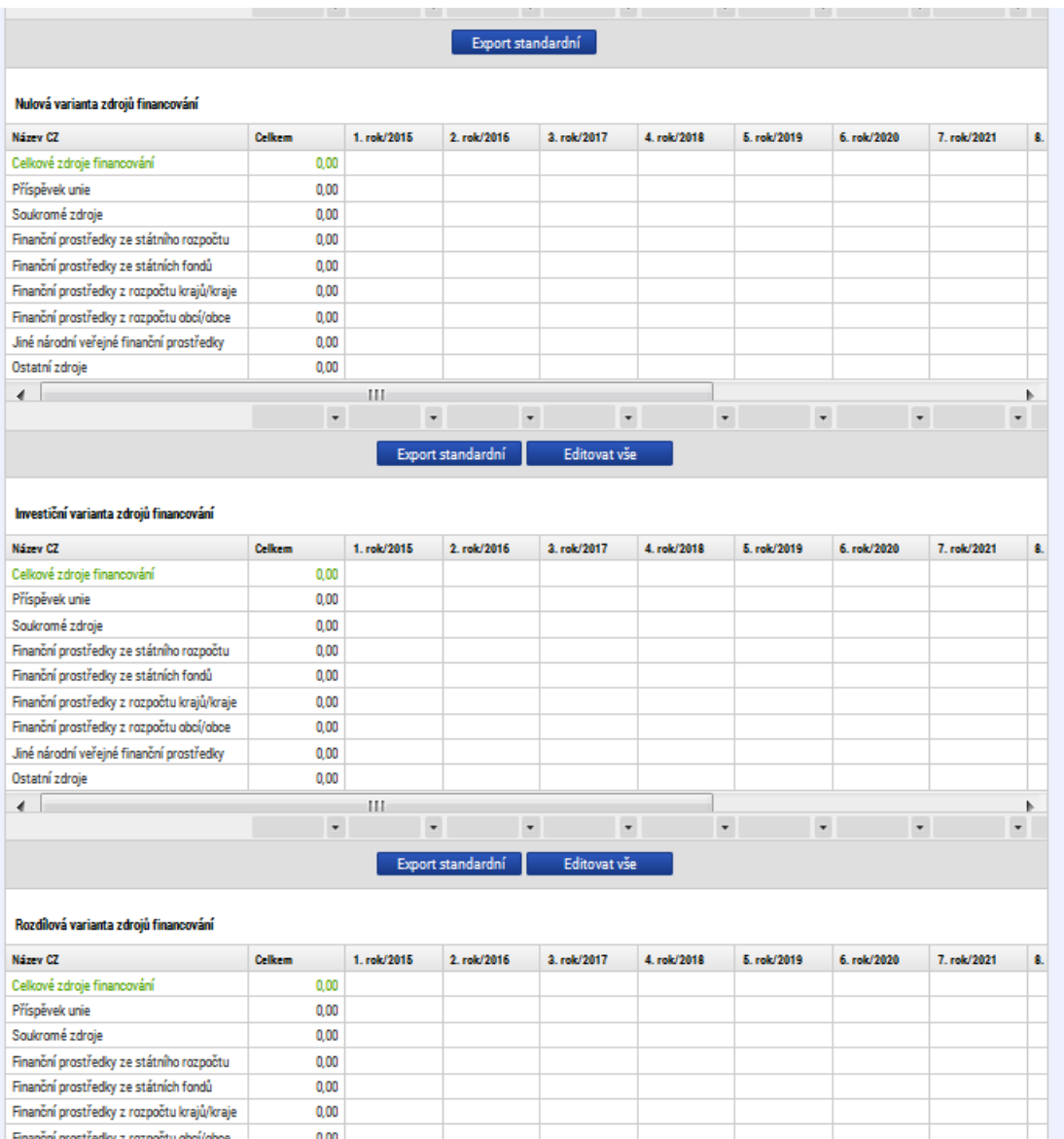

#### **Příklad:**

## **Zadání investičních výdajů a zdrojů:**

Byly zadány investiční výdaje (zde rozuměj celkové způsobilé výdaje projektu) v celkové výši 55 000 000 Kč s tím, že dokončovací práce a vybavení ve výši 5 000 000 Kč jsou nezpůsobilé výdaje. Celkové zdroje byly zadány také ve výši 55 000 000 Kč, přičemž 50 000 000 Kč představují způsobilé výdaje, které byly rozděleny mezi jednotlivé zdroje financování v poměru 85% Příspěvek Unie, 10% Státní rozpočet a 5% vlastní zdroje žadatele (obdobně jako na projektu a protože je žadatelem v tomto modelovém příkladu obec, jako vlastní zdroj byly uvedeny finanční prostředky z rozpočtu obce. Nezpůsobilé výdaje ve výši 5 000 000 Kč jsou financovány z vlastních prostředků žadatele – tj. jako zdroj financování nezpůsobilých výdajů byly zvoleny finanční prostředky z rozpočtu obce.

- **•** Pro zadání údajů použít tlačítko "editovat vše"
- **Údaj zadaný do jednoho roku lze kopírovat do dalších let**
- **Zadané údaje je možné vyexportovat do MS EXCEL pomocí tlačítka "Export standardní"**

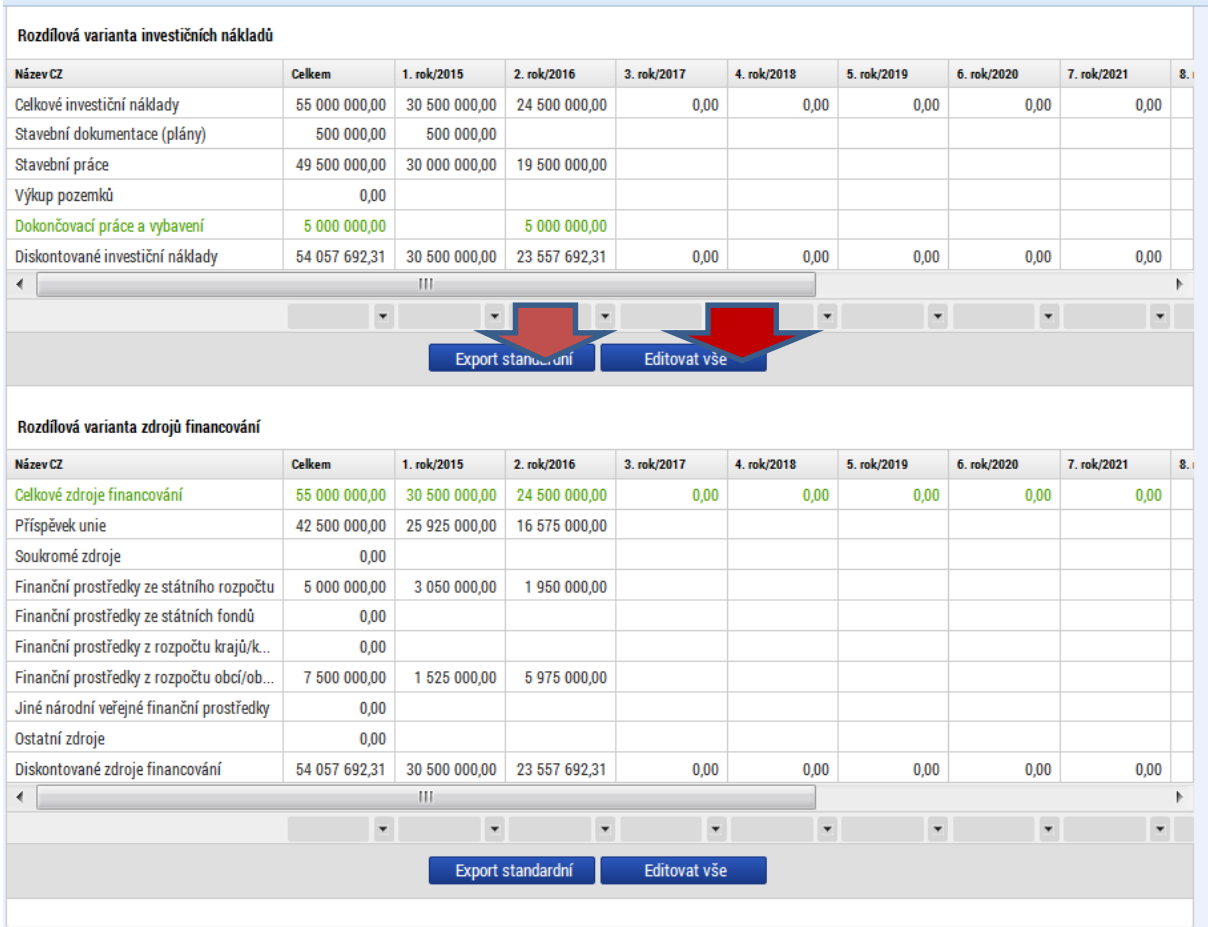

#### <span id="page-24-0"></span>**Obr. č. 30 Příklad pro zadání zdrojů financování**

**Zadání provozních nákladů:** 

- **•** Pro zadání údajů použít tlačítko "Editovat vše"
- **Údaj zadaný do jednoho roku lze kopírovat do dalších let**
- **Zadané údaje je možné vyexportovat do MS EXCEL pomocí tlačítka "Export standardní"**
- **Struktura provozních nákladů/výnosů vychází z číselníku položek CBA předdefinového Řídícím orgánem.**

#### <span id="page-25-0"></span>**Obr. č. 31 Zadání provozních nákladů - rozdílová varianta**

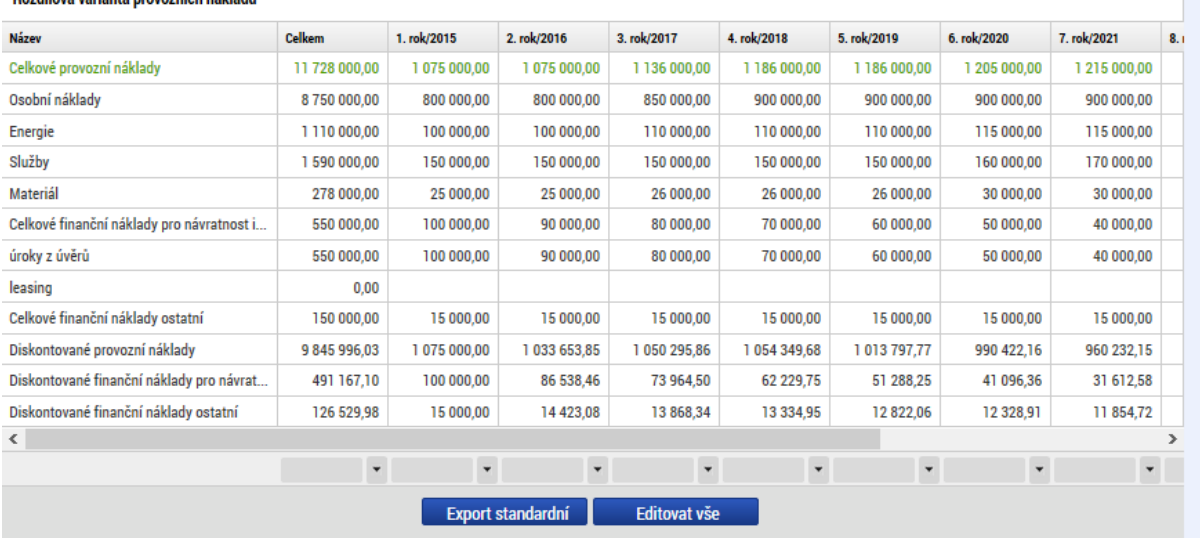

#### Rozdílová varianta provozních nákladů

#### **Zadání provozních příjmů**

- **•** Pro zadání údajů použít tlačítko "Editovat vše"
- **Údaj zadaný do jednoho roku lze kopírovat do dalších let**
- **Zadané údaje je možné vyexportovat do MS EXCEL pomocí tlačítka "Export standardní"**
- **Struktura provozních nákladů/výnosů vychází z číselníku položek CBA předdefinového Řídícím orgánem.**

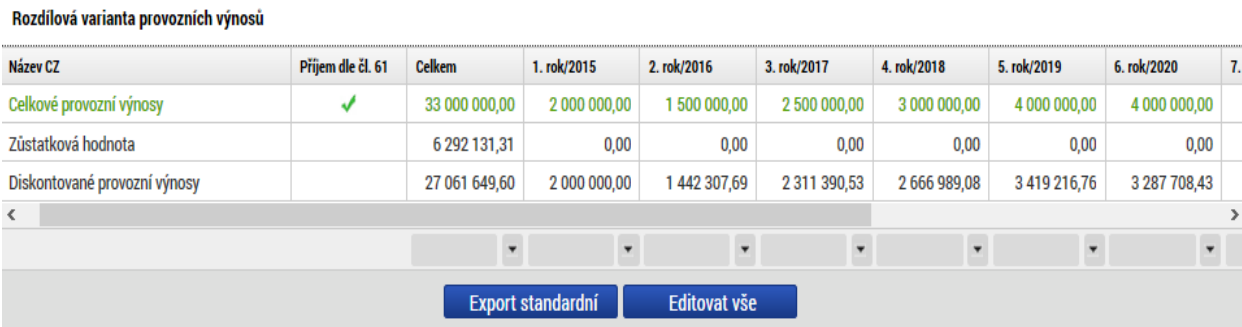

#### <span id="page-25-1"></span>**Obr. č. 32 Zadání provozních výnosů v rozdílové variantě**

Pokud příjmy generované během referenčního období splňují definici příjmů dle čl. 61 Obecného nařízení EK, je třeba zaškrtnout check "příjmy dle čl. 61". V tom případě se výše příjmů zde zadaných automaticky zohlední při výpočtu finanční mezery.

### **Zůstatková hodnota investice**

V případě, že některá projektová aktiva mají delší životnost než je referenční období projektu, je důležité započítat jejich zůstatkovou hodnotu. **Ta je vypočítána jako čistá současná hodnota čistých příjmů plynoucích z investice po zbývající dobu životnosti** a musí být zahrnuta do peněžních toků jako příjem posledního roku referenčního období. Odlišný přístup pro stanovení zůstatkové hodnoty je možný pouze v řádně odůvodněných případech.

Na obrazovce "Zůstatková hodnota" vyplní uživatel záznamy za všechny nové investice, **které budou vytvářet příjmy** po konci referenčního období (životnost investice přesahuje referenční období)

Uživatel záznamy přidává sám, je k dispozici také součtový řádek a řádek zobrazující diskontované hodnoty. Aplikace zajistí automatický výpočet čisté současné hodnoty a výslednou částku promítne do posledního roku referenčního období (jedná se o nultý rok pro diskontování) s kladným znaménkem.

Pokud si uživatel zvolí v Základních informacích pomocí Checkboxu, že provede vlastní výpočet zůstatkové hodnoty, zobrazí se mu textové pole pro zdůvodnění výpočtu + pole pro ruční zadání zůstatkové hodnoty.

| ZŮSTATKOVÁ HODNOTA                 |                                                                            |                       |                          |                                                      |                      |                          |        |                          |                      |               |  |  |  |  |
|------------------------------------|----------------------------------------------------------------------------|-----------------------|--------------------------|------------------------------------------------------|----------------------|--------------------------|--------|--------------------------|----------------------|---------------|--|--|--|--|
| PŘÍSTUP K CBA<br>Ŵ                 | ð<br>$\checkmark$<br>FINALIZACE CBA<br><b>KONTROLA</b><br><b>KOPIE CBA</b> |                       |                          | X ODVÁZÁNÍ CBA<br>$\mathbf{H}$ TISK<br>X VYMAZAT CBA |                      |                          |        |                          |                      |               |  |  |  |  |
| Zůstatková hodnota                 |                                                                            |                       |                          |                                                      |                      |                          |        |                          |                      |               |  |  |  |  |
| Výběr položky číselníku            |                                                                            | Züstatková<br>hodnota | $1.$ rok                 | 2. rok                                               | 3. rok               | 4. rok                   | 5. rok | 6. rok                   | 7. rok               | 8.            |  |  |  |  |
| Zůstatková hodnota                 |                                                                            | 0,00                  | 0,00                     | 0,00                                                 | 0,00                 | 0,00                     | 0,00   | 0,00                     | 0,00                 |               |  |  |  |  |
| Diskontovaná zůstatková hodnota    |                                                                            | 0,00                  | 0,00                     | 0,00                                                 | 0,00                 | 0,00                     | 0,00   | 0,00                     | 0,00                 |               |  |  |  |  |
| $\left\langle \cdot \right\rangle$ |                                                                            |                       |                          |                                                      |                      |                          |        |                          |                      | $\rightarrow$ |  |  |  |  |
|                                    |                                                                            | $\ddot{\phantom{0}}$  | $\overline{\phantom{0}}$ | ٠                                                    | $\ddot{\phantom{0}}$ | $\overline{\phantom{a}}$ | ÷      | $\overline{\phantom{a}}$ | $\ddot{\phantom{0}}$ |               |  |  |  |  |
| Výběr položky číselníku            |                                                                            |                       |                          | Export standardní                                    | <b>Editovat vše</b>  |                          |        |                          |                      |               |  |  |  |  |
| Kód                                | Název CZ                                                                   |                       |                          | Název CZ<br>Kód                                      |                      |                          |        | Zústatková hodnota       |                      |               |  |  |  |  |
| 01.01                              | Stavební dokumentace (plány)                                               |                       |                          | $\,$ $\,$<br>Nenalezeny žádné záznamy k zobrazení    |                      |                          |        |                          |                      |               |  |  |  |  |
| 01.02                              | Stavební práce                                                             |                       |                          |                                                      |                      |                          |        | $\blacktriangledown$     |                      |               |  |  |  |  |
| 01.03                              | Výkup pozemků                                                              |                       |                          |                                                      |                      |                          |        |                          |                      |               |  |  |  |  |
| 01.04                              | Dokončovací práce a vybavení                                               |                       |                          |                                                      |                      |                          |        |                          |                      |               |  |  |  |  |
|                                    |                                                                            |                       |                          |                                                      |                      |                          |        |                          |                      |               |  |  |  |  |
|                                    |                                                                            |                       |                          |                                                      |                      |                          |        |                          |                      |               |  |  |  |  |

<span id="page-26-0"></span>**Obr. č. 33 Zadání zůstatkové hodnoty – čisté příjmy plynoucí z investice po ukončení referenčního období** 

V modelovém příkladu byla zadána zůstatková hodnota pouze pro stavbu:

#### <span id="page-26-1"></span>**Obr. č. 34 Příklad zadání zůstatkové hodnoty**

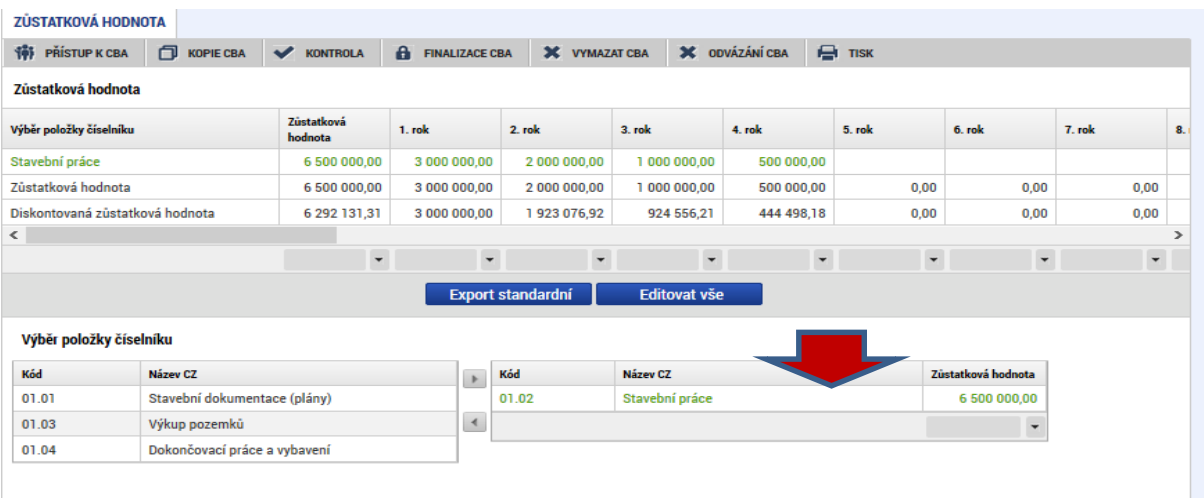

## **2.4. Kriteriální ukazatele finanční analýzy**

<span id="page-27-0"></span>Na základě zadaných vstupních údajů popsaných v předchozí kapitole modul CBA provede automatický výpočet kriteriálních ukazatelů, jejichž výsledek má ŘO možnost okomentovat. Číselníky CBA a tento komentář se v závislosti na dosažených hodnotách kriteriálních ukazatelů zobrazí žadateli. Kriteriální ukazatele finanční analýzy jsou k dispozici v následujícím členění:

## **2.4.1.Finanční návratnost investice**

<span id="page-27-1"></span>V rámci posuzování finanční návratnosti investice hodnotíme finanční výkon projektu. Používáme k tomu ukazatele vyjadřující schopnost čistých příjmů pokrýt investiční náklady (rozuměj celkové způsobilé výdaje) bez ohledu na to, jak jsou tyto náklady financovány. Více viz Metodické doporučení pro projekty vytvářející příjmy v programovém období 2014 – 2020, kapitola "Základní ukazatele finanční analýzy".

Finanční návratnost investice je v modulu CBA hodnocena podle následujících kriteriálních ukazatelů:

- Čistá současná hodnota (NPV)
- Index rentability  $(NPV/I)^3$
- Vnitřní výnosové procento (IRR)
- Doba návratnosti investice
- Udržitelnost (pouze ANO, NE na základě vyhodnocení, zda kumulovaný finanční tok z investice je ve všech letech kladný)

Kriteriální ukazatele jsou počítány na základě následujících vzorců:

 $\overline{C}$ 

$$
NPV = \frac{CF_0}{(1+r)^0} + \frac{CF_1}{(1+r)^1} + \dots + \frac{CF_t}{(1+r)^t}
$$
  
\n
$$
PI = \frac{\sum_{t=0}^{n} \frac{CF_t}{(1+r)^t}}{I}
$$
  
\n
$$
PI = \frac{CF_1}{I}
$$
  
\n
$$
O = \frac{CF_1}{(1 + IRR)^1} + \frac{CF_2}{(1 + IRR)^2} + \dots + \frac{CF_t}{(1 + IRR)^t} - IN
$$
  
\n
$$
\sum_{t=1}^{T_{sd}} CF_t \cdot (1+r) - IN = 0
$$

Kumulovaný součtový řádek nesmí být v záporu **Udržitelnost** (ano/ne)

**Coučasná hodnota** (FNPV)

**Index rentability** (Čistá současná

a na jednotku investice – u

nosti kapitálu na jednotku ího

u)

**Vnitřní výnosové procento**

**Doba návratnosti investice**

## **Vstupní údaje pro výpočet finanční návratnosti investice:**

1

<sup>&</sup>lt;sup>3</sup> Poměr NPV ku vstupní investici, tj. NPV na jednotku investice, vhodné pro porovnání investičních záměrů s odlišnými investičními vstupy mezi sebou.

- Celkové investiční náklady
- Celkové provozní náklady
- Celkové finanční náklady pro finanční návratnost investice
- Celkové provozní výnosy (včetně zůstatkové hodnoty)

Na základě údajů zadaných v modulu CBA v předchozí kapitole byly automaticky zjištěny následující výsledky kriteriální analýzy pro finanční návratnost investice:

## <span id="page-28-0"></span>**Obr. č. 35 Příklad - výpočet návratnosti investice**

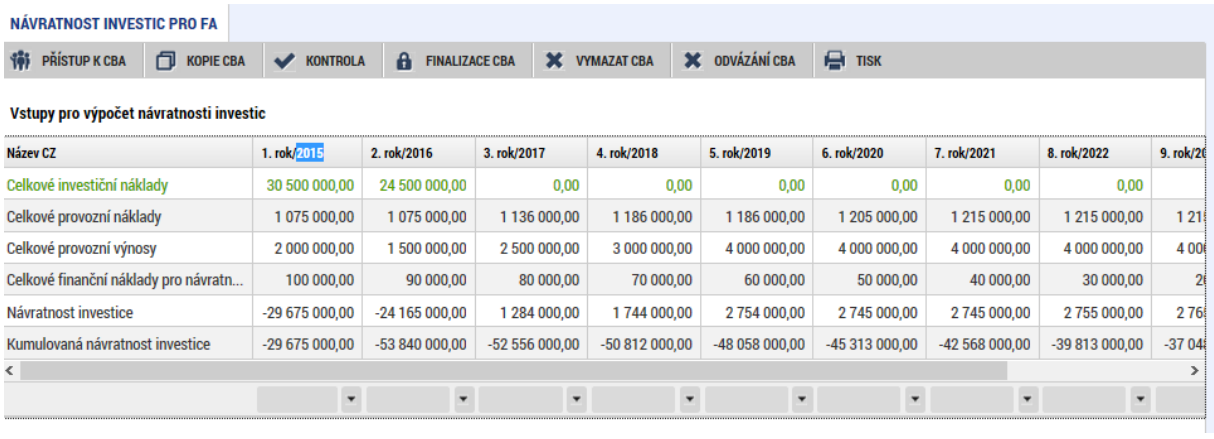

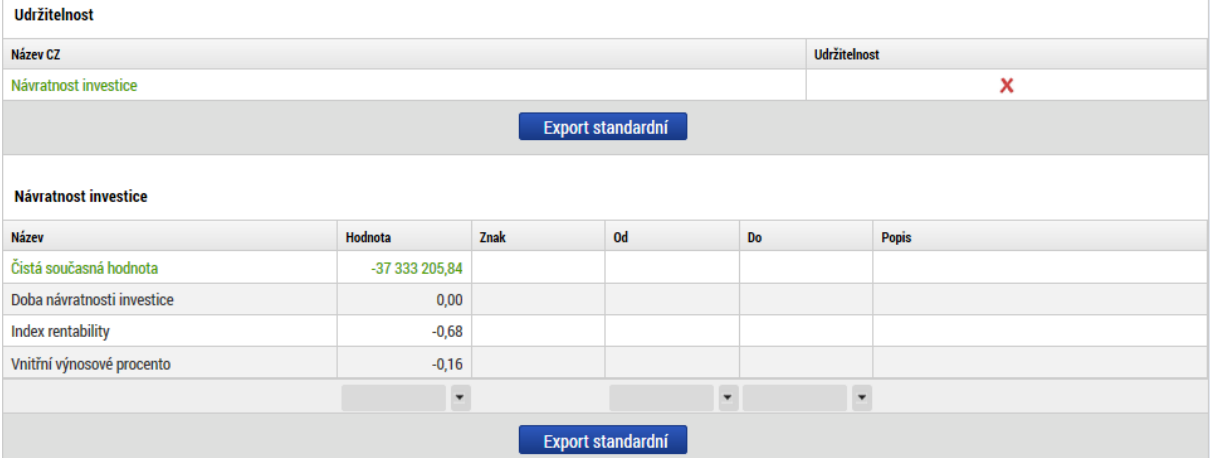

## **2.4.2.Finanční návratnost kapitálu**

<span id="page-29-0"></span>Pro posouzení tohoto ukazatele opět počítáme finanční čistou současnou hodnotu (FNPV kapitálu), avšak v rámci tohoto ukazatele se finanční zdroje (bez příspěvku Unie) investované do projektu považují za odliv peněžních prostředků, nikoliv za investiční náklady. Ostatní zdroje financování (kromě příspěvku Unie) by měly být uvažovány v okamžiku, kdy jsou v projektu skutečně vyplaceny nebo splaceny (v případě půjček a úvěrů). Vnitřní výnosové procento kapitálu stanoví výnosnost pro příjemce (národní veřejné i soukromé).

Tento ukazatel vyjadřuje návratnost kapitálu vloženého do projektu, lze jej tedy použít ke zhodnocení návratnosti národního kapitálu jako celku nebo návratnosti kapitálu jednotlivých subjektů zapojených do financování projektu (např. při zapojení více subjektů je v rámci finanční analýzy prováděna konsolidace jejich zdrojů a prostřednictvím tohoto ukazatele lze zhodnotit návratnost kapitálu vloženého do projektu každým ze subjektů)<sup>4</sup>

## **Finanční návratnost kapitálu je v modulu CBA hodnocena podle následujících kriteriálních ukazatelů:**

- Čistá současná hodnota (NPV)
- Index rentability  $(NPV/I)^5$
- Vnitřní výnosové procento (IRR)
- Doba návratnosti investice
- Udržitelnost (pouze ANO, NE na základě vyhodnocení, zda kumulovaný finanční tok z investice je ve všech letech kladný)

## **Vstupy pro výpočet návratnosti kapitálu**

• Celkové provozní náklady

**.** 

- Celkové finanční náklady (celkové finanční náklady pro FNI + celkové finanční náklady ostatní)
- Celkové provozní výnosy (včetně zůstatkové hodnoty)
- Národní zdroje financování vše kromě Příspěvku Unie

Na základě údajů zadaných v modulu CBA v předchozí kapitole byly automaticky zjištěny následující výsledky kriteriální analýzy pro finanční návratnost investice:

<sup>4</sup> Zdroj: Metodické doporučení pro pro projekty vytvářející příjmy v programovém období 2014 – 2020.

<sup>5</sup> Poměr NPV ku vstupní investici, tj. NPV na jednotku investice, vhodné pro porovnání investičních záměrů s odlišnými investičními vstupy mezi sebou.

#### <span id="page-30-1"></span>**Obr. č. 36 Příklad výpočtu finanční návratnost kapitálu I**

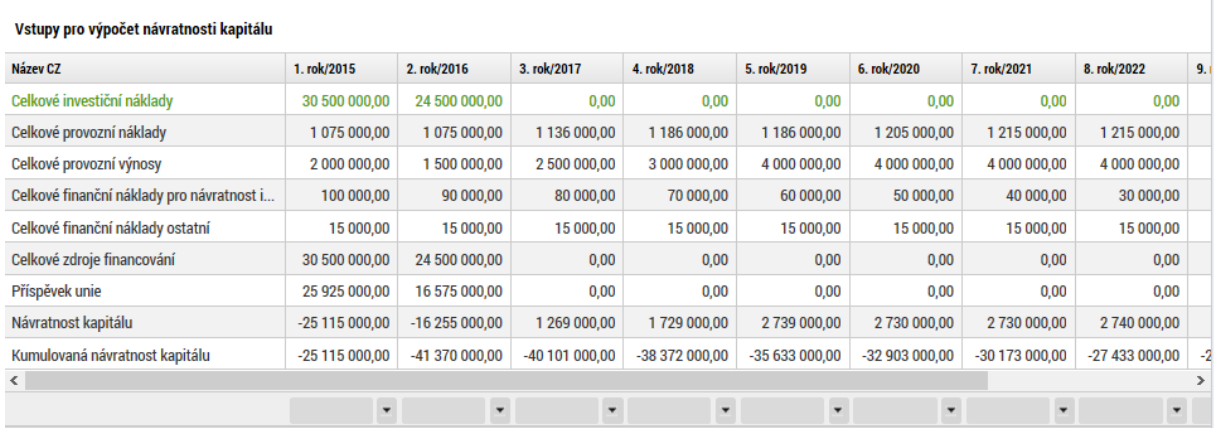

#### <span id="page-30-2"></span>**Obr. č. 37 Příklad výpočtu finanční návratnost kapitálu II**

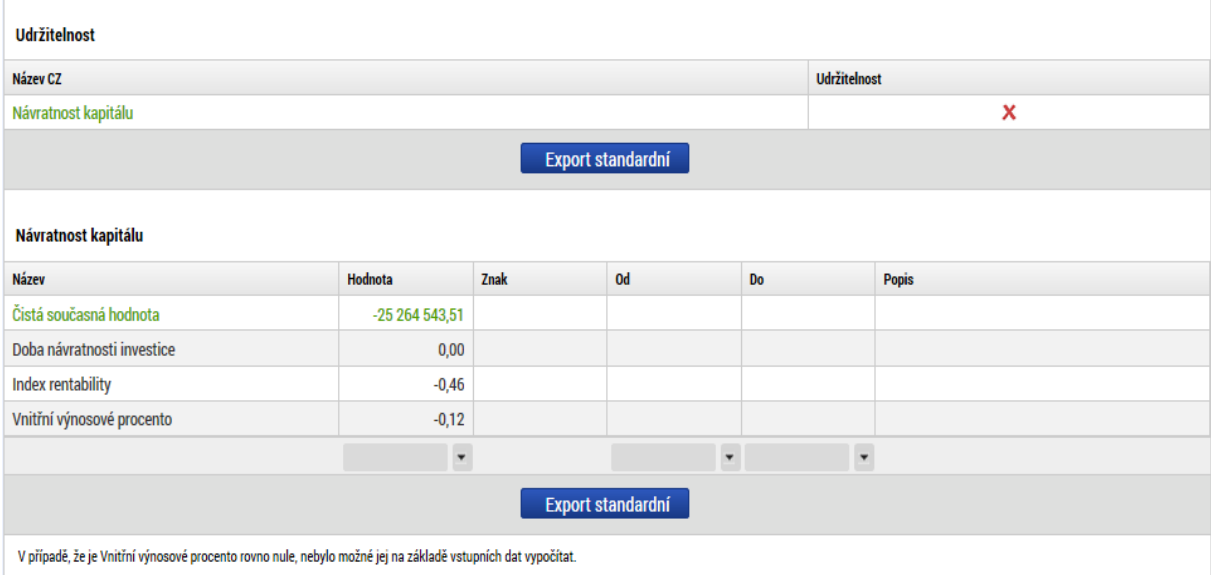

## **2.4.3.Finanční udržitelnost**

<span id="page-30-0"></span>Určení udržitelnosti projektu znamená posouzení, zda nevzniká riziko vyčerpání peněz v budoucnosti. Musí být doloženo, jak budou v časovém horizontu projektu odpovídat zdroje financování meziročním výdajům. Z toho plyne, že stěžejní je načasování peněžních příjmů a plateb. Projekt je udržitelný, pokud je čistý tok kumulovaného vytvářeného peněžního toku kladný pro všechny uvažované roky.

## **Finanční návratnost kapitálu je v modulu CBA hodnocena podle následujících kriteriálních ukazatelů:**

- Čistá současná hodnota (NPV)
- Index rentability  $(NPV/I)^6$
- Vnitřní výnosové procento (IRR)
- Doba návratnosti investice

1

<sup>6</sup> Poměr NPV ku vstupní investici, tj. NPV na jednotku investice, vhodné pro porovnání investičních záměrů s odlišnými investičními vstupy mezi sebou.

 Udržitelnost (pouze ANO, NE na základě vyhodnocení, zda kumulovaný finanční tok z investice je ve všech letech kladný)

Pro účely zjištění udržitelnosti projektu je relevantní zejména vyhodnocení ANO/NE, význam ostatních kriteriálních ukazatelů je pouze doplňkový.

## **Vstupy pro výpočet návratnosti kapitálu:**

- Celkové investiční náklady
- Celkové provozní náklady
- Celkové finanční náklady (celkové finanční náklady pro FNI + celkové finanční náklady ostatní)
- Celkové provozní výnosy (včetně zůstatkové hodnoty)
- Zdroje financování

Na základě údajů zadaných v modulu CBA v předchozí kapitole byly automaticky zjištěny následující výsledky kriteriální analýzy pro finanční návratnost investice.

#### <span id="page-31-0"></span>**Obr. č. 38 Příklad výstupy Udržitelnost**

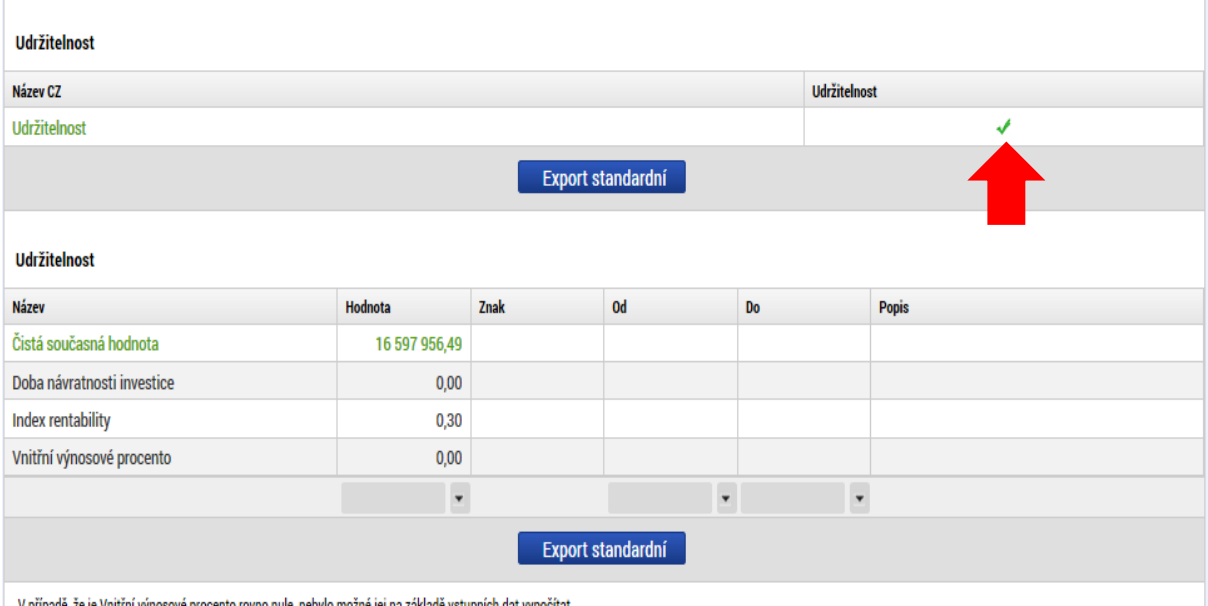

V případě, že je Vnitřní výnosové procento rovno nule, nebylo možné jej na základě vstupních dat vypočítat.

# **2.5. Citlivostní analýza**

<span id="page-32-0"></span>Vstupní podmínkou pro modelování citlivostní analýzy je založení CBA analýzy a vyplnění celé Finanční analýzy.

Citlivostní analýza je dostupná na obrazovce "Citlivost finanční analýzy".

<span id="page-32-1"></span>**Obr. č. 39 Záložka citlivost finanční analýzy**

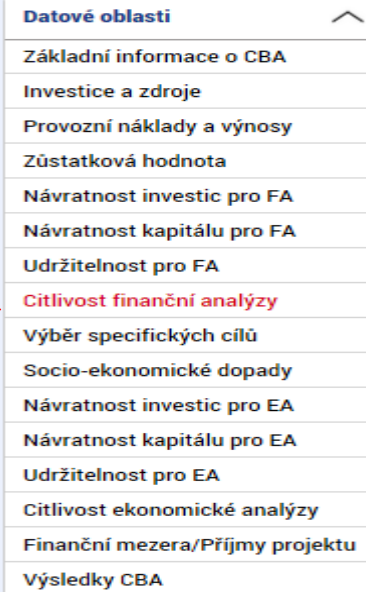

## <span id="page-32-2"></span>**Obr. č. 40 Zadání položky pro test citlivostní analýzy**

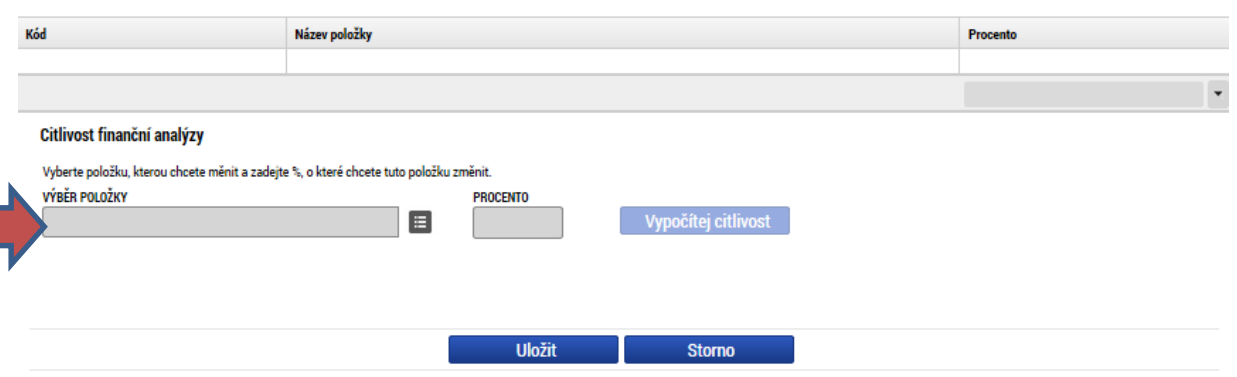

#### Celkové a diskontované položky

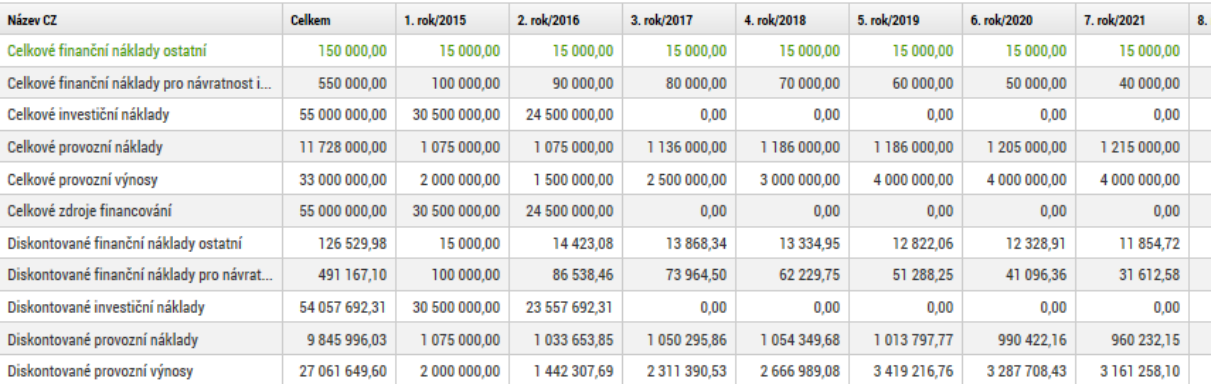

Žadatel vybere položku, kterou chce změnit a zadá příslušné procento pro vyjádření změny. V tomto modelovém případě byly navýšeny investiční náklady v položce stavební práce o 10%: **Obr. č. 41 Příklad výběru konkrétní položky a určení její hodnoty**

<span id="page-33-0"></span>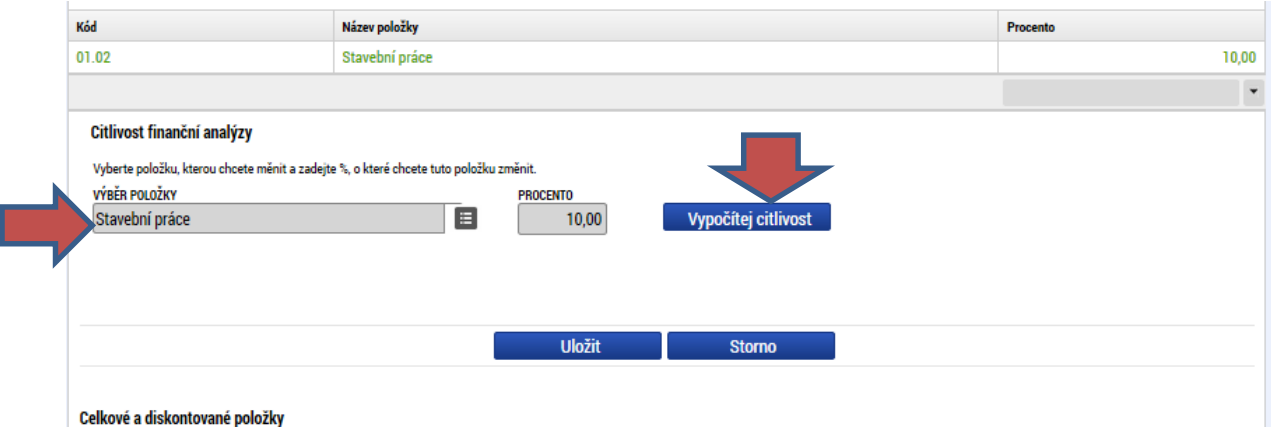

Žadatel by měl vybírat položky, které jsou investiční povahy, jsou podstatné z hlediska celkového rozpočtu a může u nich dojít ke změně ceny.

Následně použije tlačítko "Vypočítej citlivost":

Aplikace automaticky zobrazí porovnání hodnot kriteriálních ukazatelů před a po zadané procentní změně dané položky:

Absolutní hodnoty daného kritéria po zadané procentní změně jsou zobrazeny v řádcích, které mají Citlivost aktivní check "citlivost", zde je také k dispozici údaj o výsledné procentní změně daného kritéria, původní absolutní hodnoty daného kriteriálního ukazatele jsou zobrazeny v řádcích, které mají neaktivní check "citlivost".  $\mathbf{x}$ 

## <span id="page-34-0"></span>**Obr. č. 42 Výsledek citlivostní analýzy I**

#### Návratnost investice

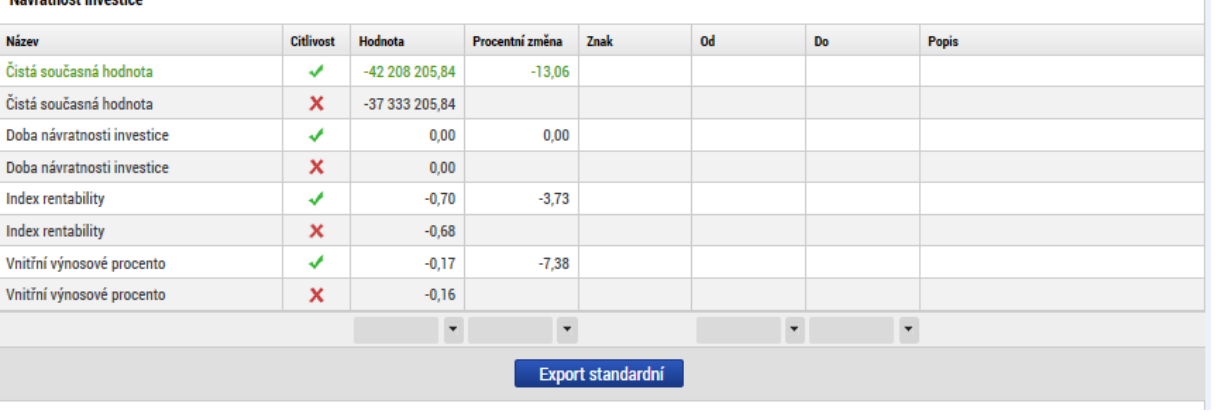

#### Návratnost kapitálu

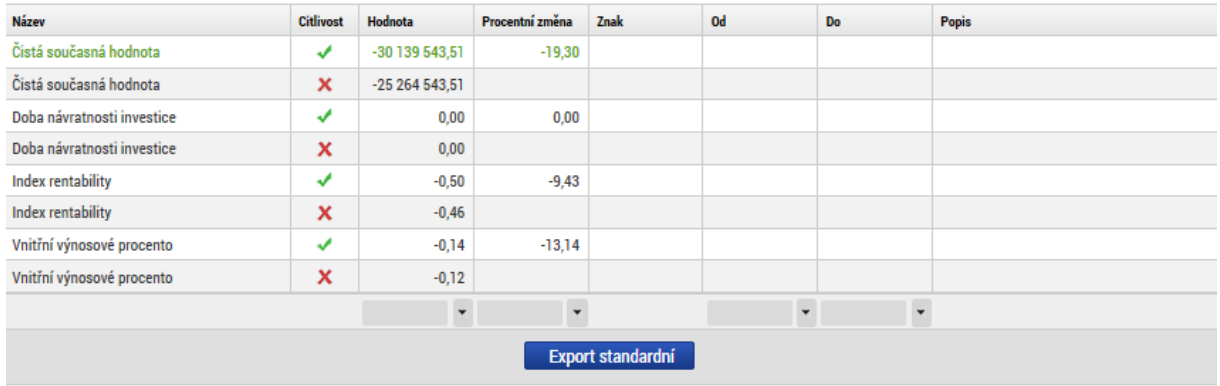

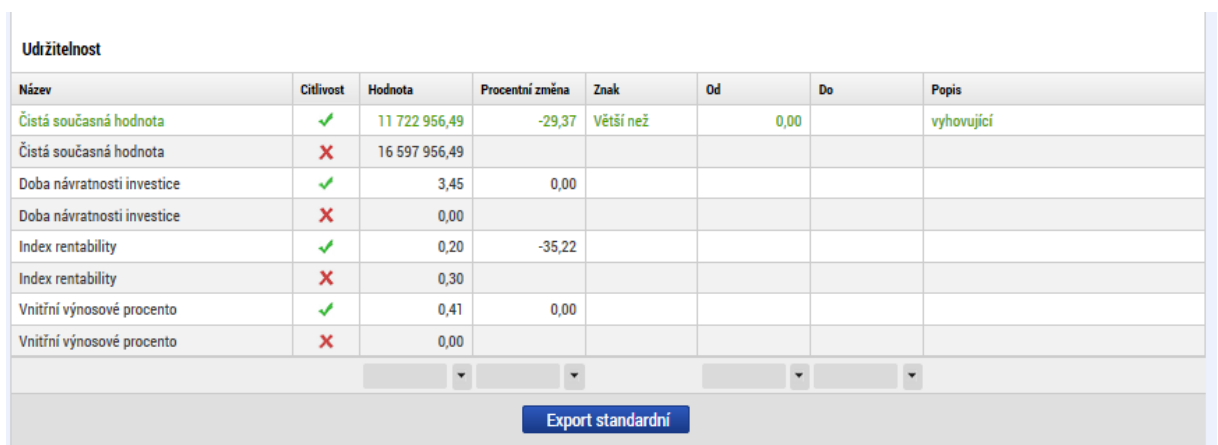

## V dalším případě byly modelově navýšeny provozní příjmy o 10%:

<span id="page-35-0"></span>**Obr. č. 43 Další příklad zadání vstupní veličiny pro citlivostní analýzu**

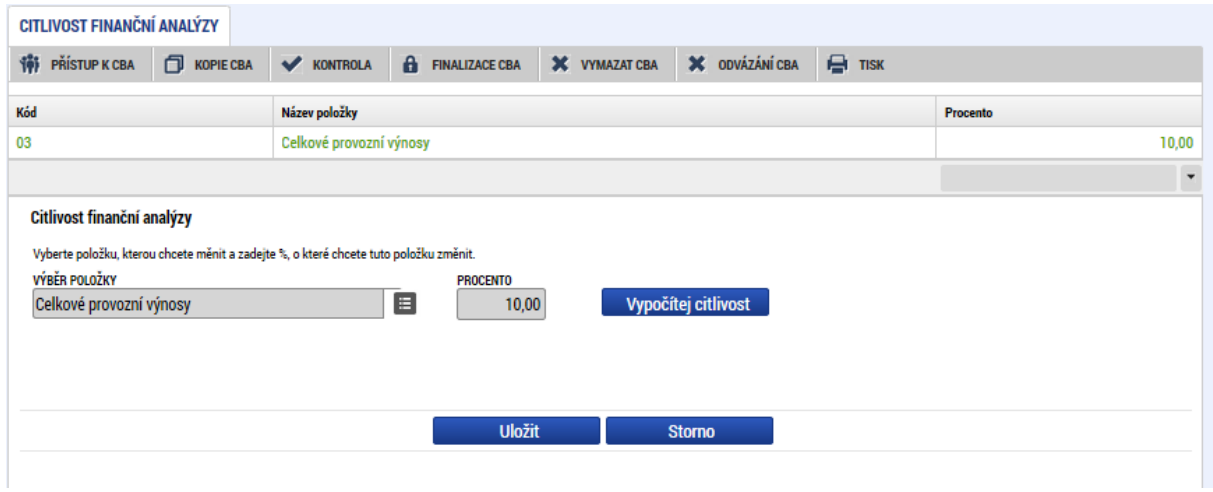

Dopad na kriteriální ukazatele po použití tlačítka "vypočítej citlivost"

## <span id="page-35-1"></span>**Obr. č. 44 Výsledek citlivostní analýzy II**

#### Návratnost investice

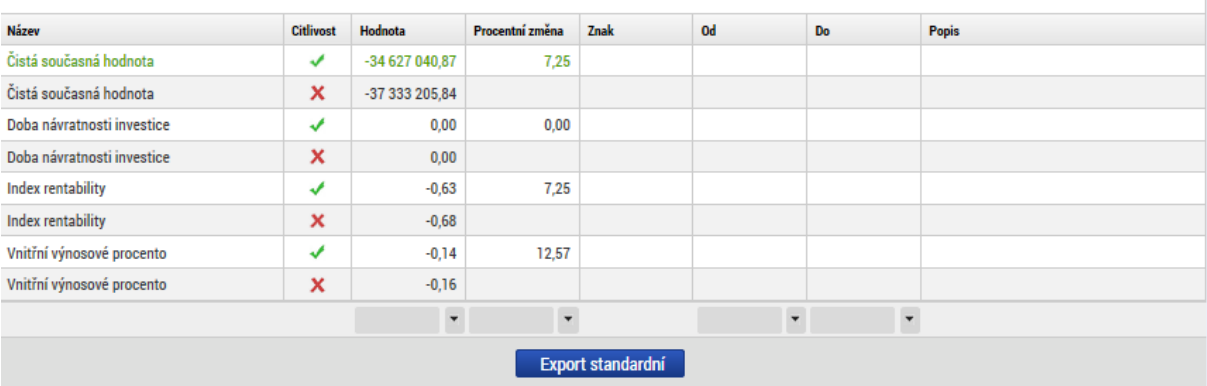

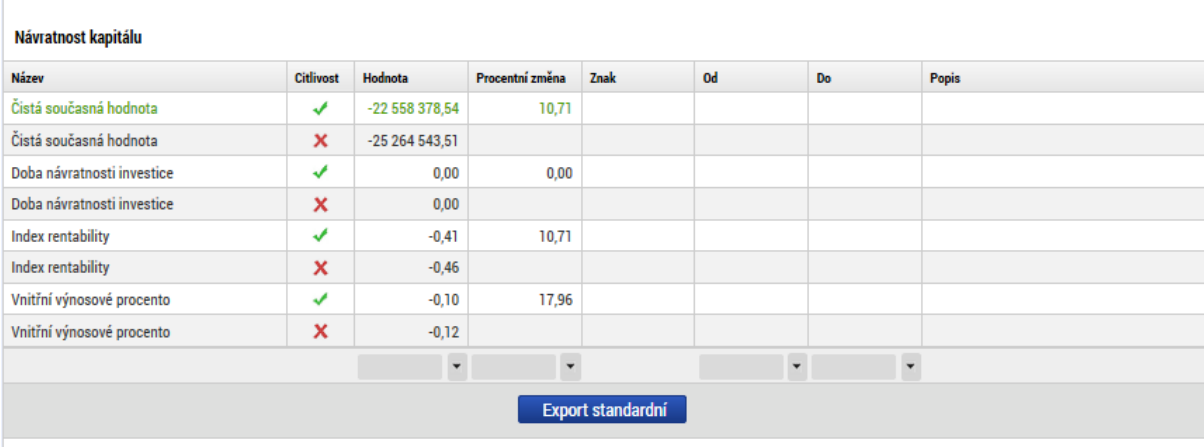

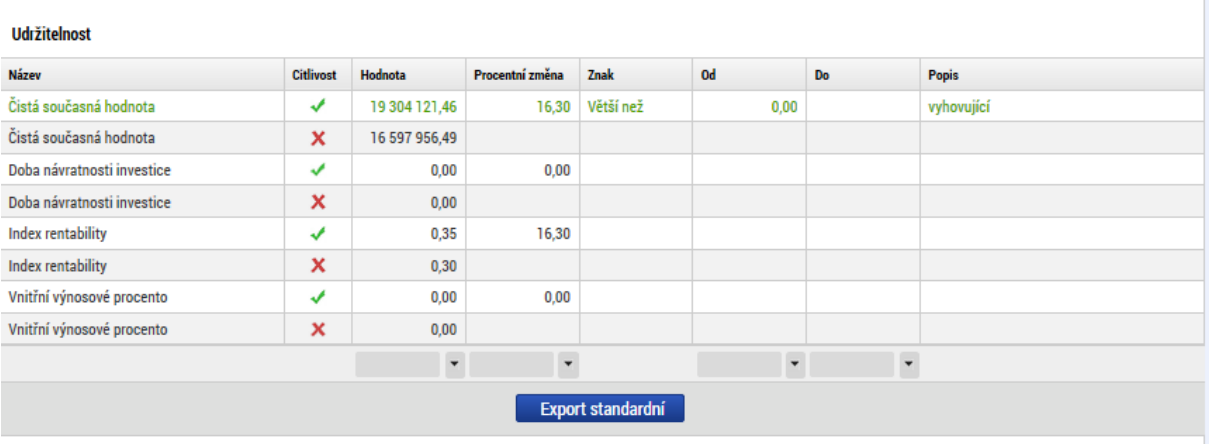

# **2.6. Finanční mezera, příjmy projektu**

<span id="page-36-0"></span>Čisté příjmy projektu za celé referenční období by měly být pokud možno zohledněny ve výpočtu podpory předem, tj. při prvotním výpočtu podpory tak, aby nedocházelo ke zbytečnému předfinancování projektu a finanční prostředky EU bylo možné optimálně využít. Pro výpočet podpory lze u projektů OPVVV použít pouze výpočet pomocí finanční mezery.

Metodické vymezení problematiky příjmů dle čl. 61 Obecného nařízení, včetně popisu obou metod je dostupné v Metodickém doporučení pro projekty vytvářející příjmy v programovém období 2014 – 2020, kapitola "Projekty vytvářející příjmy dle čl. 61 obecného nařízení.

Projekty, které vytvářejí příjem ve smyslu definice čl. 61, vyžadují minimálně část cost - benefit analýzy, a to finanční analýzu v případě, že je zvolen výpočet metodou finanční mezery. Finanční analýza je základním předpokladem pro ověření, zda je nutné projekt spolufinancovat a je také východiskem pro posouzení udržitelnosti projektu, tj. zda je pro projekt zajištěn dostatek finančních zdrojů. Žadatel zpracovává finanční analýzu u projektů spadající pod čl. 61 při aplikaci finanční mezery povinně v modulu CBA MS2014+, pokud příslušné metodické dokumenty nepřipouští jinou možnost.

## **Výpočetní algoritmus:**

Finanční mezera

- a. Max  $DEE = DIC DNR = FM$ 
	- i. Max DEE… maximální diskontované způsobilé výdaje
	- ii. DIC… diskontované investiční náklady
	- iii. DNR… diskontované čisté příjmy
	- iv. FM… finanční mezera
- b.  $k = Max DEE / DIC$ 
	- i. k… míra mezery ve financování
- c.  $NDA = EC * k$ 
	- i. NDA… základ pro výpočet dotace (nediskontovaný)
	- ii. EC… způsobilé výdaje
	- iii. k… míra mezery ve financování
- d. Základ pro výpočet dotace při zohlednění soukromých zdrojů
	- i.  $PE = NDA * r$
	- ii.  $NDApe = NDA PE$
- 1. PE… soukromé zdroje
- 2. EC… způsobilé výdaje
- 3. r… stanovený podíl soukromých výdajů na způsobilých výdajích
- 4. ECp… výše způsobilých výdajů připadajících na příjmy
- 5. NDA… základ pro výpočet dotace
- 6. NDApe… modifikovaný základ pro výpočet dotace

Vlastní výpočet se provádí na obrazovce "Finanční mezera/Příjmy projektu":

<span id="page-37-0"></span>**Obr. č. 45 Záložka finanční mezera**

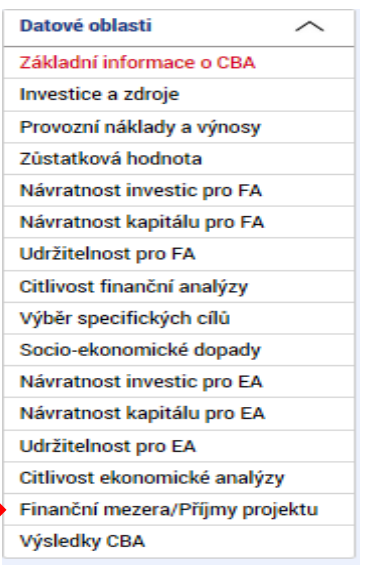

Na tuto obrazovku se automaticky doplní celkové investiční výdaje, způsobilé výdaje, diskontované provozní náklady, diskontované příjmy a diskontovaná zůstatková hodnota, které byly zadány v části finanční analýzy (viz kapitola [2.3.](#page-18-0) "Zpracování finanční analýzy").

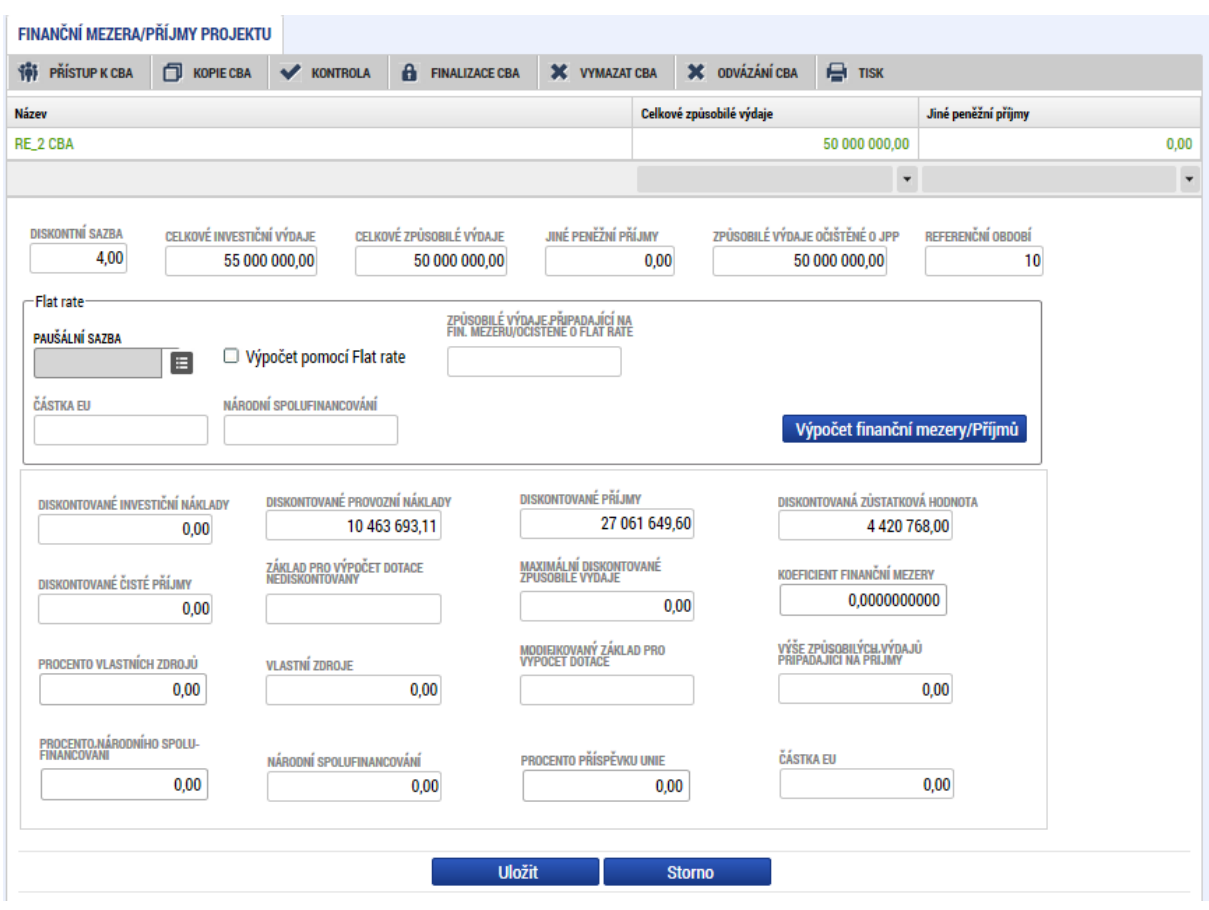

#### <span id="page-38-0"></span>**Obr. č. 46 Automatické vyplnění údajů na záložce finanční mezera**

Vstupní podmínky pro výpočet finanční mezery/příjmů projektu:

- Je založena CBA analýza
- Jsou vyplněny základní informace
- Jsou zadány údaje pro finanční analýzu
- · Žadatel zatrhl checkbox "Příjmy dle čl. 61" a zvolil pomocí checkboxů způsob výpočtu (finanční mezera).

## **2.6.1.Výpočet pomocí finanční mezery**

<span id="page-39-0"></span>Při výpočtu pomocí finanční mezery je nejdříve zjištěn koeficient finanční mezery (diskontované investiční náklady – diskontované čisté příjmy)/diskontované investiční náklady a tímto koeficientem jsou vynásobeny celkové způsobilé výdaje, čímž je zjištěn základ pro výpočet dotace. Ze základu pro výpočet dotace pomocí procentní sazby pro výši podpory zjištěna maximální možná výše podpory.

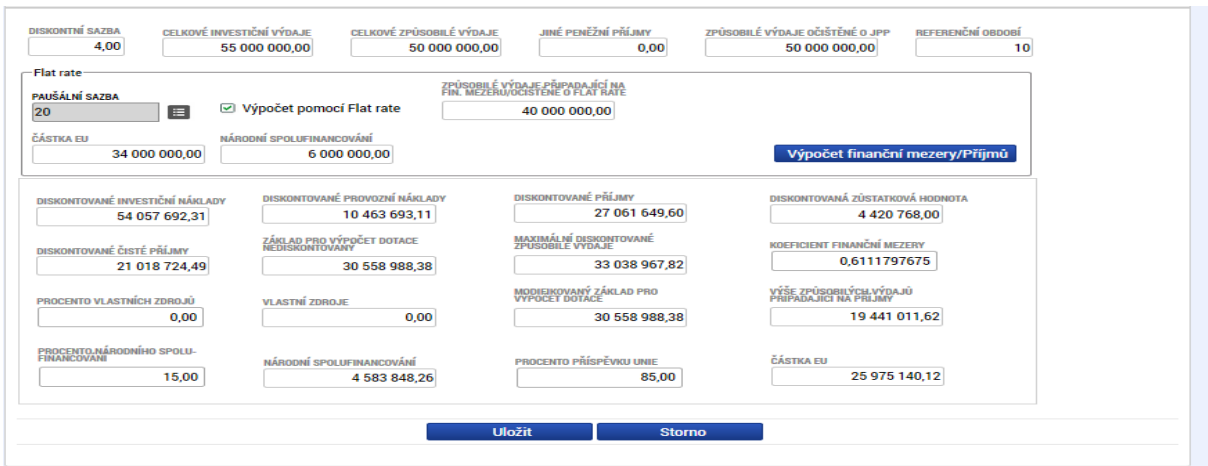

<span id="page-39-2"></span>**Obr. č. 47 Výsledek výpočtu finanční mezery - max. výše podpory, max. výše způsobilých výdajů** 

Vypočtené hodnoty se následně přenesou na žádost o podporu připojeného projektu, a to konkrétně částka způsobilých výdajů připadající na příjmy dle čl. 61, podmínkou je finalizace CBA a finalizace projektu.

## **2.7.Ekonomická analýza**

<span id="page-39-1"></span>Ekonomická analýza vychází ze zpracované finanční analýzy, ale navíc jsou v ekonomické analýze při výpočtu kriteriálních ukazatelů zohledněny socio-ekonomické dopady. Vymezení a ocenění socioekonomických dopadů bylo zpracováno centrálně ve spolupráci s odborníky na tuto problematiku pro každý operační program a je dostupné v číselníku socio-ekonomických dopadů. Z tohoto číselníku žadatel vybírá dopady relevantní pro jeho projekt.

Socio-ekonomické dopady mají vazbu na specifické cíle programu, proto je třeba pro výběr socioekonomických dopadů nejprve vybrat specifický cíl.

#### <span id="page-40-0"></span>**Obr. č. 48 Výběr specifických cílů – levé menu**

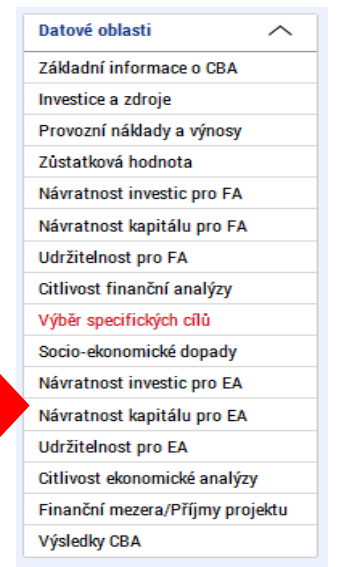

Přesunem specifického cíle z levé obrazovky do pravé dojde k výběru SC, je možné vybrat specifických cílů více, nabízejí se pouze specifické cíle relevantní pro daný operační program.

## <span id="page-40-1"></span>**Obr. č. 49 Výběr specifických cílů - obrazovka**

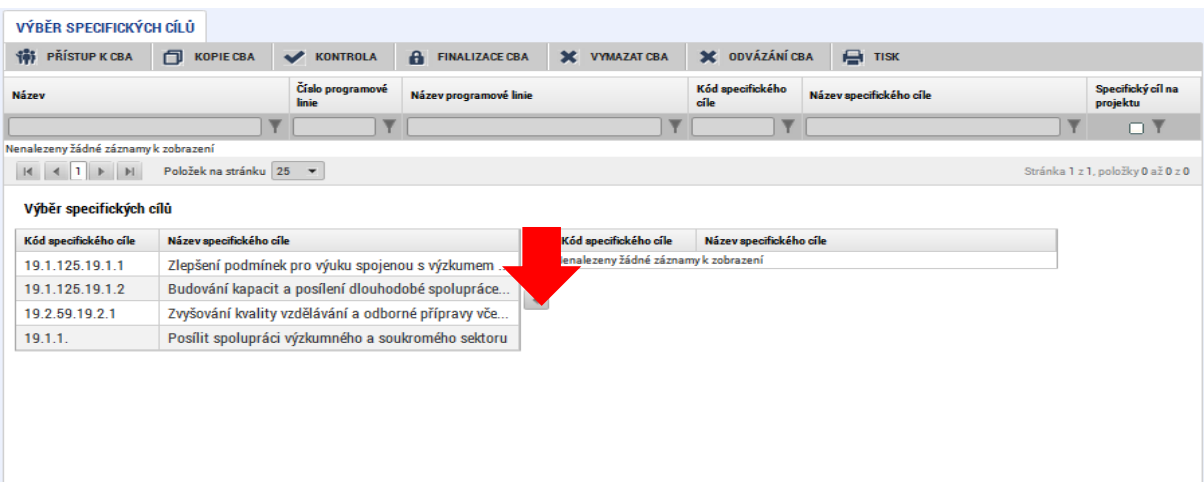

## <span id="page-40-2"></span>**Obr. č. 50 Výběr specifických cílů - výsledek výběru**

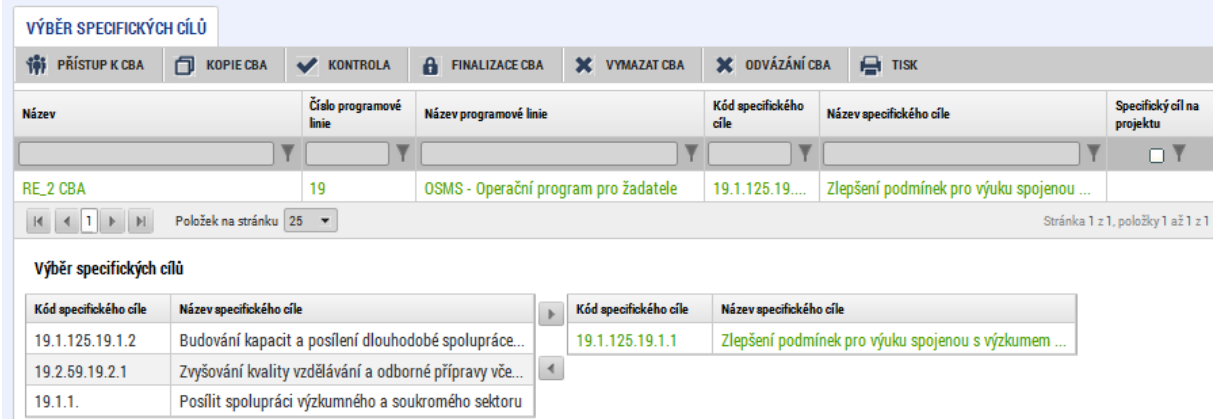

V následujícím kroku na obrazovce "Socio-ekonomické dopady" vybere žadatel relevantní dopady v každém roce a vyplní počet /výskyt dopadů.

Aplikace automaticky zjistí výslednou hodnotu vynásobením hodnoty dopadu počtem výskytů dopadů v jednotlivých letech a výslednou hodnotu přičte k finanční analýze.

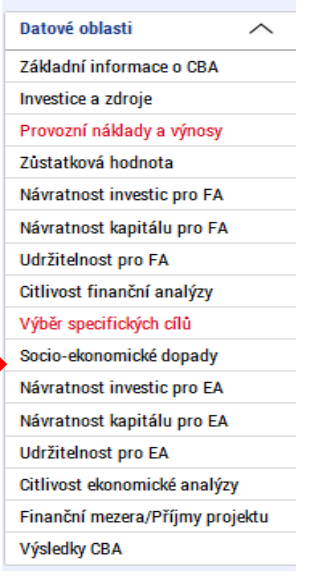

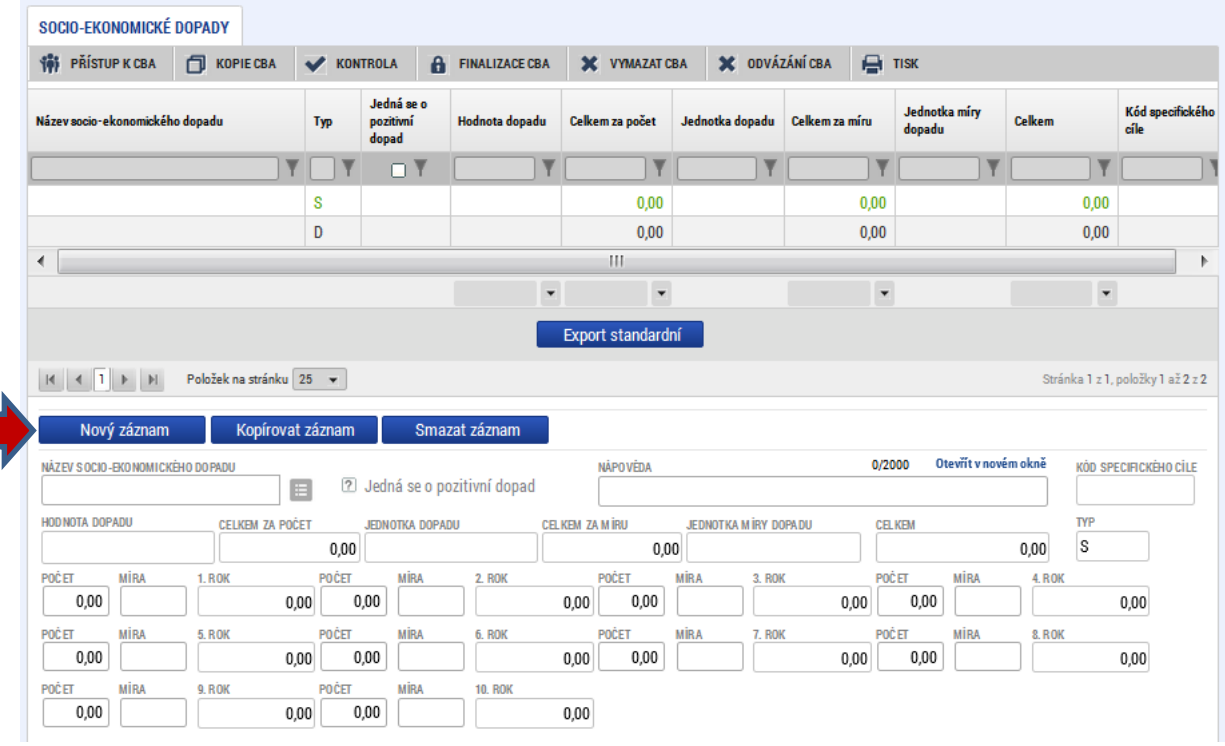

<span id="page-41-0"></span>**Obr. č. 51 Zadání socio-ekonomických dopadů – vstupní obrazovka**

U některých dopadů se kromě počtu jednotek dopadů udává i míra dopadu. Např. u dopadu "nově vybudované cyklostezky" je jednotkou dopadu počet cyklistů a mírou dopadu počet km – pro výpočet výsledné hodnoty je tedy třeba zadat jak počet cyklistů, tak počet km.

Použitím tlačítka nový záznam je založen záznam socio-ekonomického dopadu:

<span id="page-42-0"></span>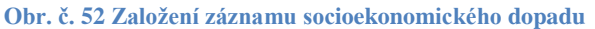

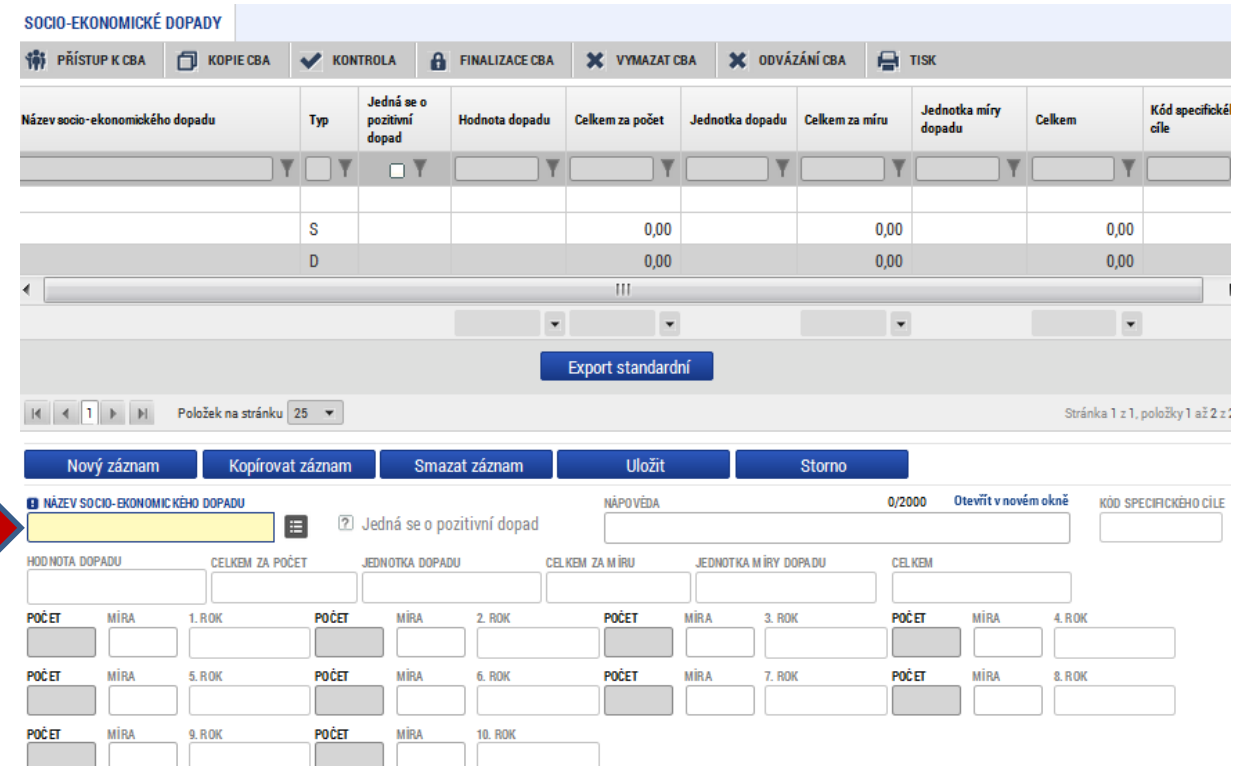

V modelovém příkladu byl vybrán dopad vytvoření pracovních míst - specialisté<sup>7</sup>

## <span id="page-42-1"></span>**Obr. č. 53 Výběr socioekonomického dopadu**

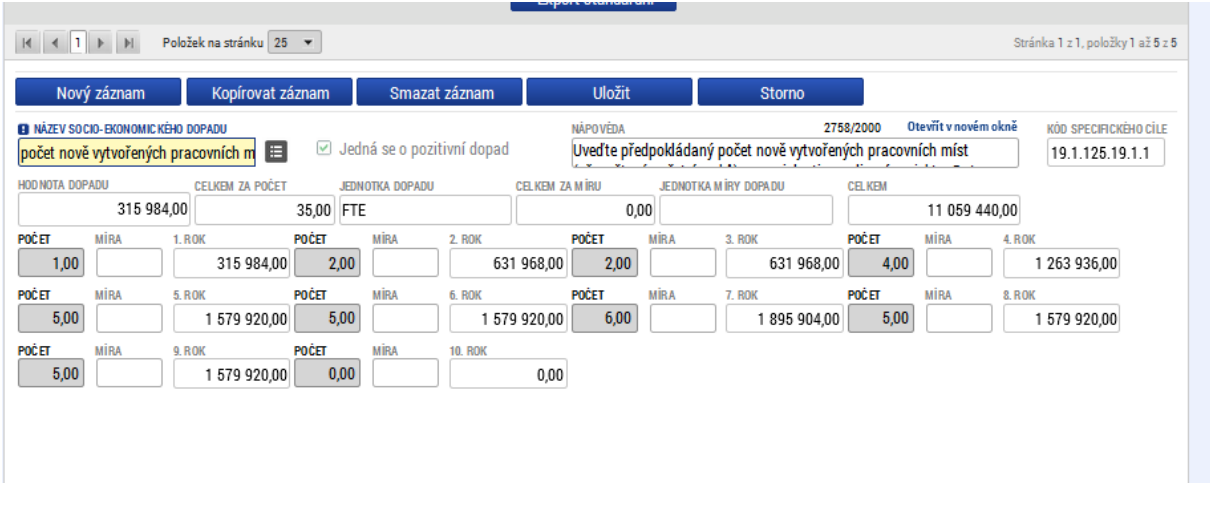

**.** 

<sup>7</sup> FTE – full time equivalent

Dále byl zvolen dopad vytvoření pracovních míst – kvalifikovaní pracovníci:

<span id="page-43-1"></span>**Obr č. 54 Výběr dalšího dopadu**

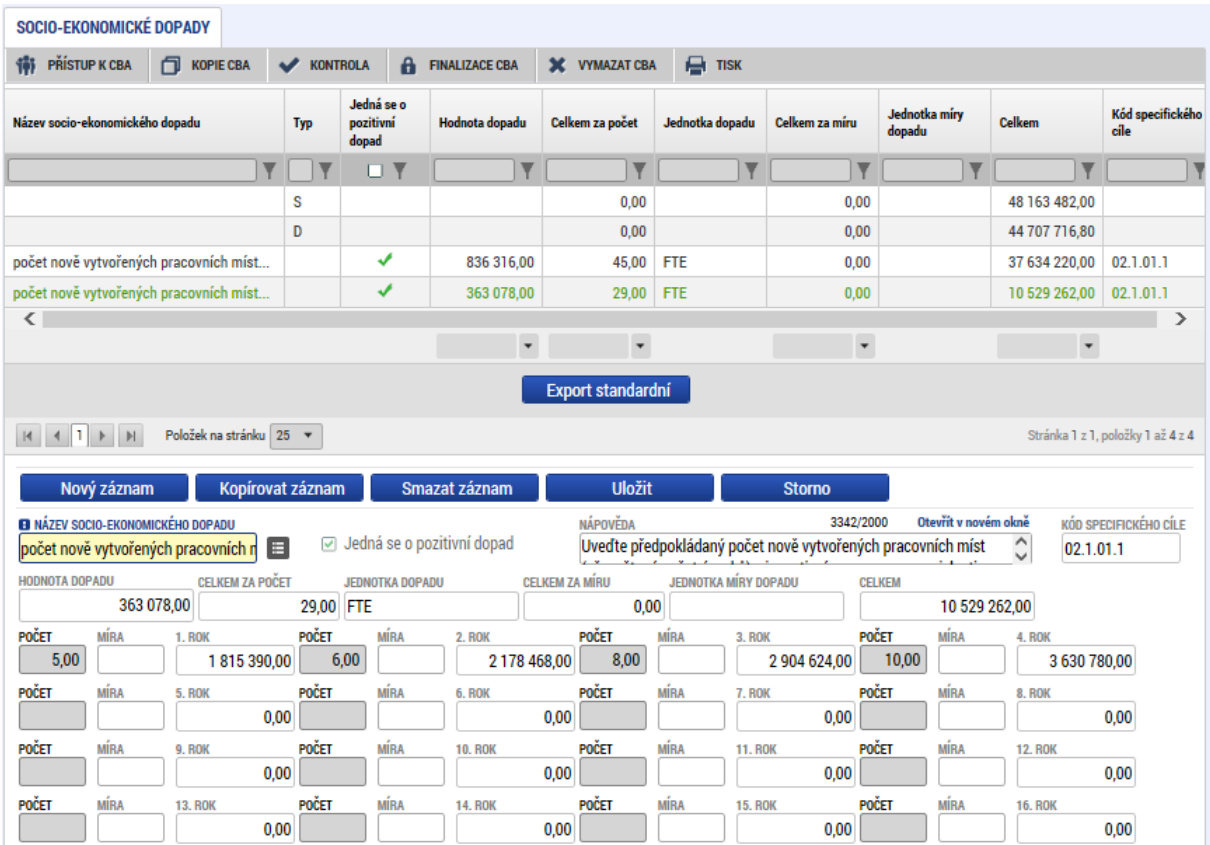

Po výběru všech relevantních dopadů je možné zobrazit výsledky ekonomické kriteriální analýzy.

# **2.8. Kriteriální ukazatele ekonomické analýzy**

<span id="page-43-0"></span>Kriteriální ukazatele ekonomické analýzy jsou zpracovány na obdobném principu jako kriteriální ukazatele finanční analýzy, ale se zohledněním vlivu oceněných socio-ekonomických dopadů.

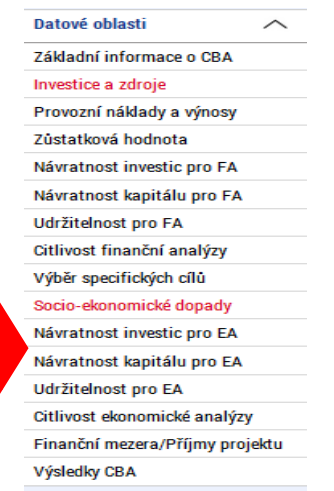

## **Návratnost investice pro ekonomickou analýzu:**

#### <span id="page-44-0"></span>**Obr. č. 55 Návratnost investice ekonomická analýza**

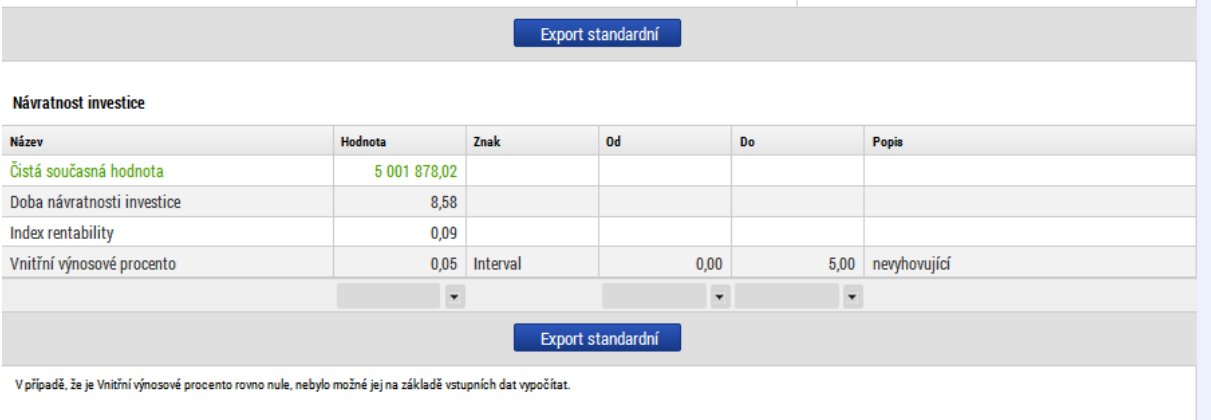

Pozn. V číselníku kritérií pro vyhodnocení bylo zadáno hodnotící interval pro vnitřní výnosové procento návratnosti investice v rámci ekonomické analýzy 0 – 5 jako nevyhovující – toto hodnocení se následně zobrazuje žadateli u konkrétního dosaženého výsledku daného kritéria.

## <span id="page-44-1"></span>**Obr. č. 56 Návratnost kapitálu pro ekonomickou analýzu**

## **Návratnost kapitálu pro ekonomickou analýzu:**

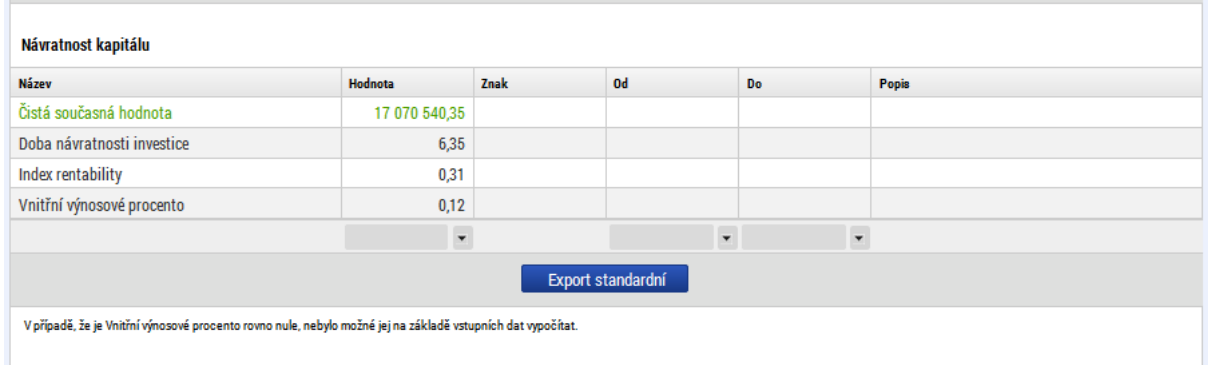

#### <span id="page-45-1"></span>**Obr. č. 57 Udržitelnost pro ekonomickou analýzu**

#### **Udržitelnost pro ekonomickou analýzu:**

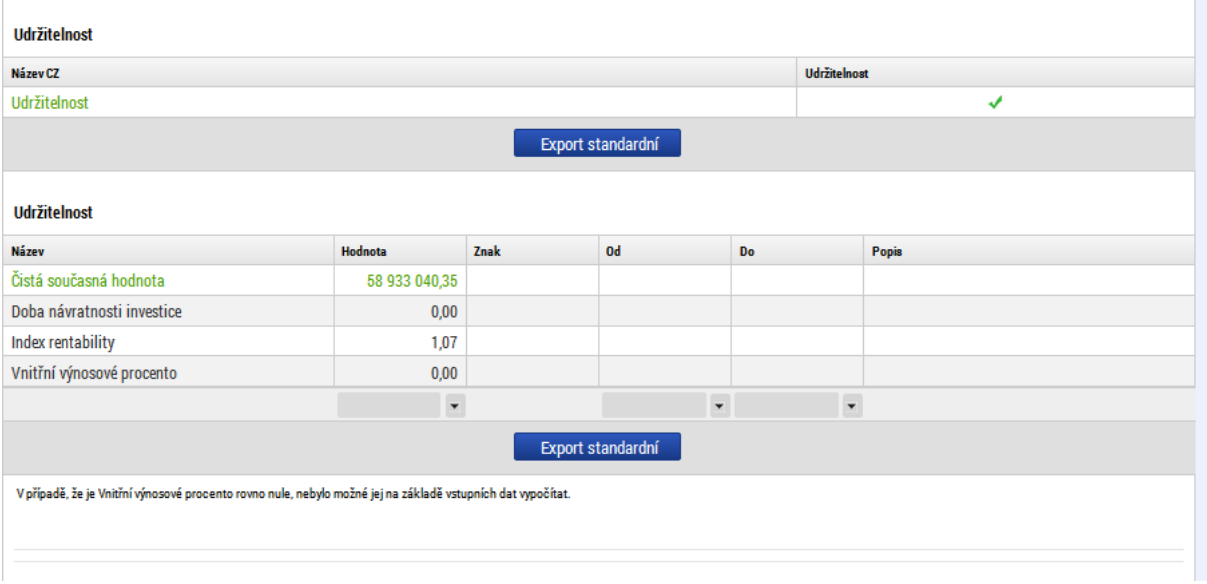

## **2.9. Citlivostní analýza v rámci ekonomické analýzy**

<span id="page-45-0"></span>Je zpracována na obdobném principu jako citlivostní analýza v rámci finanční analýzy dle popisu v kapitole [2.5.](#page-32-0), ale pracuje s kriteriálními ukazateli ekonomické analýzy.

<span id="page-45-2"></span>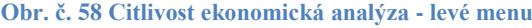

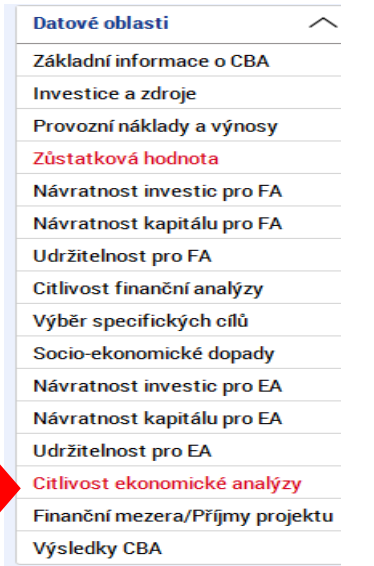

Jsou zde dostupné jak výsledky citlivostního testu pro finanční analýzu, tak výsledky citlivostního testu pro ekonomickou analýzu, pokud je zadána procentní změna položek, které ovlivňují finanční analýzu.

Na vstupní obrazovce je možné zadat procentní změnu položek, které ovlivňují finanční analýzu, pak se zobrazí výsledky citlivostní analýzy jak pro finanční, tak pro ekonomickou analýzu:

## <span id="page-46-0"></span>**Obr. č. 59 Citlivost ekonomické analýzy**

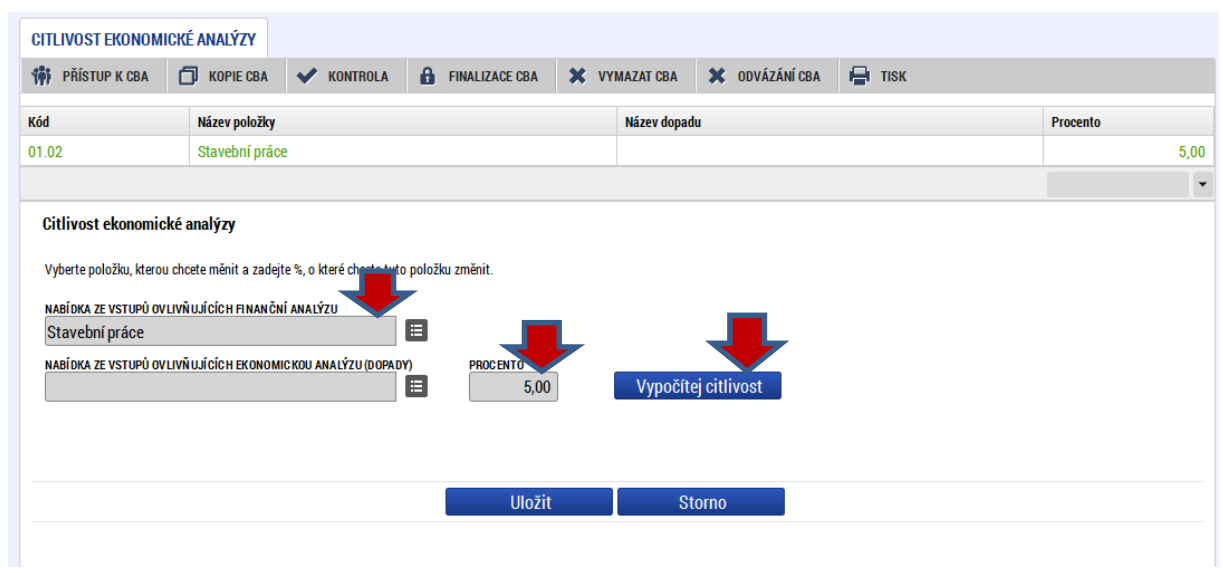

Po stisku tlačítka "Vypočítej citlivost" se zobrazí následující výsledky:

## <span id="page-46-1"></span>**Obr. č. 60 Výsledek výpočtu citlivostní analýzy**

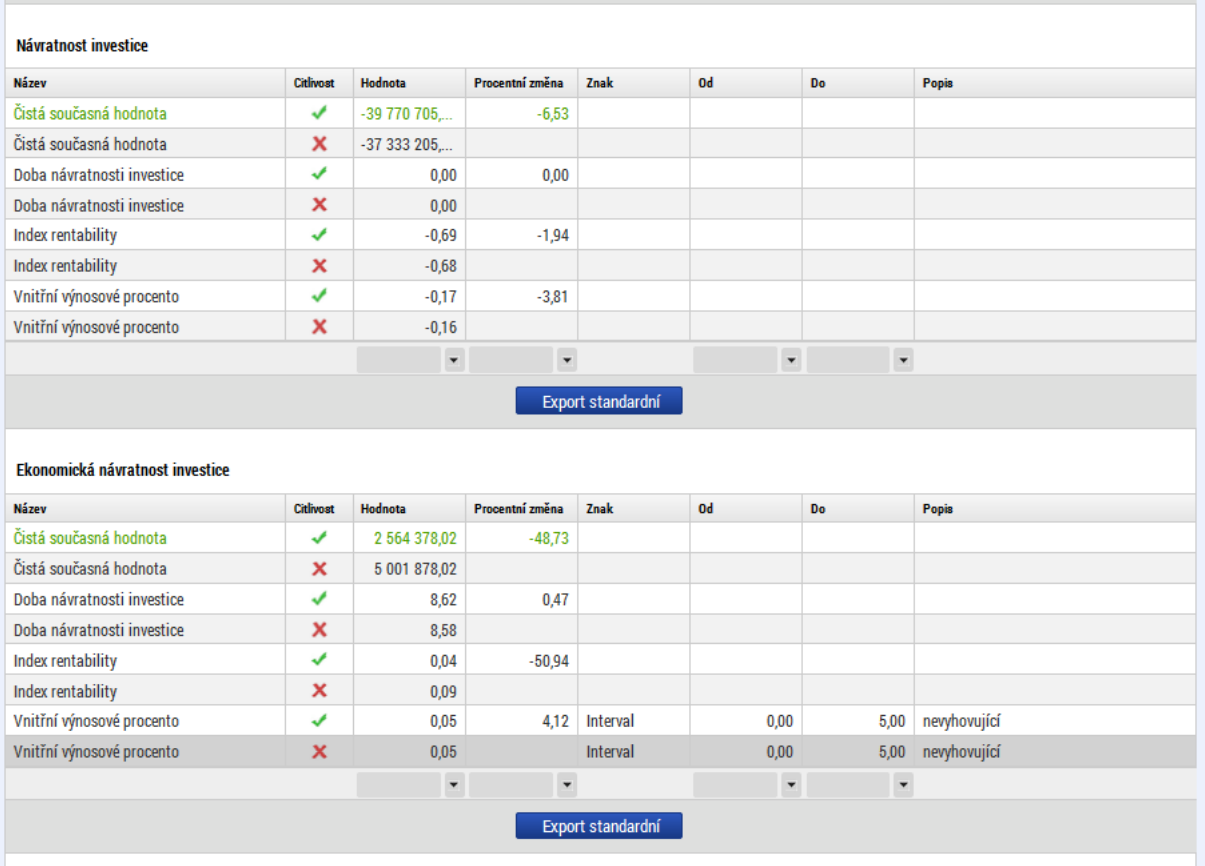

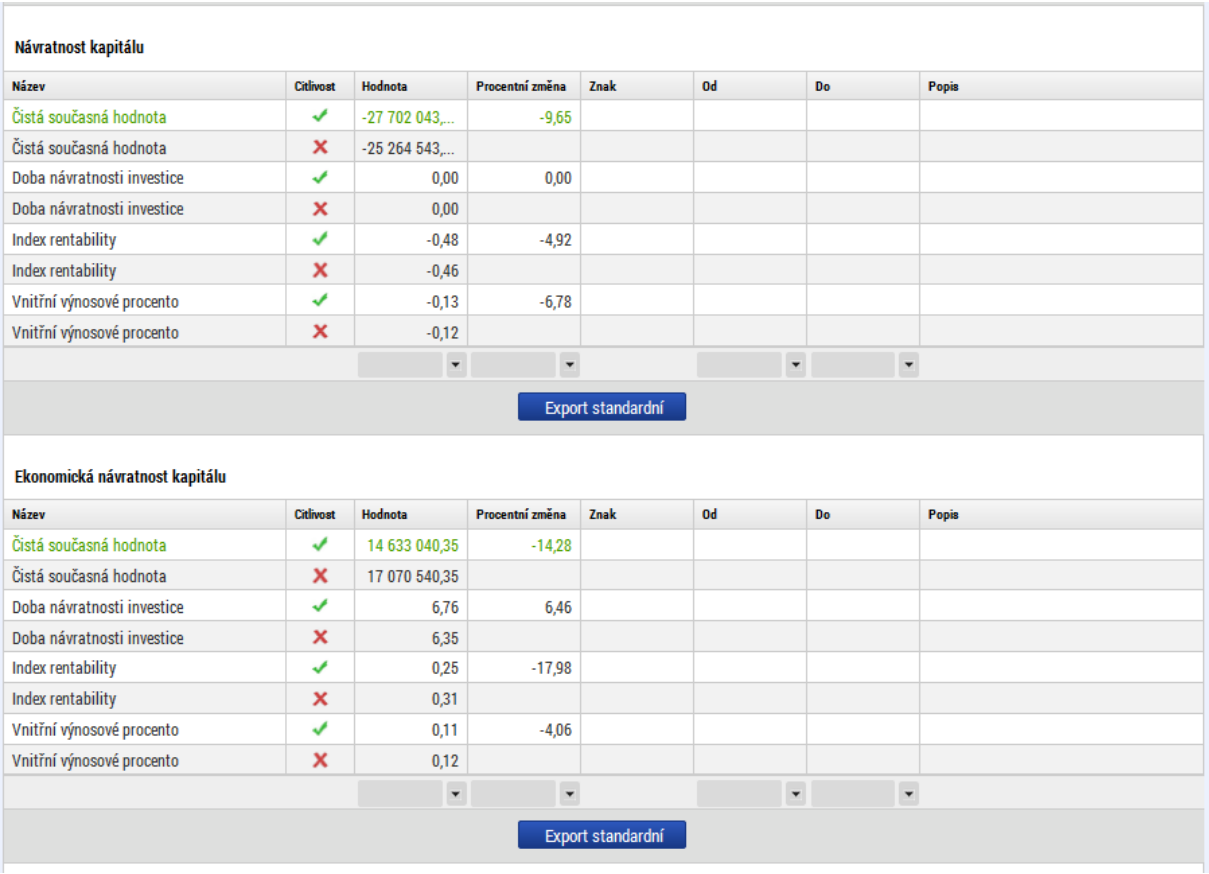

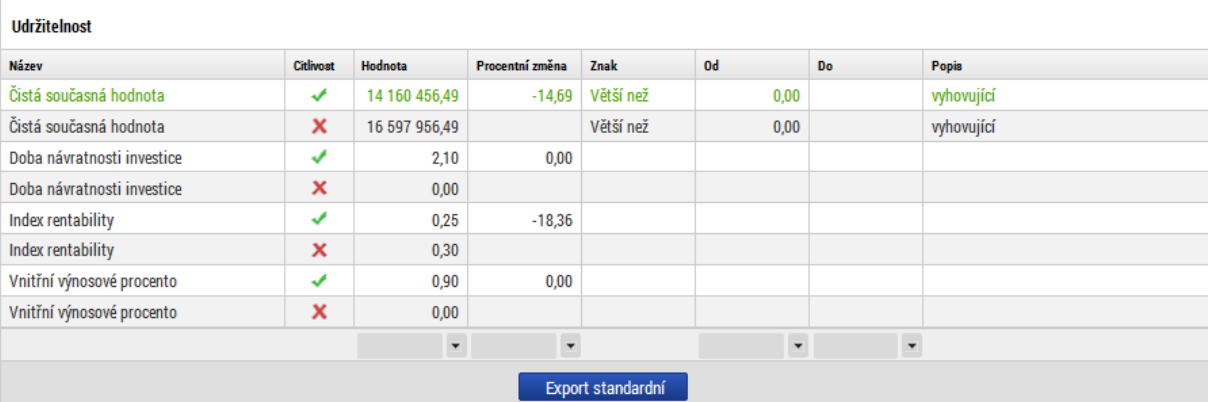

#### Ekonomická udržitelnost

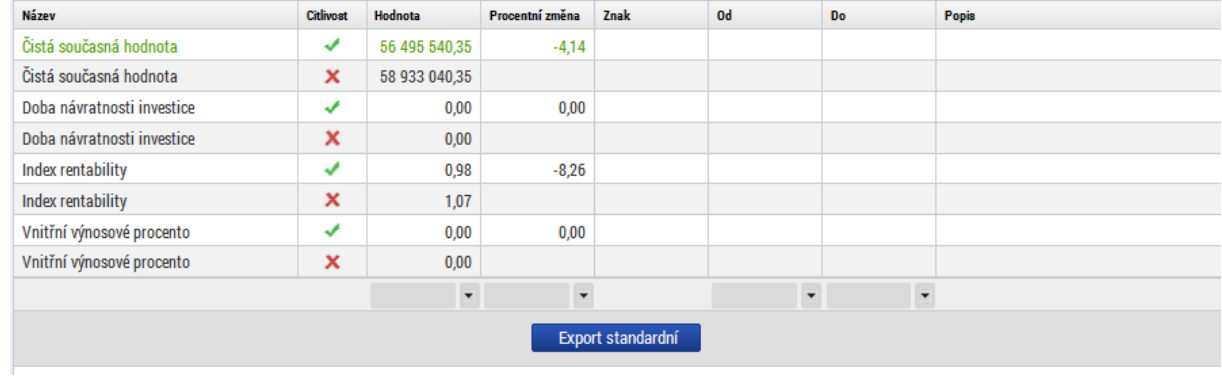

Pokud je na vstupní obrazovce zadána procentní změna položky, která ovlivňuje pouze ekonomickou analýzu (procentní změna dopadů), zobrazí se výsledky citlivostního testu pro ekonomickou analýzu:

<span id="page-48-0"></span>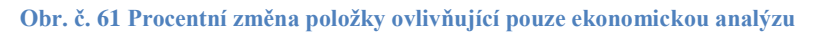

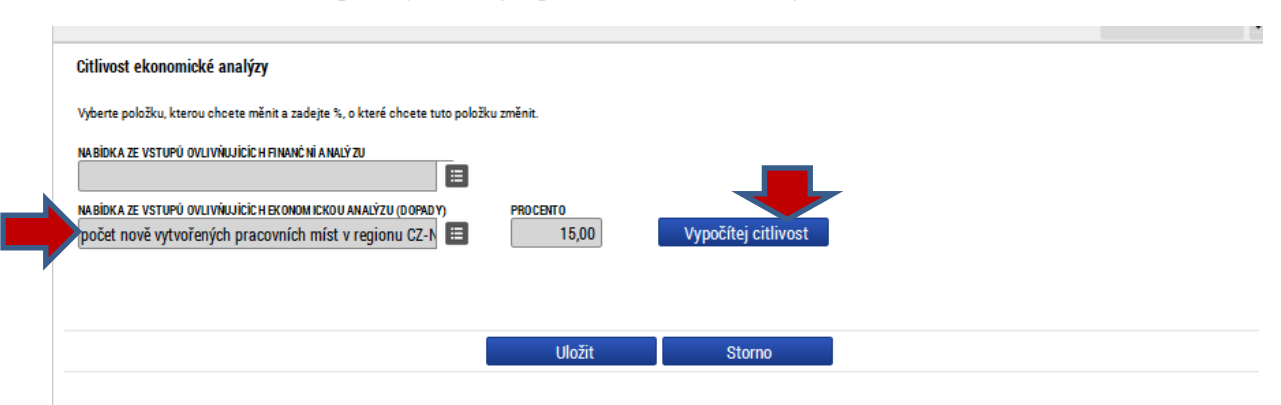

#### <span id="page-48-1"></span>**Obr. č. 62 Výsledek citlivostní analýzy po změně parametrů**

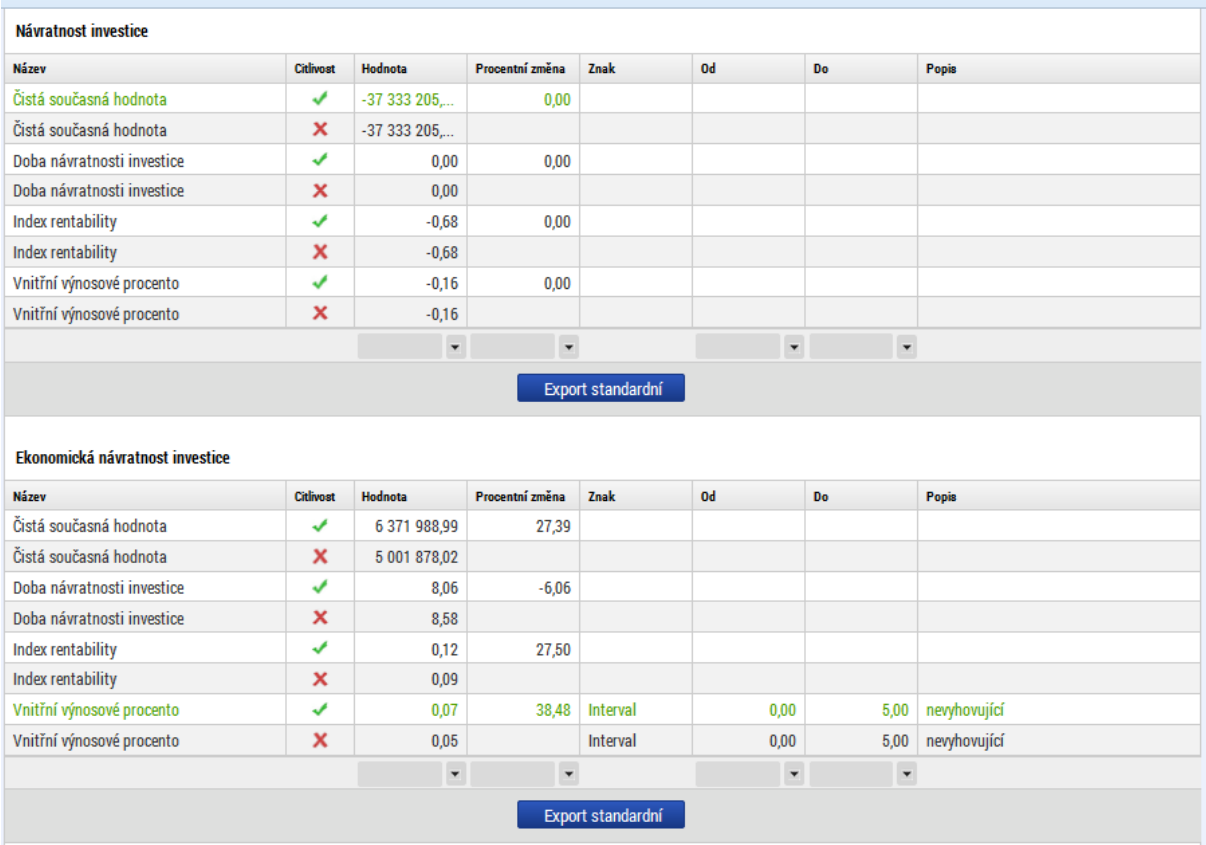

## Návratnost kapitálu

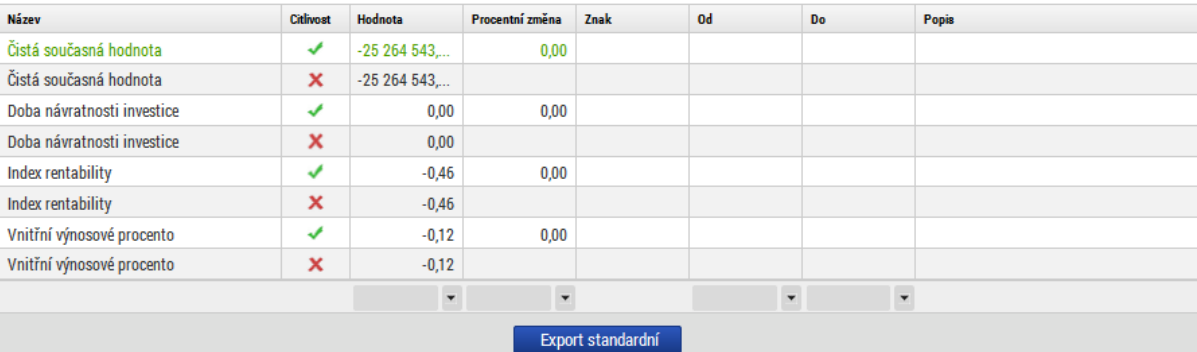

#### Ekonomická návratnost kapitálu

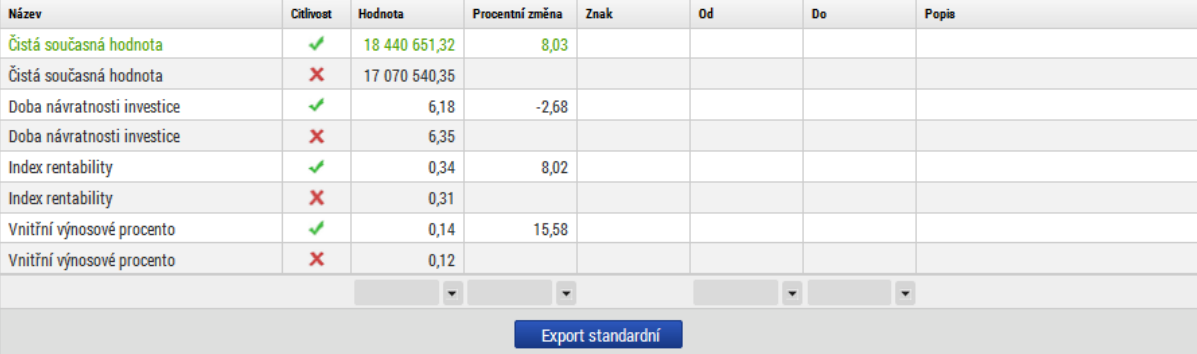

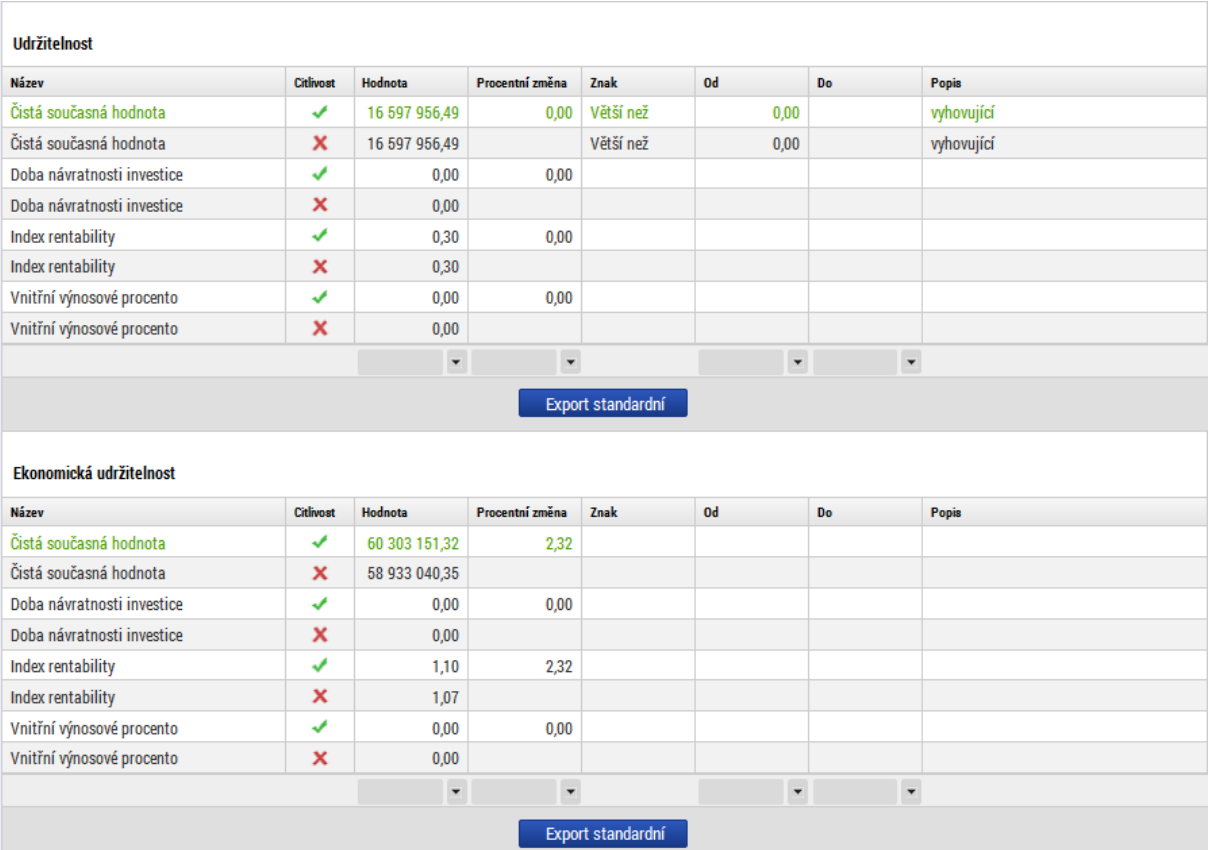

# **2.10. Shrnutí výsledků CBA**

<span id="page-50-0"></span>Shrnutí výsledků CBA za finanční analýzu i ekonomickou analýzu je dostupné na obrazovce "Výsledky CBA".

## <span id="page-50-1"></span>**Obr. č. 63 Výsledky CBA - levé menu**

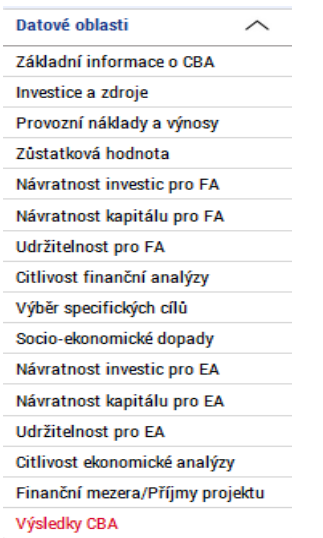

Průběh všech finančních/ekonomických veličin v jednotlivých letech, kumulovaně, v diskontovaném i nediskontovaném vyjádření:

#### <span id="page-50-2"></span>**Obr. č. 64 Celkový přehled vstupních veličin**

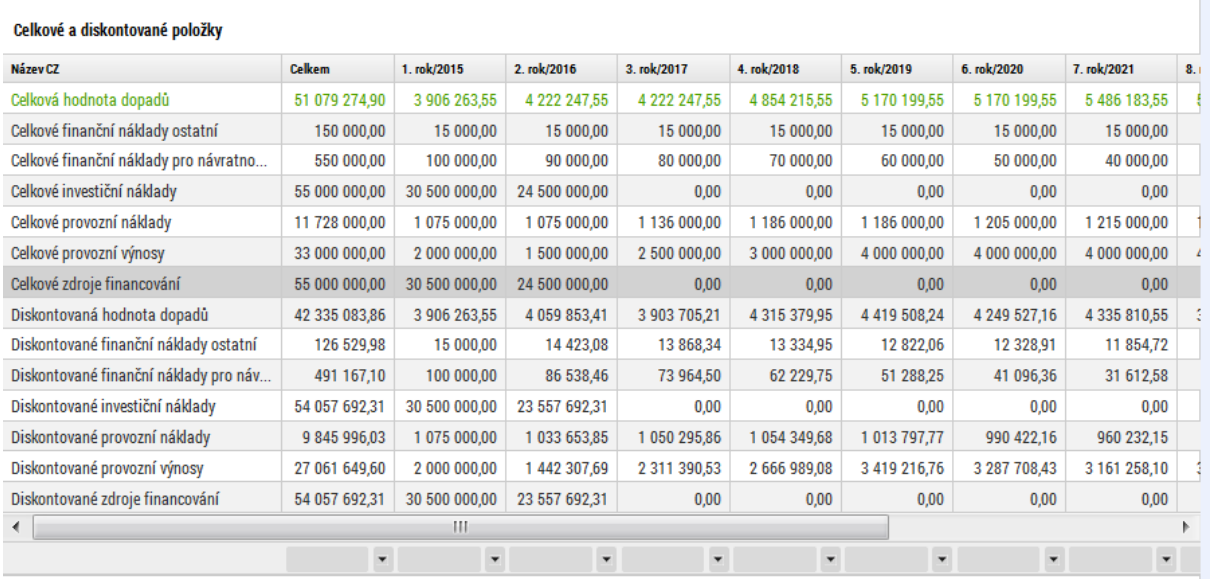

Přehled peněžních toků relevantních pro jednotlivé typy kriteriální analýzy:

#### <span id="page-51-0"></span>**Obr. č. 65 Celkový přehled peněžních toků**

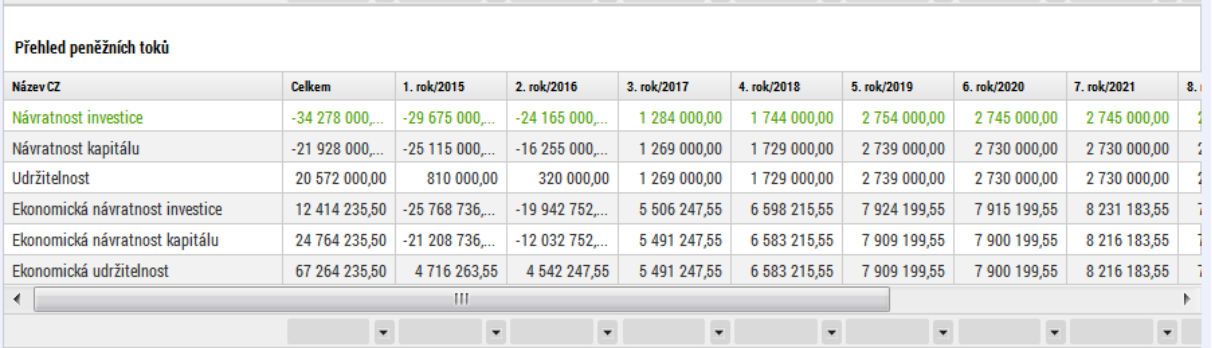

## Přehled kumulovaných peněžních toků relevantních pro jednotlivé typy kriteriální analýzy:

## <span id="page-51-1"></span>**Obr. č. 66 Celkový přehled kumulovaných peněžních toků**

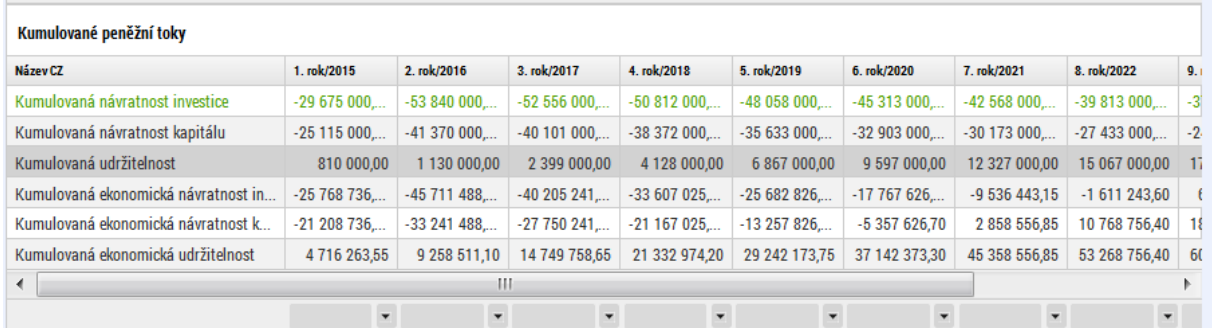

## Vyhodnocení udržitelnosti (na základě průběhu kumulovaných peněžních toků)

#### <span id="page-51-2"></span>**Obr. č. 67 Vyhodnocení udržitelnosti**

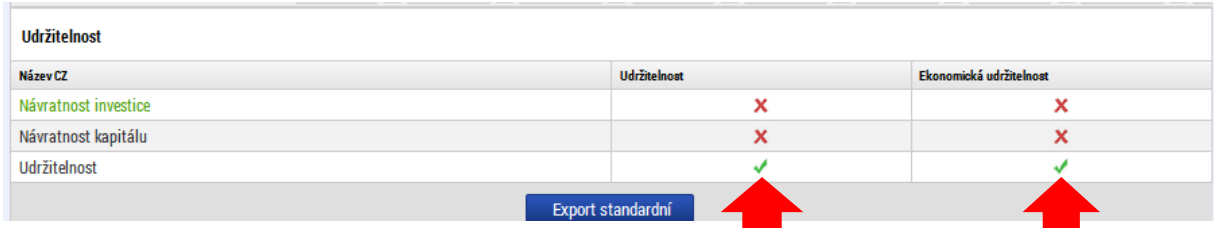

Vyhodnocení kriteriálních ukazatelů finanční a ekonomické analýzy

# Návratnost investice – za finanční i ekonomickou analýzu

### <span id="page-52-0"></span>**Obr. č. 68 Návratnost investice**

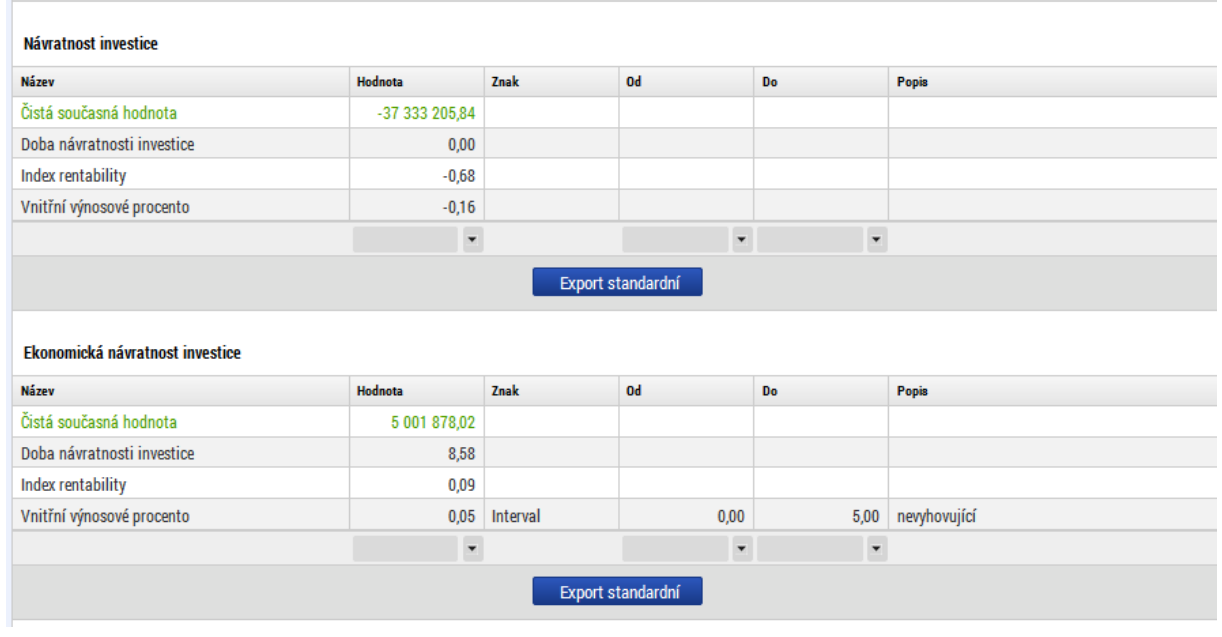

# Návratnost kapitálu za finanční i ekonomickou analýzu

## <span id="page-52-1"></span>**Obr. č. 69 Návratnost kapitálu**

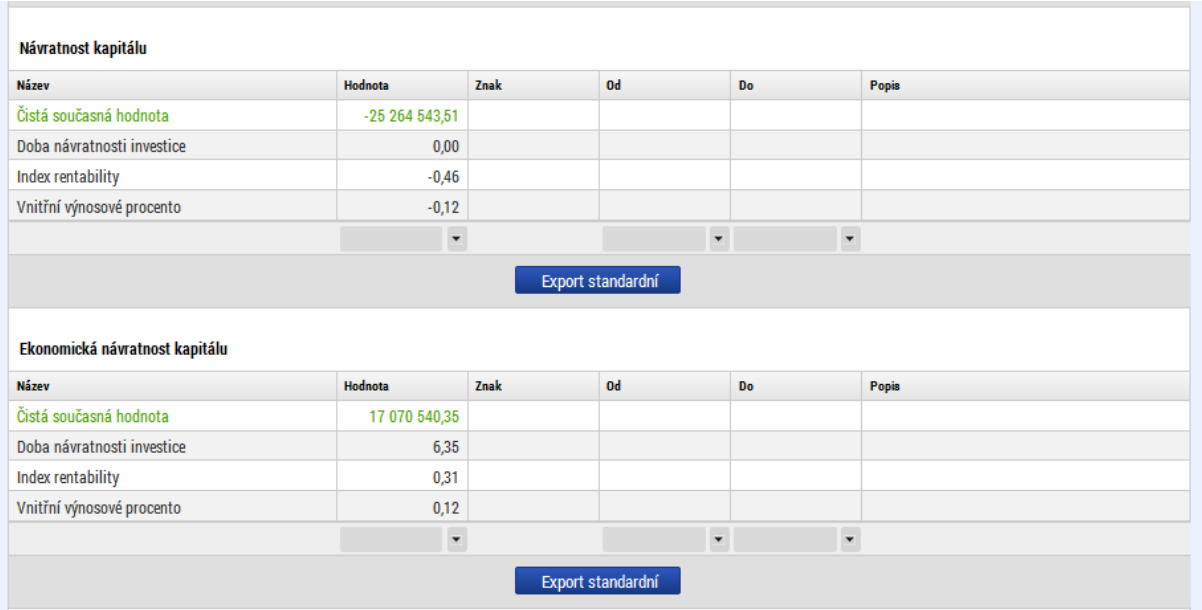

# <span id="page-53-0"></span>**2.11. Možné operace se založenou CBA**

Založenou CBA je možné před finalizací:

• Smazat – na obrazovce "základní informace o CBA" použít nabídku "vymazat CBA"

<span id="page-53-1"></span>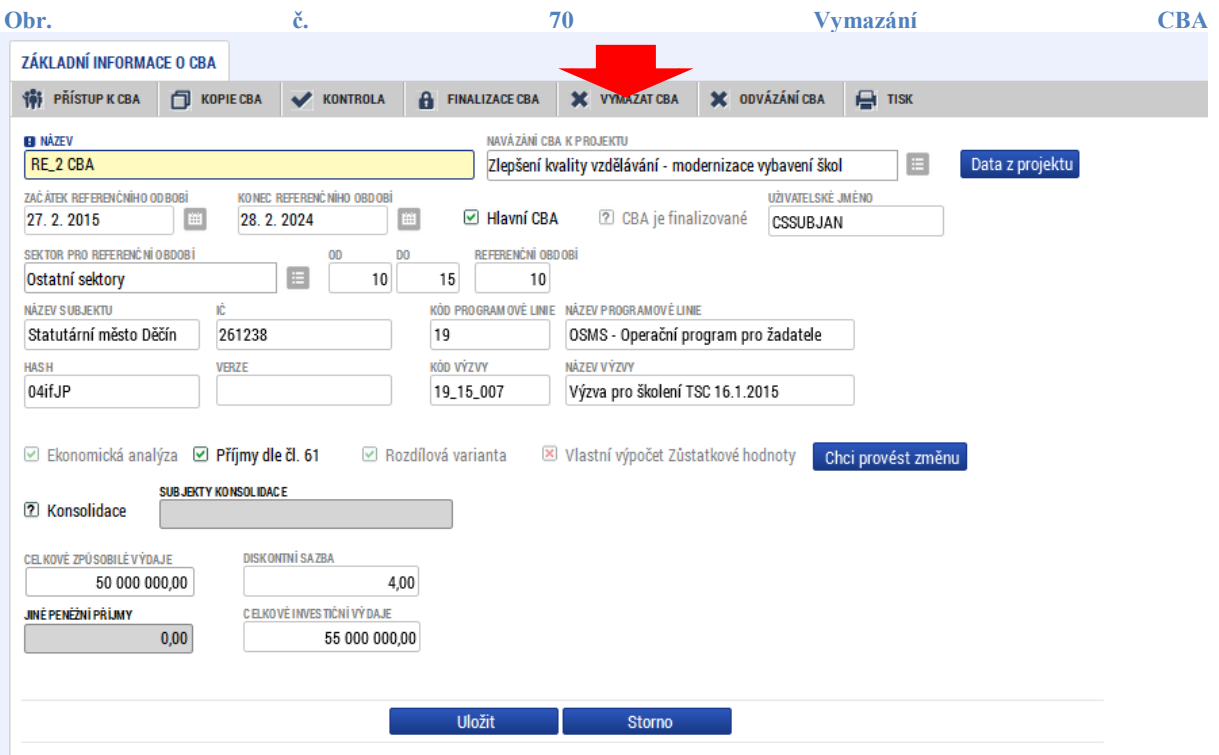

- Kopírovat na obrazovce "základní informace o CBA" použít nabídku "Kopie CBA"
- Součástí kopie nejsou výpočty pro finanční mezeru ty se dopočítají po změně vstupních dat.

<span id="page-54-0"></span>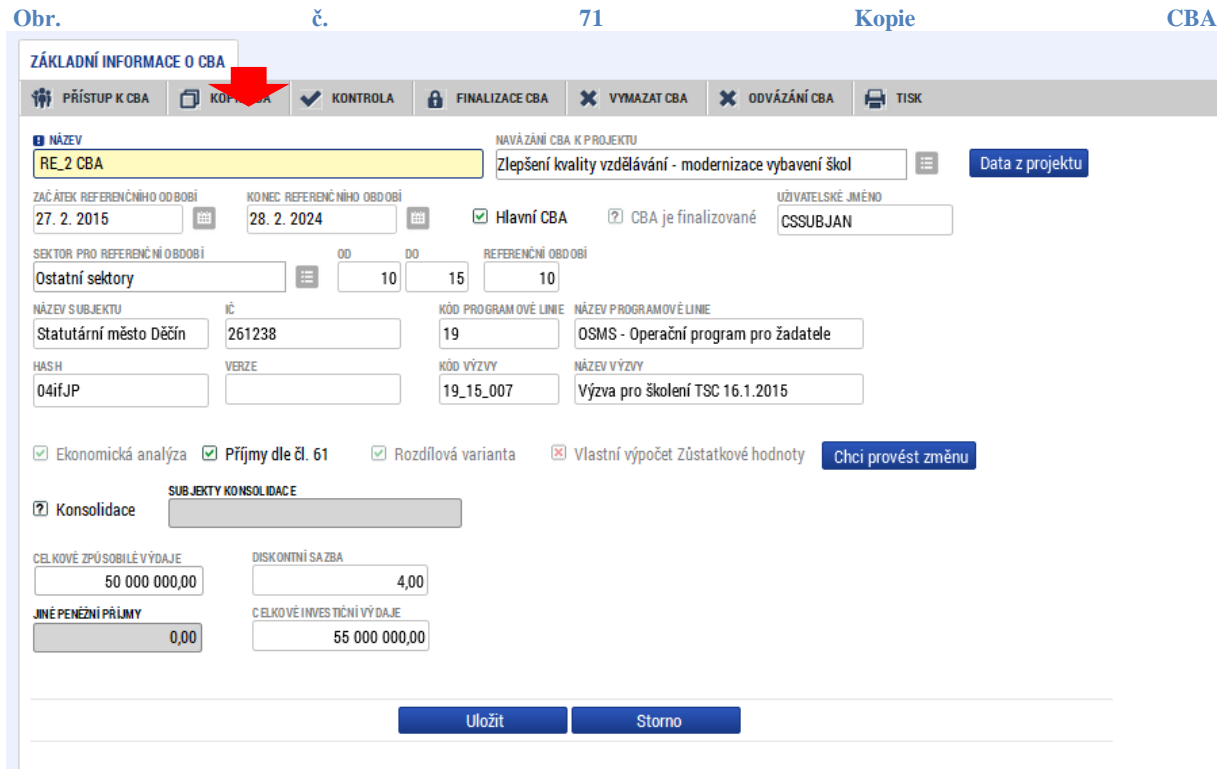

Po stisku tlačítka se vytvoří kopie vytvořeného CBA:

## <span id="page-54-1"></span>**Obr. č. 72 Vytvoření kopie CBA**

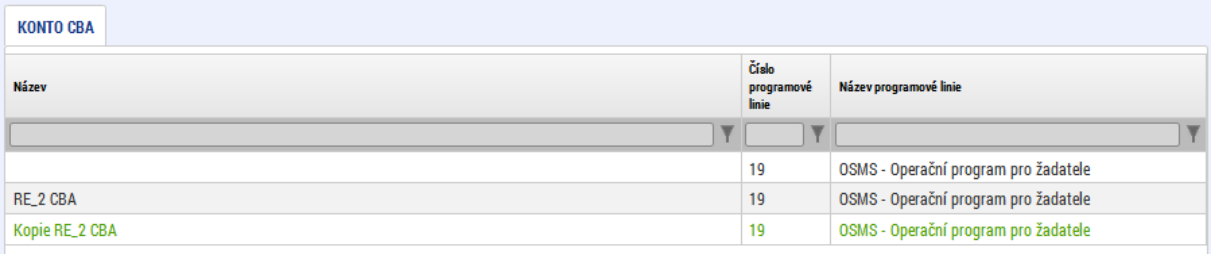

## **Sdílení CBA analýzy**

Uživatel, který založil CBA analýzu, se automaticky stává jejím vlastníkem; s právem k editaci CBA analýzy.

Pouze vlastník CBA analýzy smí přidělit/odebrat oprávnění uživatelům k CBA analýze, kterou vytvořil.

Pro sdílení CBA analýzy je třeba použít volbu – "Přístup k CBA".

## <span id="page-55-0"></span>**Obr. č. 73 Přístup k CBA**

<span id="page-55-1"></span>m.

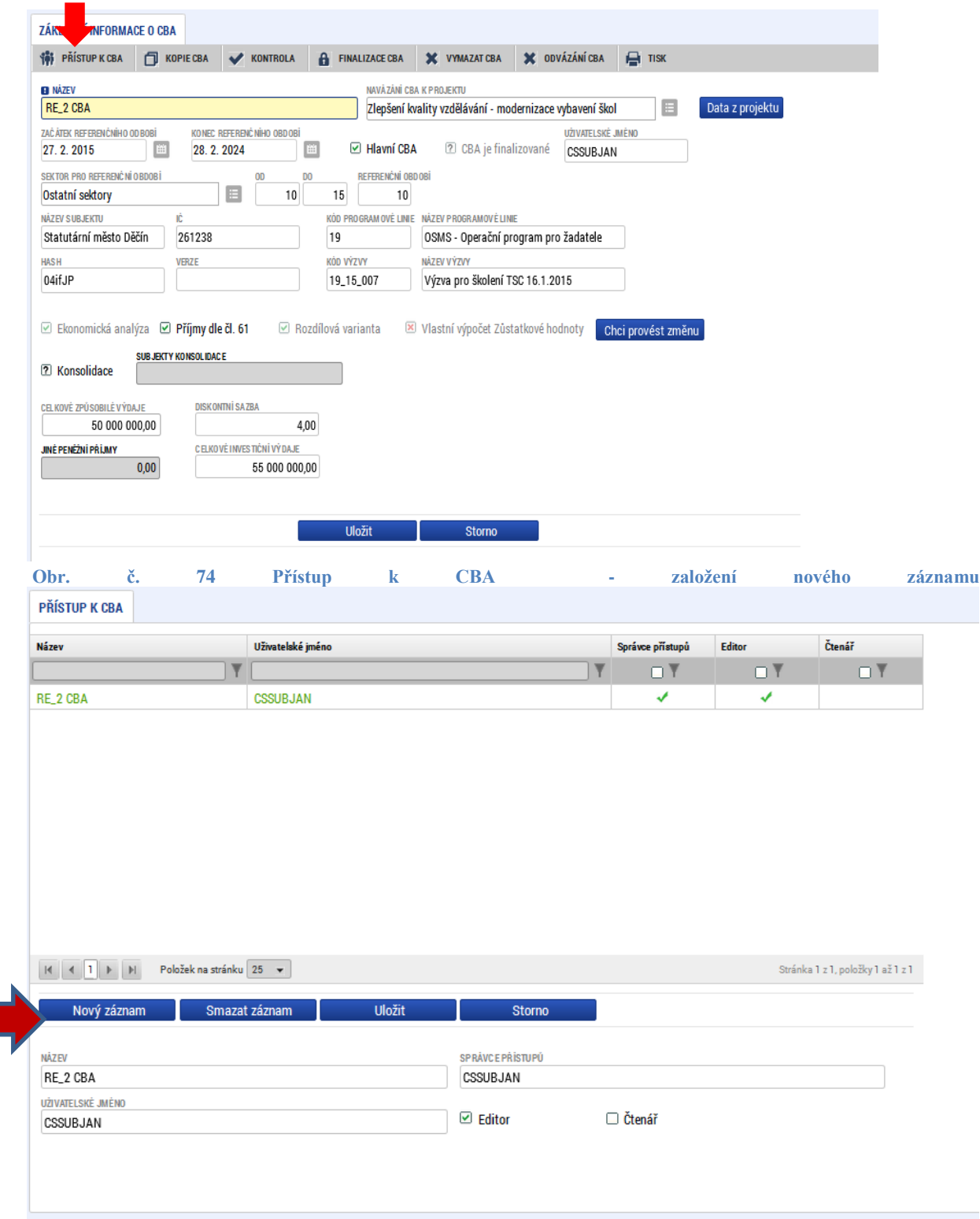

Pomocí nového záznamu byl přidán nový uživatel s právem "čtenář" :

<span id="page-56-0"></span>**Obr. č. 75 Zobrazení nově založeného záznamu**

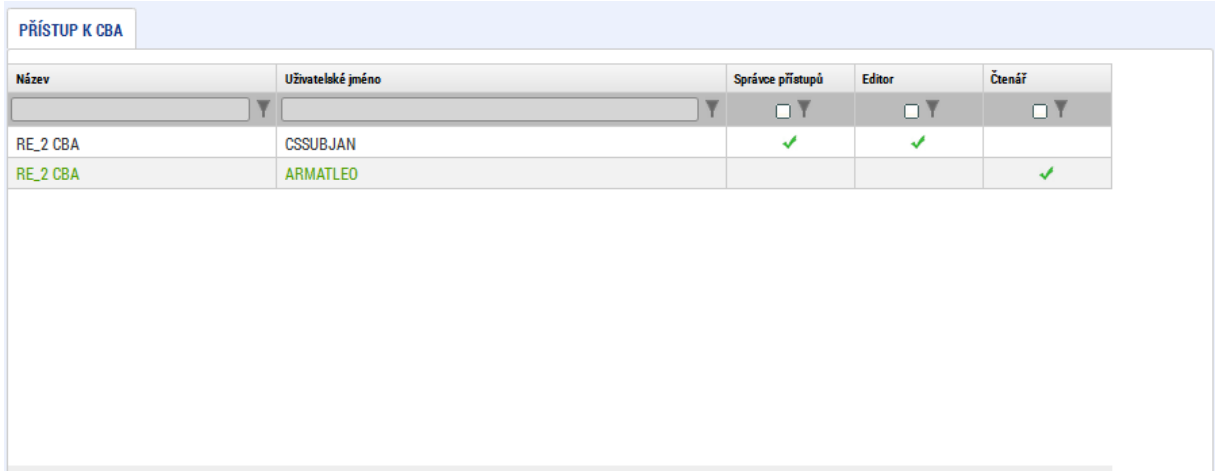

CBA analýza je nasdílena novému uživateli, který ji uvidí v Kontě nepřijatých CBA.

Uživatel má nastavena práva čtenáře či editora CBA analýzy.

Pro zobrazení CBA analýzy v Kontě CBA musí uživatel nasdílenou CBA analýzu přijmout.

Takto vytvořený záznam lze následně smazat a tím přístup k CBA odebrat.

<span id="page-56-1"></span>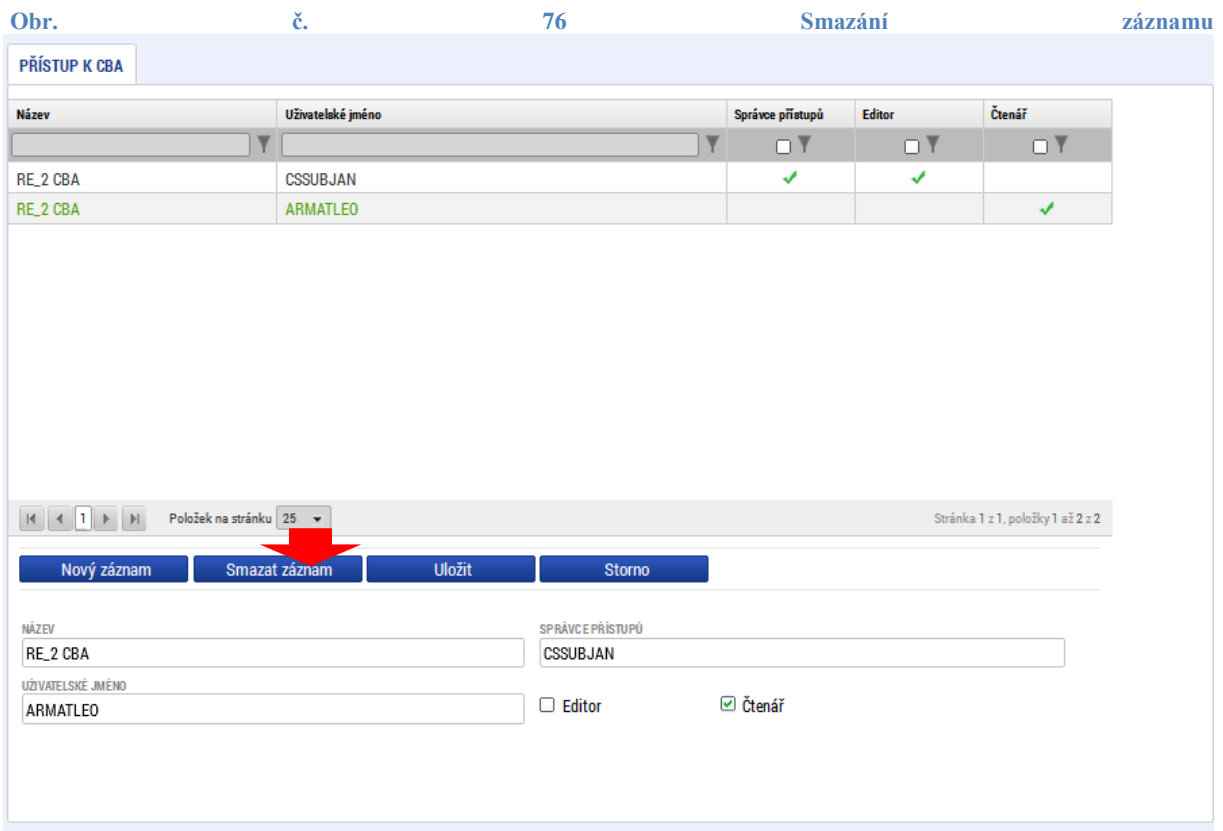

## **Přijetí/odmítnutí sdílené analýzy**

Na záložce konto CBA se žadateli zobrazuje nabídka nasdílených CBA analýz. Žadatel vstoupí na konkrétní záznam a použije volbu "Přijmout CBA analýzu". Pokud použije volbu "Odmítnout CBA analýzu", daná CBA analýza se na kontě CBA příslušného žadatele nezobrazí. Pokud žadatel sdílení CBA analýzy přijal, takže daná CBA analýza se zobrazuje na jeho kontě a má do ní přístup (čtenář, editor), ale následně chce toto sdílení zrušit, vstoupí do Konta CBA a vybere jednu CBA analýzu, kterou má nasdílenou (tj. není jejím vlastníkem) a dá volbu "Zrušení sdílení".

## **Předání práv vlastníka analýzy:**

Podmínky:

- Uživatel, který chce předat práva vlastníka CBA analýzy, je vlastníkem této CBA analýzy.
- Uživatel, kterému mají být práva vlastníka CBA analýzy předána, má tuto CBA analýzu přijatu v Kontě CBA s právem editace.

## **Postup:**

Uživatel vstoupí do Konta CBA a vybere jednu CBA analýzu, které je vlastníkem a u které chce předat práva vlastníka

Uživatel vstoupí do Přístupu k CBA.

Aplikace zobrazí seznam dosud založených záznamů a formulář pro nastavení přístupu k CBA analýze.

Uživatel vybere záznam uživatele, kterému chce předat práva vlastníka CBA analýzy.

U vybraného uživatele stiskne tlačítko Předat vlastnická práva tomuto správci.

# **2.12. Finalizace CBA analýzy**

<span id="page-58-0"></span>Po vyplnění všech relevantních údajů je třeba CBA analýzu finalizovat. Před finalizací doporučujeme spustit kontrolu správného vyplnění údajů:

<span id="page-58-1"></span>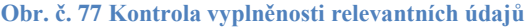

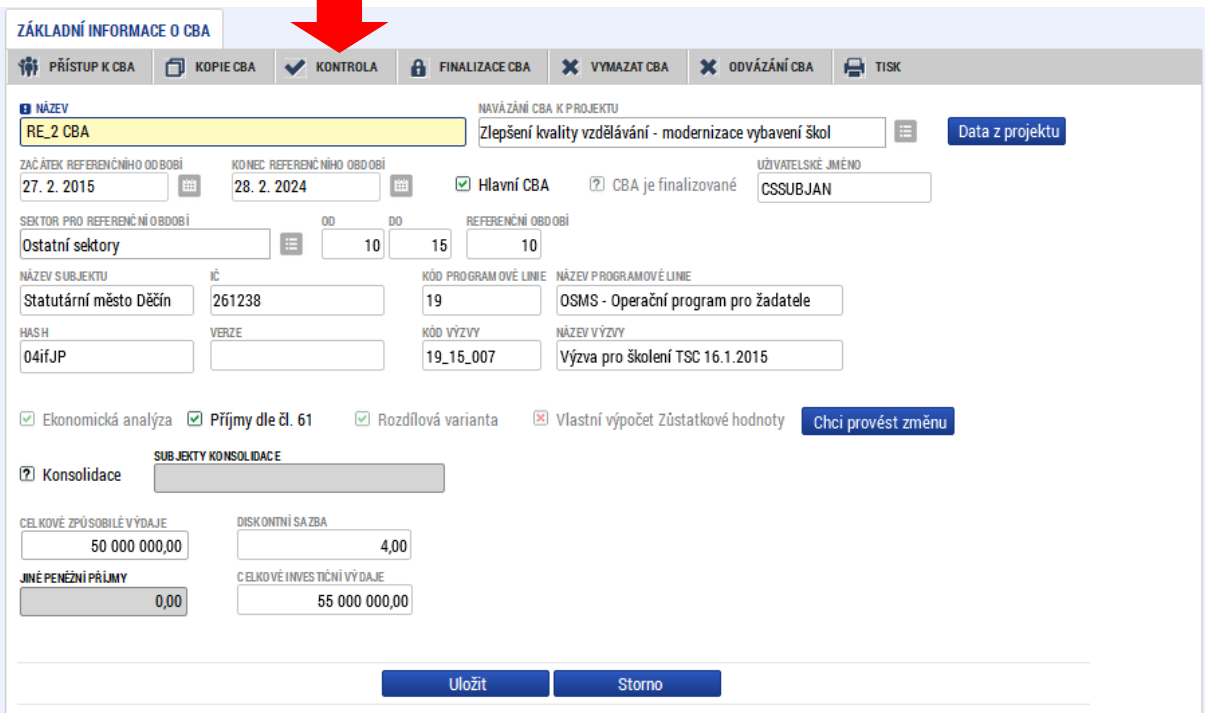

#### <span id="page-58-2"></span>**Obr. č. 78 Zobrazení výsledku kontroly**

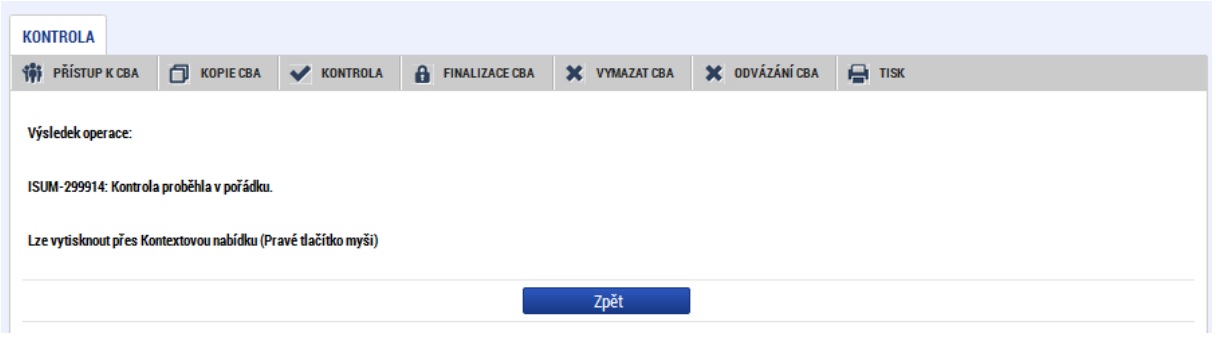

V následujícím kroku je možné CBA analýzu finalizovat.

## <span id="page-59-0"></span>**Obr. č. 79 Finalizace CBA**

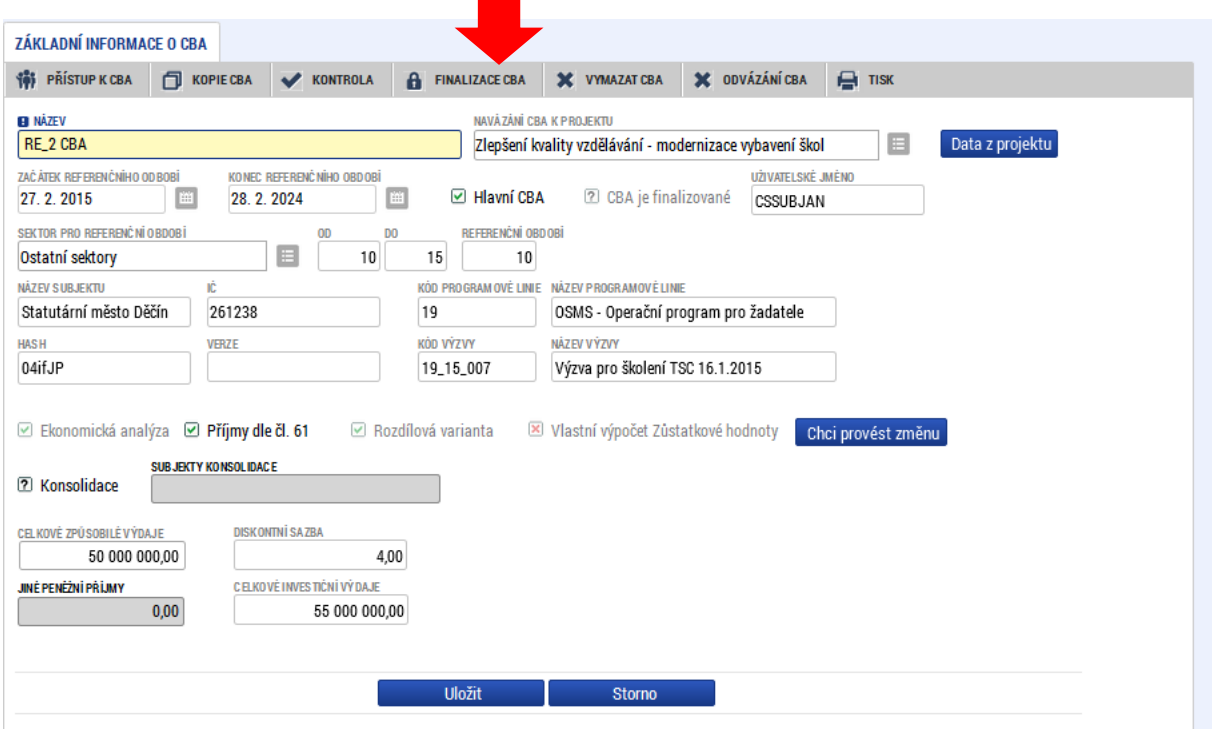

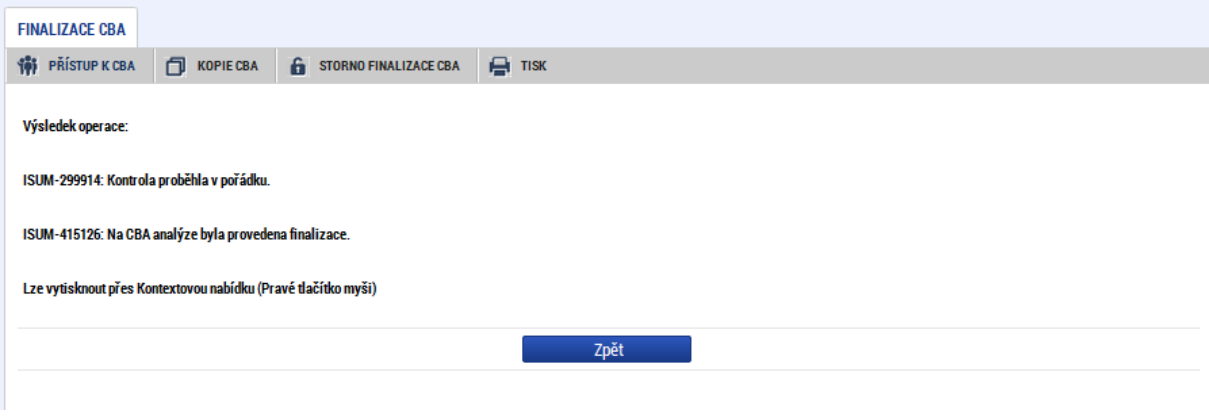

# **2.13. Přenesení údajů z CBA analýzy na žádost o podporu**

<span id="page-60-0"></span>Po finalizaci CBA analýzy, pokud je v rámci CBA analýzy zjišťována finanční mezera, je na žádost o podporu přenesen údaj o výši příjmů dle čl. 61. Pro jeho zobrazení je třeba na přehledu financování projektu použít tlačítko "Rozpad financí".

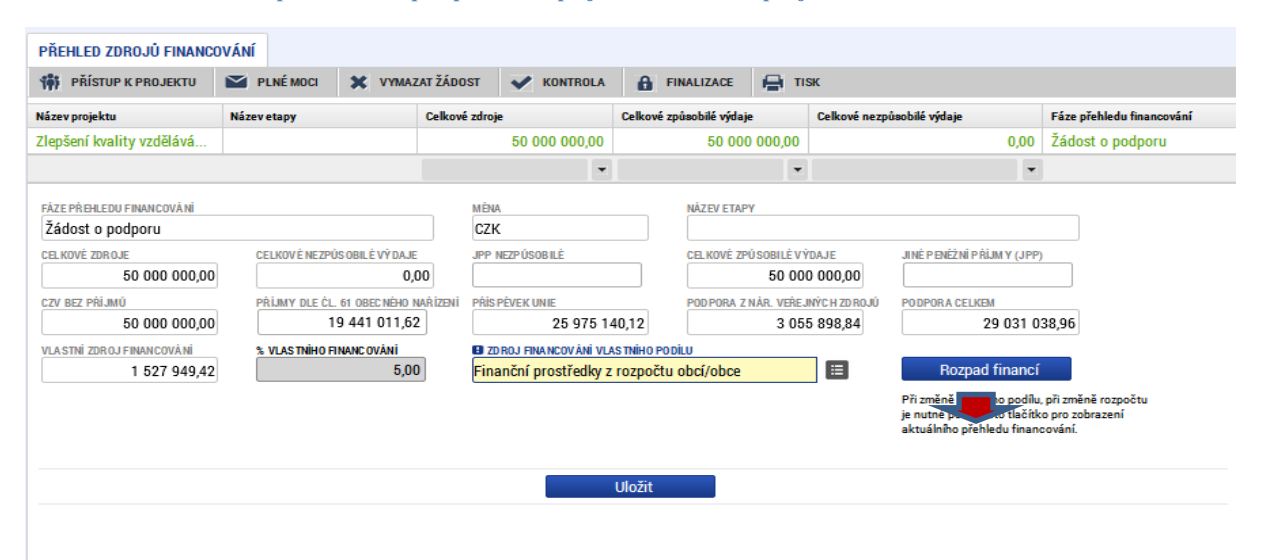

#### <span id="page-60-2"></span>**Obr. č. 80 Provedení rozpadu financí pro přenesení příjmů dle čl. 61 na projekt**

# <span id="page-60-1"></span>**3. Seznam obrázků**

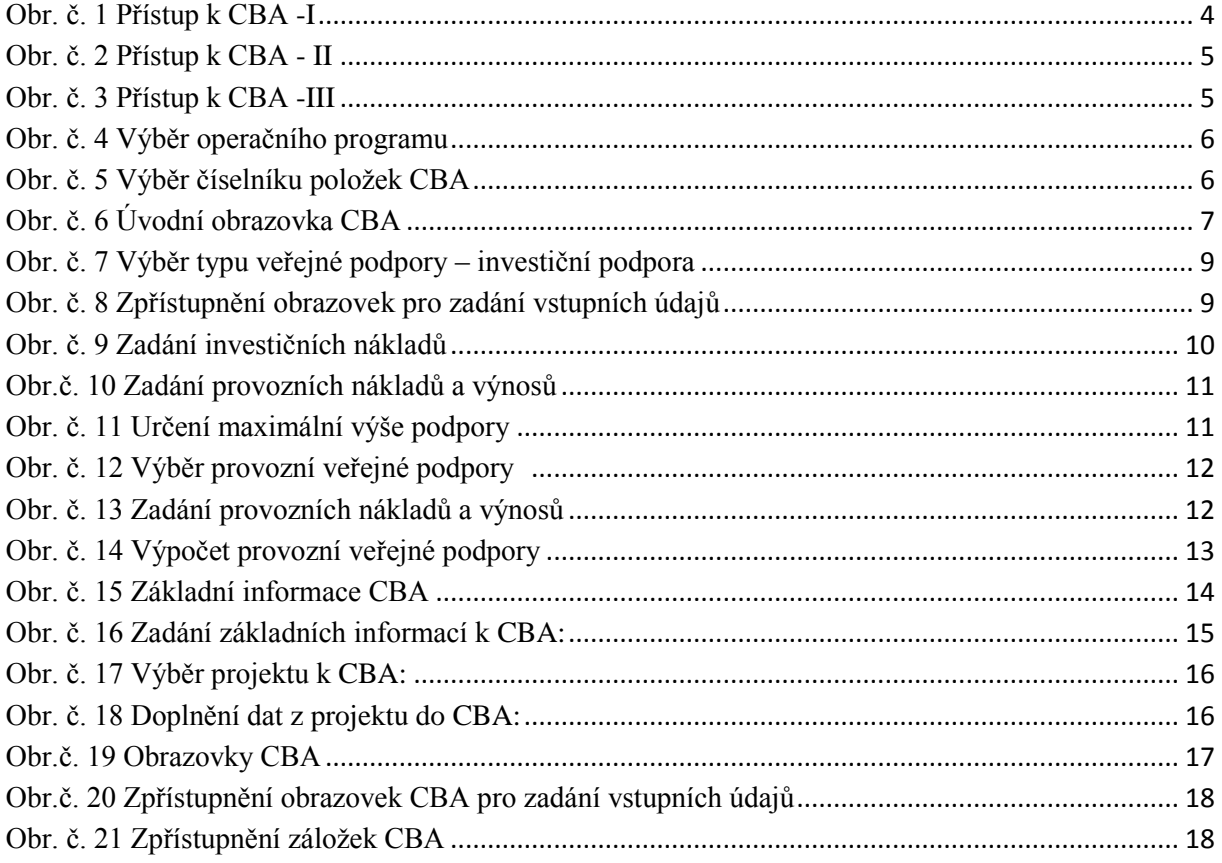

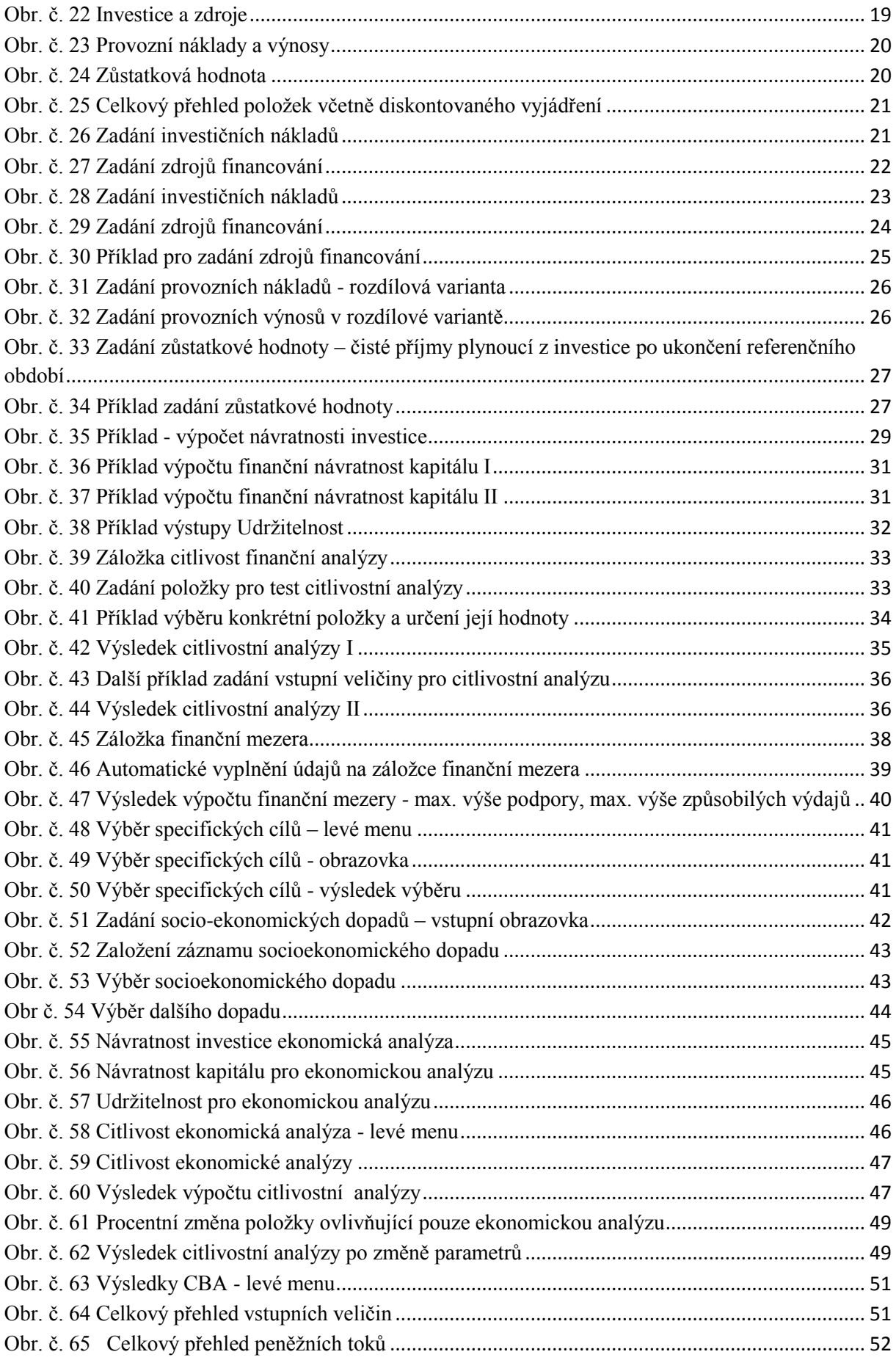

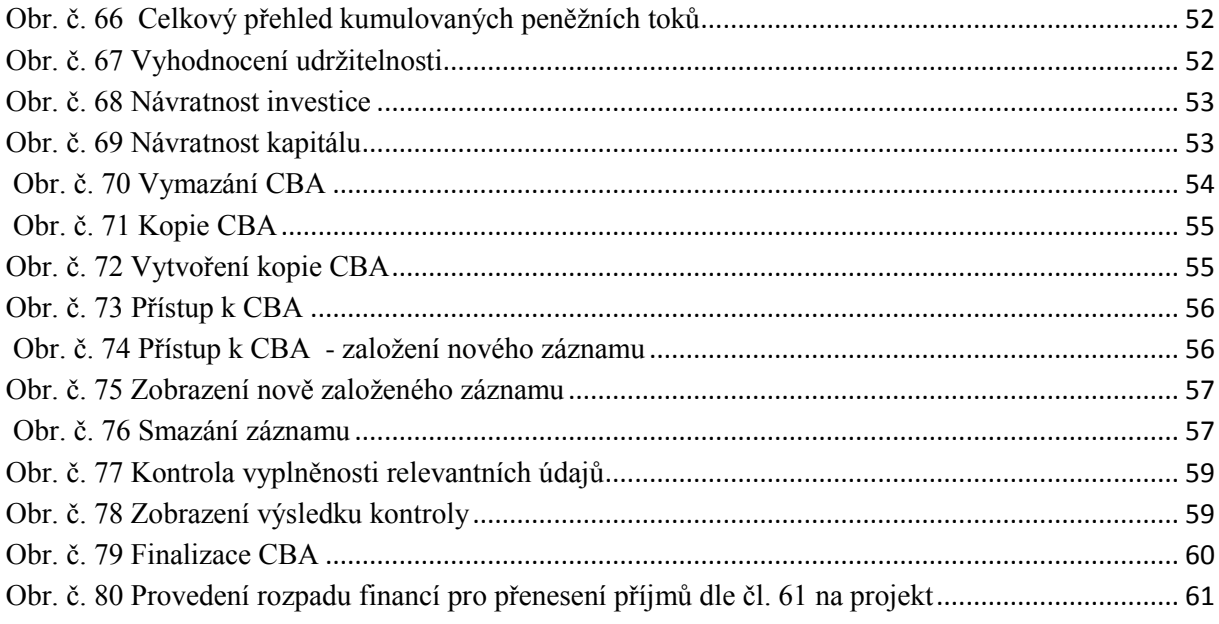